# Canon

# Power Shot A800

# Guide d'utilisation de l'appareil photo

- Avant d'utiliser l'appareil photo, veuillez lire ce guide, en particulier la section « Précautions de sécurité ».
- La lecture de ce guide vous permettra d'apprendre à utiliser correctement l'appareil photo.
- Rangez-le dans un endroit sûr pour toute référence ultérieure.

## **FRANÇAIS**

## <span id="page-1-1"></span><span id="page-1-0"></span>Vérification du contenu du coffret

Vérifiez si tous les éléments suivants sont bien inclus dans le coffret de l'appareil photo.

Si un élément venait à manquer, contactez le revendeur auprès duquel vous avez acheté l'appareil photo.

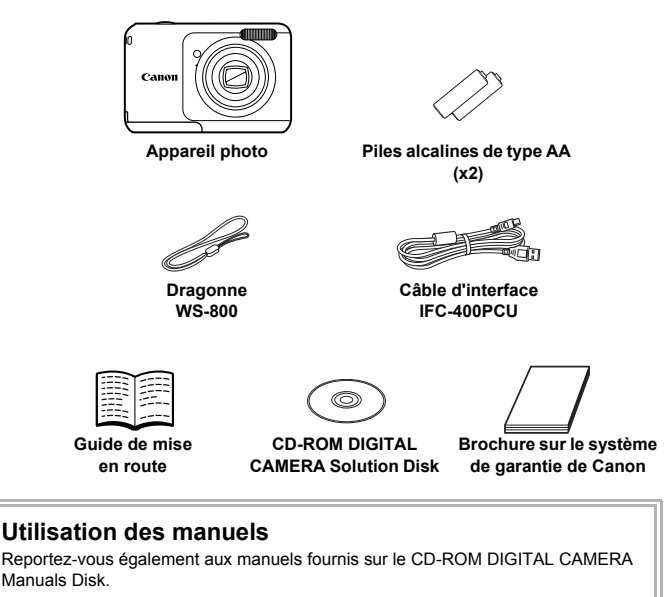

**• Guide d'utilisation de l'appareil photo (ce guide)** Une fois que vous maîtrisez les notions de base, utilisez les nombreuses fonctions de l'appareil photo pour prendre des photos plus complexes.

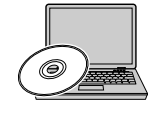

**• Guide d'utilisation des logiciels** Lisez-le avant d'utiliser les logiciels inclus.

Ø

- **•** La carte mémoire n'est pas fournie.
- **•** Adobe Reader est nécessaire pour visualiser les manuels. Microsoft Word/Word Viewer peut être installé pour visualiser les manuels au format Word (nécessaire uniquement pour les manuels destinés au Moyen-Orient).

## <span id="page-2-0"></span>À lire en priorité

#### **Prises de vue test et limitation de la responsabilité**

Prenez quelques photos en guise de test et visualisez-les pour vous assurer que les images ont été correctement enregistrées. Veuillez noter que Canon Inc., ses filiales et ses revendeurs ne peuvent être tenus responsables de dommages consécutifs au dysfonctionnement d'un appareil photo ou d'un accessoire, y compris les cartes mémoire, entraînant l'échec de l'enregistrement d'une image ou son enregistrement de manière illisible par le système.

#### **Avertissement contre l'atteinte aux droits d'auteur**

Les images enregistrées avec cet appareil photo sont destinées à un usage privé. Il est interdit d'enregistrer des images soumises aux lois en matière de droits d'auteur sans l'autorisation préalable du détenteur de ces droits. Il convient de signaler que, dans certains cas, la copie d'images provenant de spectacles, d'expositions ou de biens à usage commercial au moyen d'un appareil photo ou de tout autre dispositif peut enfreindre les lois en matière de droits d'auteur ou autres droits légaux, même si lesdites prises de vue ont été effectuées à des fins privées.

#### **Limites de garantie**

Pour plus d'informations sur la garantie de votre appareil photo, reportezvous à la Brochure sur le système de garantie de Canon fournie avec l'appareil photo. Pour obtenir la liste des centres d'assistance Canon, veuillez vous reporter à la Brochure sur le système de garantie de Canon.

## **Écran LCD (écran)**

- **•** L'écran LCD a été conçu avec des techniques de fabrication de très haute précision. Plus de 99,99 % des pixels répondent aux spécifications, mais il peut arriver que certains pixels s'affichent sous la forme de points lumineux ou noirs. Ce phénomène, qui ne constitue nullement un dysfonctionnement, n'a aucune incidence sur l'image prise.
- **•** Il est possible que l'écran LCD soit recouvert d'un mince film plastique destiné à le protéger des rayures durant le transport. Retirez le film avant d'utiliser l'appareil photo, le cas échéant.

#### **Température du boîtier de l'appareil photo**

Soyez prudent lorsque vous utilisez l'appareil photo de manière prolongée car le boîtier peut devenir chaud. Il ne s'agit pas d'un dysfonctionnement.

## <span id="page-3-0"></span>Que voulez-vous faire ?

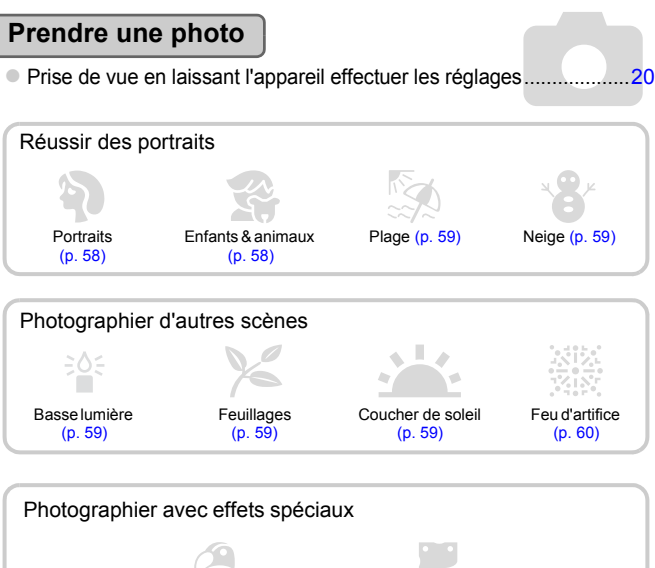

Couleurs super éclatantes [\(p. 61\)](#page-60-0) Effet poster [\(p. 61\)](#page-60-1)

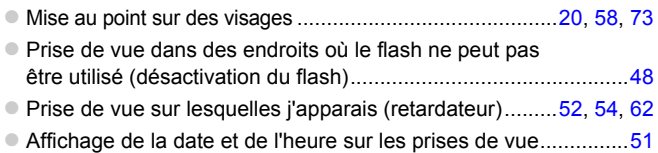

I

 $\bullet$ 

## **Afficher**

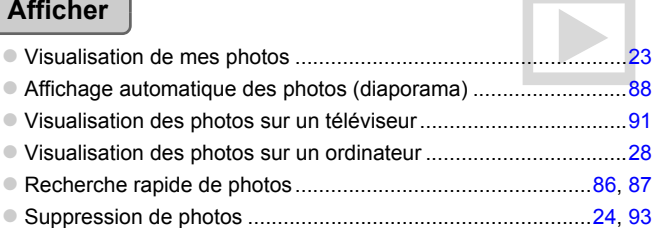

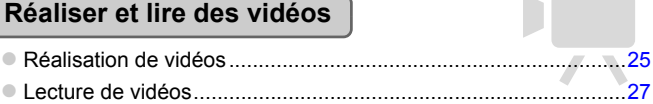

#### **Imprimer**

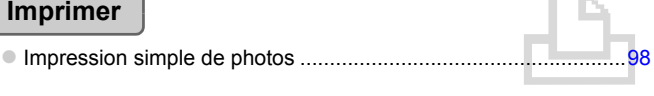

#### **Enregistrer**

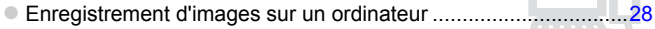

#### **Divers**

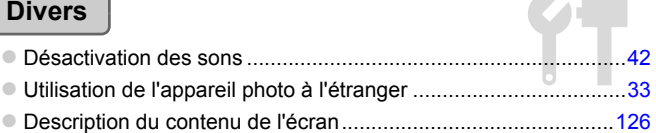

## <span id="page-5-0"></span>Table des matières

Les chapitres 1 à 3 décrivent les procédures de base et présentent les fonctions les plus courantes de l'appareil photo. Les chapitres 4 et suivants présentent les fonctions avancées, vous permettant ainsi d'en savoir plus au fil de votre lecture.

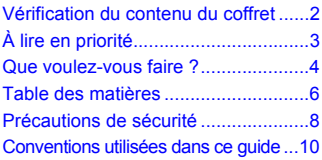

**[1 Mise en route..................... 11](#page-10-0)**

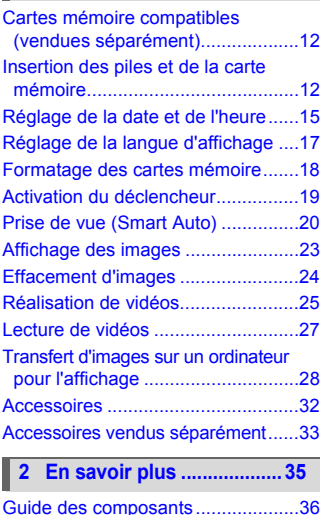

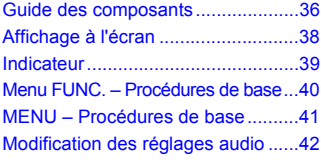

Réinitialisation des réglages par [défaut de l'appareil photo.............. 44](#page-43-0) [Fonction Mode éco \(Extinction auto\) .. 45](#page-44-0)

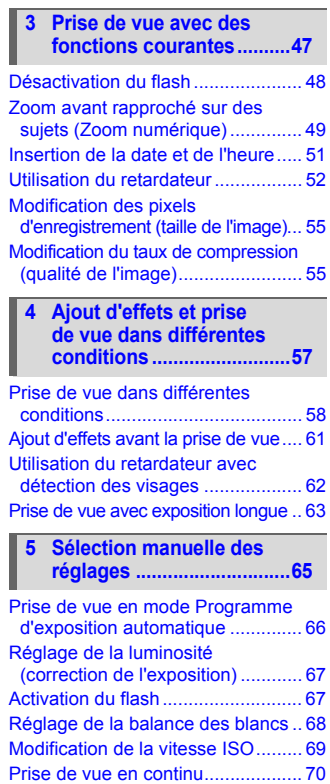

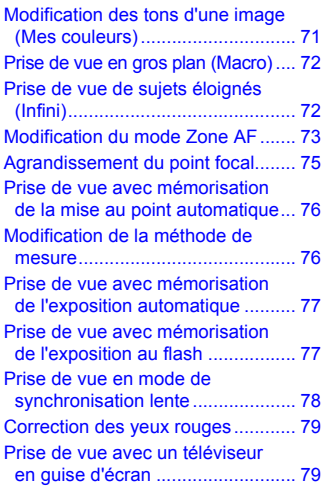

#### **[6 Utilisation de diverses](#page-80-0)  fonctions pour réaliser [des vidéos..........................81](#page-80-0)**

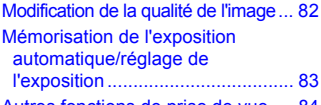

[Autres fonctions de prise de vue..... 84](#page-83-0)

#### **[7 Utilisation des fonctions](#page-84-0)  [de lecture et d'édition .......85](#page-84-0)**

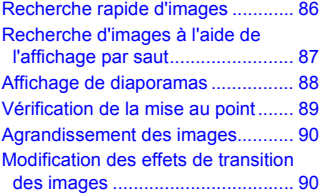

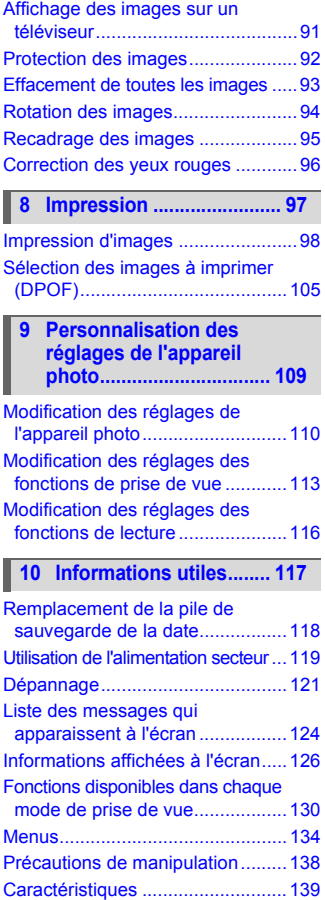

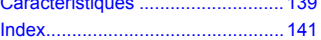

## <span id="page-7-0"></span>Précautions de sécurité

- **•** Avant d'utiliser le produit, veuillez lire attentivement les précautions de sécurité exposées ci-après. Veillez à toujours utiliser le produit de manière appropriée.
- **•** Les précautions de sécurité reprises aux pages suivantes ont pour but d'éviter tout risque de dommages corporels et matériels.
- **•** Veuillez lire également les guides fournis avec les accessoires en option que vous utilisez.

Avertissement Indique un risque de blessure grave ou de mort.

#### **• Ne déclenchez pas le flash à proximité des yeux d'une personne.**

La lumière intense générée par le flash pourrait en effet provoquer des lésions oculaires. Si le sujet est un enfant en bas âge, respectez une distance d'au moins un mètre lors de l'utilisation du flash.

#### **• Rangez cet équipement hors de portée des enfants.**

Courroie/dragonne : placée autour du cou d'un enfant, la courroie/dragonne présente un risque de strangulation.

Pile de sauvegarde de la date : présente un danger en cas d'ingestion. Dans ce cas, consultez immédiatement un médecin.

- **• Utilisez uniquement des sources d'alimentation recommandées.**
- **• N'essayez pas de démonter, transformer ou chauffer le produit.**
- **• Évitez de faire tomber le produit ou de le soumettre à des chocs violents.**
- **• Pour éviter tout risque de blessure, ne touchez pas l'intérieur du produit si vous l'avez laissé tomber ou s'il est endommagé.**
- **• Arrêtez immédiatement d'utiliser le produit si de la fumée ou des émanations nocives s'en dégagent.**
- **• N'utilisez pas de solvants organiques tels que de l'alcool, de la benzine ou un diluant pour nettoyer l'équipement.**
- **• Évitez tout contact entre le produit et de l'eau (par exemple, de l'eau de mer) ou d'autres liquides.**
- **• Évitez toute infiltration de liquides ou de corps étrangers dans l'appareil photo.** Il pourrait en résulter une décharge électrique ou un incendie.

Si un liquide ou un corps étranger entre en contact avec l'intérieur de l'appareil photo, éteignez celui-ci immédiatement et retirez les piles.

#### **• Utilisez uniquement les piles recommandées.**

#### **• Veillez à tenir les piles éloignées des flammes.**

Les piles pourraient exploser ou couler, et entraîner une décharge électrique ou un incendie. Vous pourriez vous blesser et détériorer l'environnement. En cas de fuite du liquide des piles et de contact de l'acide des piles avec les yeux, la bouche, la peau ou les vêtements, rincez immédiatement avec de l'eau.

**• Éteignez l'appareil photo dans les lieux où son utilisation n'est pas autorisée.**

Les ondes électromagnétiques émises par l'appareil photo peuvent perturber le fonctionnement d'instruments électroniques ou d'autres appareils. Soyez prudent lors de l'utilisation de l'appareil photo dans des lieux où l'usage d'appareils électroniques est réglementé, tels que les avions et les centres hospitaliers.

#### **• Ne lisez pas le(s) CD-ROM fourni(s) dans un lecteur de CD qui ne prend pas en charge les CD-ROM de données.**

L'écoute d'un CD-ROM depuis un lecteur de CD audio via un casque peut entraîner des troubles auditifs en cas de niveau sonore élevé. La lecture de CD-ROM dans un lecteur de CD audio (lecteur de musique) pourrait en outre endommager les haut-parleurs.

## **Attention** Indique un risque de blessure.

- **• Prenez soin de ne pas cogner l'appareil photo ni de l'exposer à des chocs violents lorsque vous le tenez par la dragonne.**
- **• Veillez à ne pas cogner ni exercer de pression excessive sur l'objectif.** Vous pourriez vous blesser ou endommager l'appareil photo.
- **• Lors de l'utilisation du flash, prenez garde de ne pas le recouvrir de vos doigts ou d'un tissu.**

Vous pourriez vous brûler ou endommager le flash.

- **• Évitez d'utiliser, de placer ou de ranger le produit dans les lieux suivants :**
	- **Endroits directement exposés aux rayons du soleil**
	- **Endroits susceptibles d'atteindre des températures supérieures à 40 °C**
	- **Endroits humides ou poussiéreux**

Les conditions indiquées ci-dessus peuvent provoquer une fuite, une surchauffe ou une explosion des piles, et entraîner un risque de décharge électrique, d'incendie, de brûlures ou d'autres blessures.

Attention Indique un risque de dommages matériels.

**• Ne dirigez pas l'appareil photo vers des sources lumineuses intenses (soleil par une journée ensoleillée, par exemple).**

Vous risqueriez d'endommager le capteur.

**• Lorsque vous utilisez l'appareil photo sur la plage ou dans un endroit venteux, prenez soin de ne pas laisser pénétrer de la poussière ou du sable à l'intérieur de l'appareil.**

Cela pourrait en effet provoquer un dysfonctionnement du produit.

**• Dans le cas d'une utilisation normale, le flash peut dégager une légère fumée.** Ce phénomène est dû à l'intensité élevée du flash, qui entraîne la combustion des poussières et des substances étrangères présentes sur l'avant de l'unité. Utilisez un chiffon doux pour retirer la saleté, les poussières ou les substances étrangères de la surface du flash afin d'éviter toute accumulation de chaleur et tout dégât au niveau de l'unité.

**• Retirez et rangez les piles lorsque vous n'utilisez pas l'appareil photo.** Si vous laissez les piles dans l'appareil photo, une fuite risque de provoquer des dommages matériels.

**• Avant de jeter les piles, couvrez les bornes avec de l'adhésif ou un autre isolant.** Tout contact avec d'autres éléments métalliques peut provoquer un incendie ou une explosion.

- **• Ne chargez pas des piles de différents types en même temps et ne mélangez pas des piles anciennes et plus récentes.**
- **• N'insérez pas les piles avec les pôles (+) et (–) inversés.**

Cela pourrait en effet provoquer un dysfonctionnement du produit.

**• Ne vous asseyez pas avec l'appareil photo dans votre poche.**

Vous risqueriez de provoquer un dysfonctionnement de l'appareil ou d'endommager l'écran.

**• Lorsque vous rangez l'appareil photo dans votre sac, veillez à ce qu'aucun objet dur n'entre en contact avec l'écran.**

**• N'attachez pas d'objets durs à l'appareil photo.**

Vous risqueriez de provoquer un dysfonctionnement de l'appareil ou d'endommager l'écran.

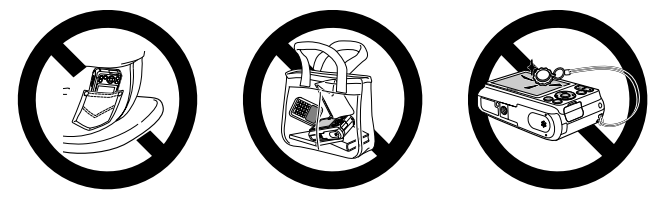

#### <span id="page-9-0"></span>Conventions utilisées dans ce guide

- **•** Dans ce document, les touches et les commutateurs de l'appareil photo sont représentés par des icônes.
- **•** La langue affichée à l'écran apparaît entre [ ] (crochets).
- **•** Les touches de direction et la touche FUNC./SET sont représentées par les icônes suivantes.

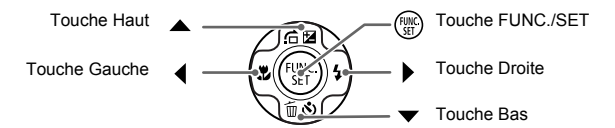

- **•** : aspects nécessitant une attention particulière
- **•**  $\bullet$  : conseils de résolution des problèmes
- **•**  $\ddot{\omega}$  : astuces pour tirer le meilleur parti de l'appareil photo
- *A* : informations complémentaires
- **•** (p. xx) : pages de référence (« xx » représente le numéro de page)
- **•** Ce guide part du principe que toutes les fonctions sont réglées sur les valeurs par défaut.
- **•** Dans le présent guide, les différents types de cartes mémoire susceptibles d'être utilisés avec cet appareil photo sont appelés collectivement « cartes mémoire ».

*1*

## Mise en route

<span id="page-10-0"></span>Ce chapitre explique les étapes préalables à suivre avant la prise de vue, comment prendre des photos en mode Will et comment visualiser et supprimer des photos. La dernière partie de ce chapitre explique comment réaliser et visualiser des vidéos et comment transférer des images sur un ordinateur.

#### **Fixation de la dragonne et prise en main de l'appareil photo**

- **•** Attachez la courroie fournie et passez-la autour du cou pour éviter une chute de l'appareil photo durant l'utilisation.
- **•** Lors de la prise de vue, gardez les bras le long du corps tout en tenant fermement l'appareil photo par les côtés. Veillez à ne pas placer les doigts sur le flash.

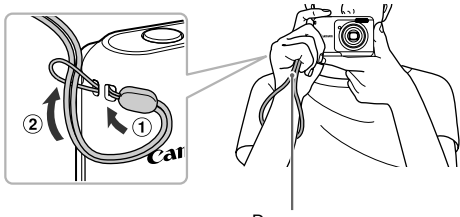

Dragonne

## <span id="page-11-0"></span>Cartes mémoire compatibles (vendues séparément)

Vous pouvez utiliser les cartes ci-dessous quelle que soit leur capacité.

- **•** Cartes mémoire SD\*
- **•** Cartes mémoire SDHC\*
- Cartes mémoire SDXC\*
- **•** Cartes MultiMediaCard
- **•** Cartes mémoire MMC*plus*
- **•** Cartes mémoire HC MMC*plus*
- \* Cette carte mémoire est conforme aux normes SD. Certaines cartes peuvent ne pas fonctionner correctement selon la marque utilisée.

Selon la version du système d'exploitation de votre ordinateur, il se peut que les cartes mémoire SDXC ne soient pas reconnues même en cas d'utilisation d'un lecteur de carte disponible dans le commerce. Prenez soin de vérifier au préalable que votre système d'exploitation prend en charge les cartes mémoire SDXC.

## <span id="page-11-2"></span><span id="page-11-1"></span>Insertion des piles et de la carte mémoire

Installez les piles fournies et une carte mémoire (vendue séparément) dans l'appareil photo.

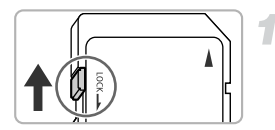

#### **Vérifiez la position de la languette de protection contre l'écriture de la carte.**

● Si la carte mémoire dispose d'une languette de protection contre l'écriture et que celle-ci est en position verrouillée, vous ne pourrez pas enregistrer de photos. Faites glisser la languette jusqu'à entendre un déclic.

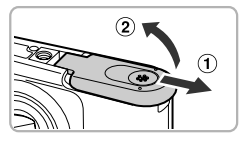

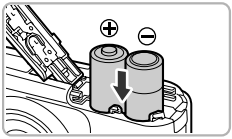

#### **Ouvrez le couvercle.**

 $\bullet$  Faites glisser le couvercle ( $\circ$ ) et ouvrezle  $($  $(2)$ ).

#### **Insérez les piles.**

**Insérez les piles en veillant à orienter** correctement leurs pôles (+) et (-).

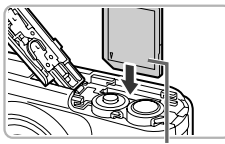

Étiquette

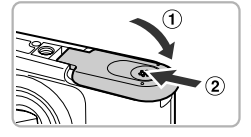

#### **Insérez la carte mémoire.**

- **· Insérez la carte mémoire comme illustré** jusqu'à ce qu'elle soit en place (vous devez entendre un déclic).
- Veillez à l'insérer dans le bon sens. L'insertion de la carte mémoire dans le mauvais sens risque d'endommager l'appareil photo.

#### **Fermez le couvercle.**

 $\bullet$  Fermez le couvercle ( $\circ$ ) en le faisant glisser tout en exerçant une pression jusqu'à ce qu'il soit en place (vous devez entendre un déclic)  $(2)$ .

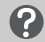

**Que faire si le message [Carte mémoire verrouillée] apparaît à l'écran ?** 

Les cartes mémoire SD, SDHC et SDXC disposent d'une languette de protection contre l'écriture. Si la languette est en position verrouillée, le message [Carte mémoire verrouillée] apparaît à l'écran et vous ne pouvez ni prendre de photos ni effacer d'images.

#### Retrait de la carte mémoire

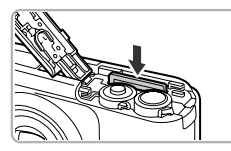

- Appuyez sur la carte mémoire iusqu'à ce que vous entendiez un déclic, puis retirezla délicatement.
- La carte mémoire sort de son logement.

#### **Nombre de prises de vue possibles**

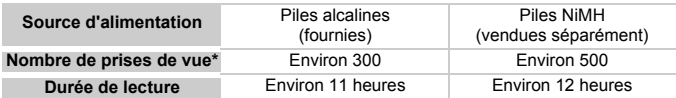

- \* Le nombre de prises de vue possibles est déterminé sur la base de la norme de mesure de la CIPA (Camera & Imaging Products Association).
- Dans certaines conditions de prise de vue, ce nombre peut être inférieur à celui indiqué ci-dessus.
- Le nombre de prises de vue peut varier considérablement selon la marque des piles alcalines utilisées.
- Les valeurs données pour les piles NiMH s'appliquent à des piles entièrement chargées.

#### **Piles compatibles**

Piles alcalines de type AA et piles rechargeables NiMH de type AA Canon (vendues séparément) [\(p. 33\).](#page-32-2)

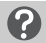

#### **Est-il possible d'utiliser d'autres piles ?**

Nous ne pouvons recommander l'utilisation de piles autres que celles répertoriées ci-dessus car les performances varient considérablement.

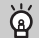

#### **Pourquoi utiliser des piles NiMH ?**

Les piles NiMH durent beaucoup plus longtemps que les piles alcalines, en particulier par temps froid.

#### **Témoin de charge des piles**

Lorsque la charge des piles est faible, une icône et un message s'affichent à l'écran. Si les piles sont chargées, ni l'icône ni le message n'apparaissent.

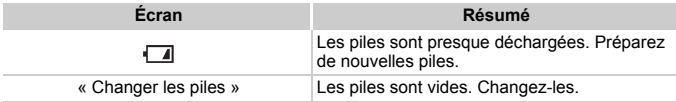

#### **Nombre de prises de vue par carte mémoire**

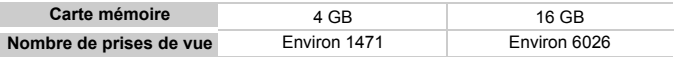

• Ces valeurs reposent sur les réglages par défaut.

• Le nombre de photos qu'il est possible de prendre varie en fonction des réglages de l'appareil photo, du sujet photographié et de la carte mémoire utilisée.

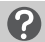

#### **Est-il possible de vérifier le nombre de prises de vue disponibles ?**

Vous pouvez vérifier le nombre de prises de vue disponibles lorsque l'appareil photo est en mode de prise de vue [\(p. 20\).](#page-19-2)

Nombre de prises de vue disponibles

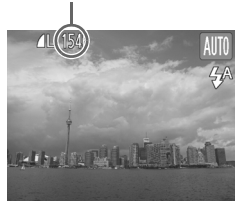

## <span id="page-14-0"></span>Réglage de la date et de l'heure

L'écran des réglages Date/Heure s'affiche la première fois que vous mettez l'appareil photo sous tension. La date et l'heure enregistrées sur vos images étant basées sur ces réglages, prenez soin de les effectuer.

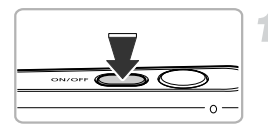

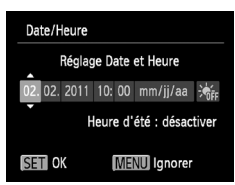

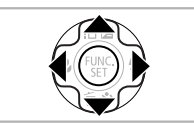

#### <span id="page-14-1"></span>**Mettez l'appareil photo sous tension.**

- Appuyez sur la touche ON/OFF.
- E'écran Date/Heure s'affiche.

#### **Réglez la date et l'heure.**

- $\bullet$  Appuyez sur les touches  $\blacklozenge$  pour choisir une option.
- $\bullet$  Appuyez sur les touches  $\blacktriangle \blacktriangledown$  pour choisir la valeur.

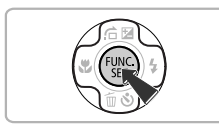

#### **Terminez le réglage.**

- $\bullet$  Appuyez sur la touche  $\binom{true}{set}$ .
- ▶ Une fois la date et l'heure réglées, l'écran Date/Heure se ferme.
- Appuyez sur la touche ON/OFF pour mettre l'appareil photo hors tension.

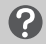

#### **Réaffichage de l'écran Date/Heure**

Réglez la date et l'heure correctes. Si vous n'avez pas réglé la date et l'heure, l'écran Date/Heure s'affiche chaque fois que vous mettez l'appareil photo sous tension.

## **Réglage de l'heure d'été**

Si vous choisissez  $\frac{1}{2}$  à l'étape 2 et appuyez sur les touches  $\blacktriangle \blacktriangledown$  pour choisir , vous pouvez régler l'heure d'été (1 heure de plus).

#### Modification de la date et de l'heure

Vous pouvez modifier les réglages actuels de la date et de l'heure.

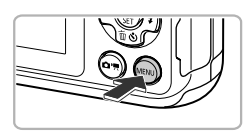

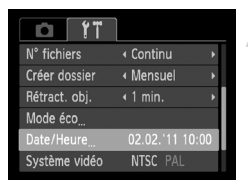

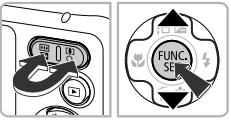

#### **Affichez le menu.**

 $\bullet$  Appuyez sur la touche MENU.

#### **Sélectionnez [Date/Heure].**

- $\bullet$  Appuyez sur les touches de zoom pour choisir l'onglet FT.
- $\bullet$  Appuyez sur les touches  $\blacktriangle \blacktriangledown$  pour sélectionner [Date/Heure], puis sur la touche  $\binom{FUM}{SET}$ .

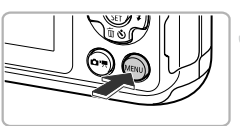

#### **Modifiez la date et l'heure.**

- Exécutez les étapes 2 et 3 de la [p. 15](#page-14-0) pour ajuster le réglage.
- $\bullet$  Appuyez sur la touche MENU pour fermer le menu.

#### **Pile de sauvegarde de la date**  $^\copyright$

Si l'écran Date/Heure apparaît alors que la date et l'heure ont été correctement réglées, insérez une nouvelle pile de sauvegarde de la date [\(p. 118\).](#page-117-1)

## <span id="page-16-0"></span>Réglage de la langue d'affichage

Vous pouvez modifier la langue qui s'affiche à l'écran.

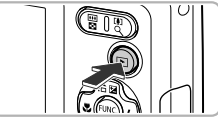

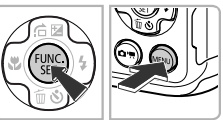

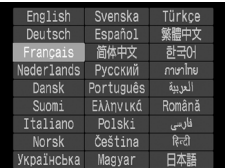

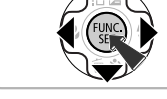

#### **Activez le mode de lecture.**

 $\bullet$  Appuyez sur la touche  $\blacktriangleright$ .

#### **Affichez l'écran des réglages.**

 $\bullet$  Appuyez sur la touche  $\binom{mn}{30}$  et maintenez-la enfoncée, puis appuyez sur la touche MENU.

#### **Réglez la langue d'affichage.**

- $\bullet$  Appuyez sur les touches  $\blacktriangle \blacktriangledown \blacklozenge$  pour choisir une langue, puis appuyez sur la touche  $\binom{FUNC}{SET}$ .
- I Une fois la langue d'affichage définie, l'écran des réglages se ferme.

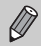

Pour modifier la langue d'affichage, vous pouvez également appuyer sur la touche MENU pour choisir [Langue] dans l'onglet  $\mathbf{\hat{Y}}$ .

## <span id="page-17-0"></span>Formatage des cartes mémoire

Toute carte mémoire neuve ou qui a été formatée dans un autre périphérique doit être formatée avec cet appareil photo.

Le formatage (initialisation) d'une carte mémoire efface toutes les données qu'elle contient. Les données effacées ne pouvant plus être récupérées, soyez vigilant lors du formatage de la carte mémoire.

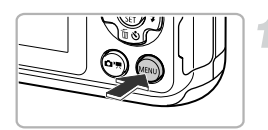

#### **Affichez le menu.**

Appuyez sur la touche MENU.

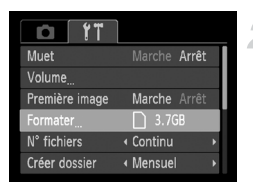

#### **Choisissez [Formater].**

- $\bullet$  Appuyez sur les touches de zoom pour choisir l'onglet FT.
- $\bullet$  Appuyez sur les touches  $\blacktriangle \blacktriangledown$  pour choisir [Formater], puis sur la touche  $\binom{f(0)}{5}$ .

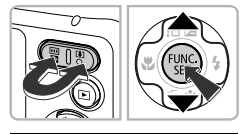

Formater carte mémoire ?

OKR utilisé Formatage simple

Toutes les données sur carte seront effacées

Annuler

3.7GB

Formater

Annuler Formater

## **Choisissez [OK].**

 $\bullet$  Appuyez sur les touches  $\blacklozenge$  pour choisir [OK], puis sur la touche  $\binom{m}{m}$ .

#### **Formatez la carte mémoire.**

- $\bullet$  Appuyez sur les touches  $\blacktriangle \blacktriangledown$  pour choisir [OK], puis sur la touche  $\binom{f(0)}{g(f)}$ .
- L'appareil photo formate la carte mémoire.

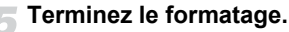

- $\triangleright$  Une fois le formatage terminé, le message [Formatage carte mémoire terminé] s'affiche à l'écran.
- Appuyez sur la touche  $\binom{f(m)}{5}$ .
- Le formatage ou l'effacement des données d'une carte mémoire modifie les informations de gestion des fichiers sur la carte, mais ne garantit pas la suppression intégrale de son contenu. Soyez prudent lorsque vous déplacez ou éliminez une carte mémoire. Si vous vous débarrassez d'une carte mémoire, veillez à la détruire physiquement afin d'éviter toute fuite d'informations personnelles.
- **•** La capacité totale de la carte mémoire affichée sur l'écran de formatage Ø peut être inférieure à celle indiquée sur la carte mémoire.
	- **•** Effectuez un formatage simple [\(p. 110\)](#page-109-1) de la carte mémoire lorsque l'appareil photo ne fonctionne pas normalement, que la vitesse d'enregistrement/de lecture d'une carte mémoire a diminué, que la vitesse de prise de vue en continu diminue ou que l'enregistrement d'une vidéo s'interrompt brusquement.

## <span id="page-18-1"></span><span id="page-18-0"></span>Activation du déclencheur

Pour prendre des photos mises au point, appuyez d'abord légèrement sur le déclencheur (jusqu'à mi-course) pour effectuer la mise au point, puis appuyez à fond pour prendre la photo.

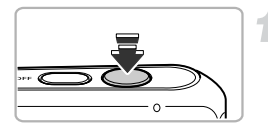

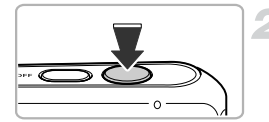

#### **Appuyez jusqu'à mi-course (appuyez légèrement pour effectuer la mise au point).**

- Appuyez légèrement jusqu'à ce que l'appareil photo émette deux signaux sonores et que les zones AF apparaissent à l'endroit de la mise au point.
- **Appuyez à fond (appuyez à fond pour prendre la photo).**
- $\triangleright$  L'appareil photo émet le son du déclencheur et prend la photo.
- La photo étant prise au moment où le son du déclencheur est émis, veillez à ne pas bouger l'appareil photo.

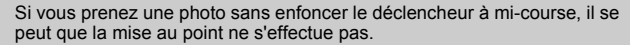

## <span id="page-19-1"></span><span id="page-19-0"></span>Prise de vue (Smart Auto)

L'appareil photo étant en mesure de déterminer le sujet et les conditions de prise de vue, vous pouvez le laisser sélectionner automatiquement les réglages les mieux adaptés à la scène et vous occuper uniquement de la prise de vue. L'appareil photo peut également détecter les visages et effectuer la mise au point sur ceux-ci, tout en réglant la couleur et la luminosité sur des niveaux optimaux.

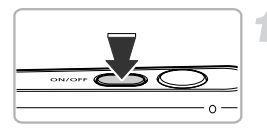

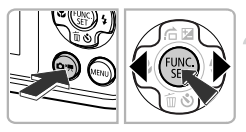

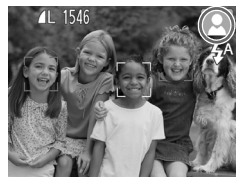

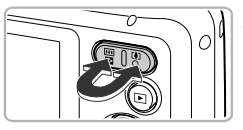

Barre de zoom

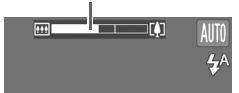

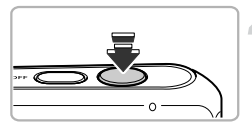

#### **Mettez l'appareil photo sous tension.**

- $\bullet$  Appuyez sur la touche ON/OFF.
- E'écran d'accueil s'affiche.

#### <span id="page-19-2"></span>**Passez en mode ALTIL**

- Appuyez sur la touche  $(\bullet, \bullet)$ , puis sur les touches  $\triangleleft$  pour choisir  $\parallel$   $\parallel$  puis sur la touche  $\binom{FUN}{CFT}$ .
- Lorsque vous dirigez l'appareil photo vers le sujet, l'appareil émet un léger bruit pendant qu'il détermine la scène.
- $\triangleright$  L'icône de la scène sélectionnée apparaît dans le coin supérieur droit de l'écran.
- $\blacktriangleright$  L'appareil photo effectue la mise au point sur les visages détectés et affiche des cadres autour de ceux-ci.

#### **Composez la vue.**

 $\bullet$  Appuyez sur la touche de zoom  $\Box$ (téléobjectif) pour effectuer un zoom avant sur le sujet et l'agrandir. À l'inverse, appuyez sur la touche de zoom [44] (grand angle) pour effectuer un zoom arrière sur le sujet et le faire apparaître plus petit (la barre de zoom qui indique la position du zoom apparaît à l'écran).

#### **Effectuez la mise au point.**

• Appuyez sur le déclencheur jusqu'à mi-course pour effectuer la mise au point.

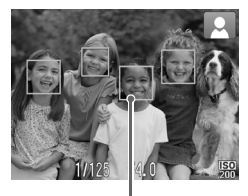

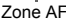

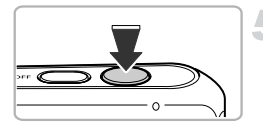

 $\triangleright$  Lorsque l'appareil photo effectue la mise au point, il émet deux signaux sonores et des zones AF apparaissent à l'endroit de la mise au point.

Lorsque l'appareil photo effectue la mise au point sur plusieurs points, plusieurs zones AF s'affichent.

#### **Prenez la photo.**

- z Appuyez à fond sur le déclencheur pour prendre la photo.
- L'appareil photo émet le son du déclencheur et prend la photo. Le flash se déclenche automatiquement si la luminosité est trop faible.
- $\triangleright$  L'image s'affiche à l'écran pendant environ deux secondes.
- $\bullet$  Vous pouvez prendre une deuxième photo même si la première est toujours affichée en appuyant à nouveau sur le déclencheur.

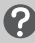

#### **Scénarios divers**

**• Que faire si la couleur et la luminosité des images ne correspondent pas à vos attentes ?**

L'icône de scène [\(p. 127\)](#page-126-0) qui s'affiche à l'écran ne correspond pas à la réalité de la scène. Dans ce cas, essayez de prendre la photo en mode  $\mathbf{P}$  [\(p. 65\).](#page-64-1)

**• Que faire si des cadres blancs et gris apparaissent lorsque vous dirigez l'appareil photo vers un sujet ?**

Lorsque l'appareil photo détecte des visages, il affiche un cadre blanc autour du visage du sujet principal et des cadres gris autour des autres. Les cadres suivent les sujets dans des limites spécifiques [\(p. 73\).](#page-72-2)

**• Que faire si l'icône apparaît en clignotant ?** Fixez l'appareil photo sur un trépied pour l'empêcher de bouger et de rendre l'image floue.

**• Que faire si l'appareil photo n'émet aucun son ?**

Si vous appuyez sur la touche **MENU** en allumant l'appareil photo, tous les sons de l'appareil photo sont désactivés. Pour activer les sons, appuyez sur la touche MENU pour choisir l'option [Muet] dans l'onglet 11, puis appuyez sur les touches  $\blacklozenge$  pour choisir [Arrêt].

**• Que faire si l'image est sombre, même en cas de déclenchement du flash lors de la prise de vue ?**

Le flash n'atteint pas le sujet, qui est trop éloigné. La portée du flash est d'environ 30 cm – 3,0 m en grand angle maximum  $(m)$ , et 30 cm – 2,0 m en téléobjectif maximum  $(\ulcorner \bullet \urcorner)$ .

**• Que faire si l'appareil photo émet un signal sonore lorsque vous enfoncez le déclencheur à mi-course ?**

Le sujet est trop près. Si l'appareil photo est en grand angle maximum  $(\overline{)}$ , éloignez-vous d'au moins 1 cm du sujet pour prendre la photo. Éloignez-vous d'au moins 25 cm si l'appareil photo est en téléobjectif maximum  $([4])$ .

**• Que faire si la lampe s'allume lorsque vous enfoncez le déclencheur à mi-course ?**

Pour réduire les yeux rouges et faciliter la mise au point, il arrive que la lampe s'allume lors de la prise de vue dans des endroits sombres.

**• Que faire si l'écran s'éteint lorsque vous essayez de prendre une photo ?** L'écran s'éteint lorsque le chargement du flash démarre. Il se rallume au terme du chargement.

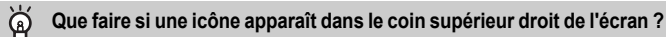

L'icône de la scène sélectionnée apparaît dans le coin supérieur droit de l'écran. Pour plus de détails sur les icônes qui apparaissent à l'écran, reportez-vous à la section « Icônes de scène » [\(p. 127\).](#page-126-0)

## <span id="page-22-1"></span><span id="page-22-0"></span>Affichage des images

Vous pouvez visualiser les images que vous avez prises sur l'écran.

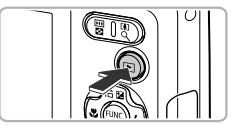

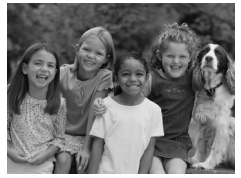

#### **Activez le mode de lecture.**

- $\bullet$  Appuyez sur la touche  $\blacktriangleright$ .
- La dernière image prise s'affiche.

#### **Choisissez une image.**

- $\bullet$  Appuyez sur la touche  $\bullet$  pour parcourir les images, de la plus récente à la plus ancienne.
- $\bullet$  Appuyez sur la touche  $\bullet$  pour parcourir les images, de la plus ancienne à la plus récente.
- **Les images défilent plus rapidement si** vous maintenez les touches  $\blacklozenge$ enfoncées, mais elles perdent en finesse.
- z L'objectif se rétracte après environ 1 minute.
- $\bullet$  Appuyez à nouveau sur la touche  $\blacksquare$ lorsque l'objectif est rétracté pour mettre l'appareil photo hors tension.

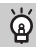

#### **Activation du mode de prise de vue**

Pour passer du mode de lecture au mode de prise de vue, enfoncez le déclencheur à mi-course ou appuyez sur la touche  $\left( \right)$ .

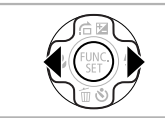

## <span id="page-23-1"></span><span id="page-23-0"></span>Effacement d'images

Vous pouvez choisir et effacer des images une par une. Veuillez noter qu'il est impossible de récupérer les images effacées. Avant d'effacer une image, assurez-vous que vous souhaitez vraiment la supprimer.

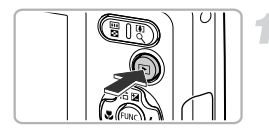

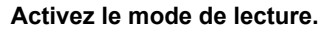

- Appuyez sur la touche  $\blacktriangleright$ .
- La dernière image prise s'affiche.

#### **Choisissez l'image à effacer.**

 $\bullet$  Appuyez sur les touches  $\blacklozenge$  pour afficher l'image à effacer.

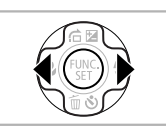

**Address Republic** 

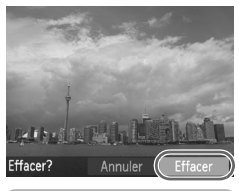

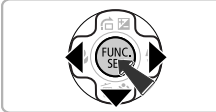

#### **Effacez l'image.**

- Appuyez sur la touche  $\blacktriangledown$ .
- $\bullet$  Appuyez sur les touches  $\blacklozenge$  pour sélectionner [Effacer], puis sur la touche  $f_{\text{SET}}^{F\text{UNC}}$ .
- L'image affichée est effacée.
- **Pour quitter l'écran sans effacer d'image,** appuyez sur les touches  $\blacklozenge$  pour sélectionner [Annuler], puis sur la touche  $\binom{FUR}{ST}$ .

## <span id="page-24-1"></span><span id="page-24-0"></span>Réalisation de vidéos

L'appareil photo peut sélectionner automatiquement tous les réglages nécessaires pour vous permettre de prendre des vidéos simplement en appuyant sur le déclencheur.

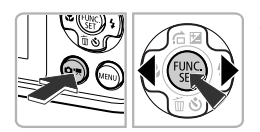

#### Activez le mode '興.

Appuyez sur la touche  $\left($ a, puis sur les touches  $\blacklozenge$  pour choisir  $\blacktriangleright$  et enfin sur la touche  $\binom{FUN}{CFT}$ .

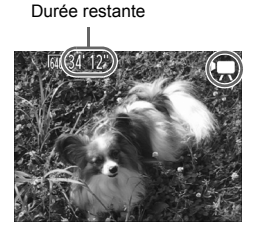

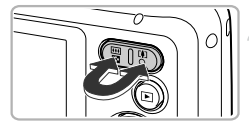

#### **Composez la vue.**

 $\bullet$  Appuyez sur la touche de zoom  $\left[\bigoplus\right]$  pour effectuer un zoom avant sur le sujet et l'agrandir. À l'inverse, appuyez sur la touche de zoom [44] pour effectuer un zoom arrière sur le sujet et le faire apparaître plus petit.

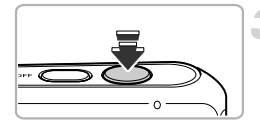

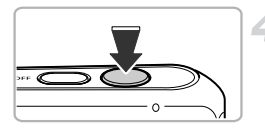

#### **Effectuez la mise au point.**

- Appuyez sur le déclencheur jusqu'à mi-course pour effectuer la mise au point.
- $\blacktriangleright$  L'appareil photo émet deux signaux sonores lorsqu'il effectue la mise au point.

#### **Prenez la photo.**

• Appuyez à fond sur le déclencheur.

#### **Réalisation de vidéos**

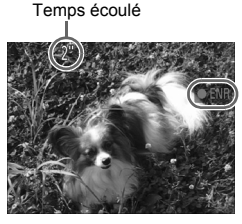

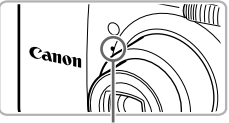

Microphone

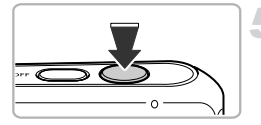

- $\triangleright$  L'enregistrement démarre, et [ $\blacktriangleright$  ENR] et le temps écoulé s'affichent à l'écran.
- Lorsque l'appareil photo commence l'enregistrement, relâchez le déclencheur.
- $\bullet$  Si vous changez de vue pendant que vous filmez, la mise au point reste inchangée, mais la luminosité et les tons sont automatiquement ajustés.
- <span id="page-25-0"></span> $\bullet$  Ne touchez pas le microphone pendant l'enregistrement.
- N'appuyez sur aucune touche pendant l'enregistrement, en dehors du déclencheur, car le son des touches est enregistré dans la vidéo.

#### **Arrêtez l'enregistrement.**

- Appuyez à fond sur le déclencheur.
- L'appareil photo émet un signal sonore et arrête l'enregistrement.
- La vidéo est enregistrée sur la carte mémoire.
- X L'enregistrement s'interrompt automatiquement lorsque la carte mémoire est saturée.

#### **Zoom pendant la réalisation d'une vidéo**

Lorsque vous enregistrez une vidéo, vous pouvez utiliser les touches de zoom pour effectuer un zoom avant ou arrière sur le sujet. Cependant, si le facteur de zoom s'affiche en bleu durant l'enregistrement, la vidéo manquera de netteté. Notez que les sons de l'appareil photo sont également enregistrés.

#### **Durée d'enregistrement**

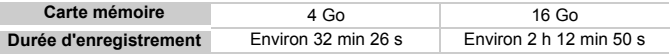

• Ces durées sont calculées sur la base des réglages par défaut.

- L'enregistrement s'arrête automatiquement lorsque la taille du fichier vidéo atteint 4 Go, ou lorsque la durée d'enregistrement atteint environ 1 heure.
- Sur certaines cartes mémoire, l'enregistrement peut s'arrêter même si la durée maximale du clip n'a pas été atteinte. Il est recommandé d'utiliser des cartes mémoire SD de classe 4 ou supérieure.

## <span id="page-26-1"></span><span id="page-26-0"></span>Lecture de vidéos

Vous pouvez visualiser les vidéos que vous avez enregistrées sur l'écran.

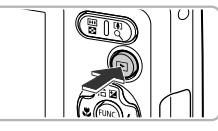

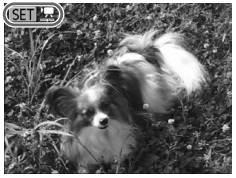

#### **Activez le mode de lecture.**

- $\bullet$  Appuyez sur la touche  $\blacktriangleright$ .
- La dernière image prise s'affiche.
- $\triangleright$   $\mathbb{S}$   $\mathbb{R}$  apparaît sur les vidéos.

#### **Choisissez une vidéo.**

- $\bullet$  Appuyez sur les touches  $\blacklozenge$  pour choisir une vidéo, puis sur la touche (eme).
- Le panneau de commande des vidéos s'affiche.

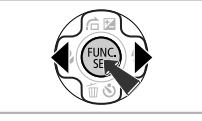

# $19:43$

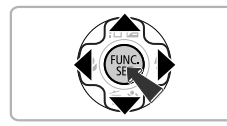

#### **Lisez la vidéo.**

- $\bullet$  Appuyez sur les touches  $\blacklozenge$  pour choisir  $\blacktriangleright$  (Lire), puis sur la touche  $\binom{m}{\text{SET}}$ .
- $\blacktriangleright$  L'appareil photo lit la vidéo.
- $\bullet$  Si vous appuyez sur la touche  $\binom{mn}{m}$ , la vidéo se met en pause et le panneau de commande des vidéos s'affiche. Appuyez sur les touches  $\blacklozenge$  pour choisir  $\rightharpoonup$  (Lire), puis sur la touche (e pour reprendre la lecture.
- $\bullet$  Appuyez sur les touches  $\blacktriangle \blacktriangledown$  pour régler le volume.
- A la fin de la vidéo, **SIII** 盟 s'affiche.

#### <span id="page-27-1"></span><span id="page-27-0"></span>Transfert d'images sur un ordinateur pour l'affichage

Vous pouvez transférer les images prises avec l'appareil photo sur un ordinateur à l'aide du logiciel inclus et ensuite les afficher. Si vous utilisez déjà un logiciel fourni avec un autre appareil photo numérique compact de marque Canon, installez la version fournie sur le CD-ROM inclus pour écraser l'installation actuelle.

#### Configuration système requise

#### **Windows**

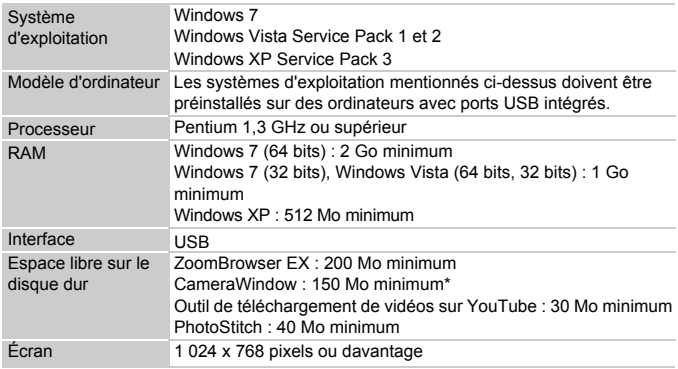

\* Sous Windows XP, Microsoft .NET Framework 3.0 ou une version ultérieure (max. 500 Mo) doit être installé. L'installation peut prendre un certain temps selon les capacités de votre ordinateur.

#### **Macintosh**

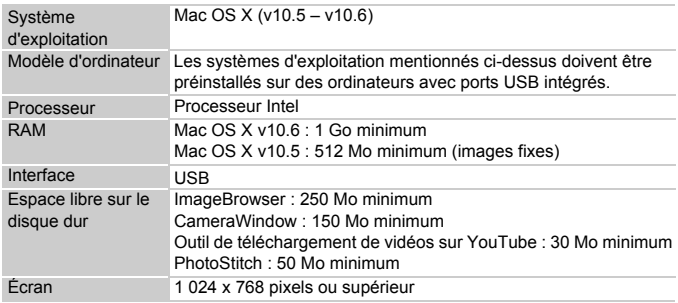

#### Préparation

Les explications suivantes sont basées sur Windows Vista et Mac OS X (v10.5).

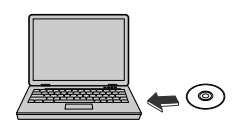

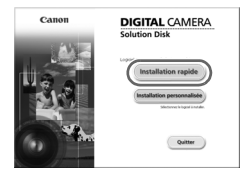

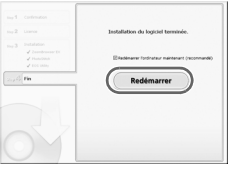

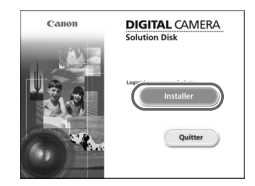

#### **Installez les logiciels.**

#### **Windows**

#### **Placez le CD dans le lecteur de CD-ROM de l'ordinateur.**

● Placez le CD-ROM fourni (CD-ROM DIGITAL CAMERA Solution Disk) [\(p. 2\)](#page-1-1) dans le lecteur de CD-ROM de l'ordinateur.

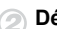

#### **Démarrez l'installation.**

- Cliquez sur [Installation rapide] et suivez les instructions à l'écran pour procéder à l'installation.
- Si la fenêtre [Contrôle de compte d'utilisateur] apparaît, suivez les instructions à l'écran pour procéder à l'installation.

#### **Une fois l'installation terminée, cliquez sur [Redémarrer] ou [Terminer].**

#### **Retirez le CD-ROM.**

Retirez le CD-ROM lorsque le bureau réapparaît.

#### **Macintosh**

#### **Placez le CD dans le lecteur de CD-ROM de l'ordinateur.**

z Placez le CD-ROM fourni (CD-ROM DIGITAL CAMERA Solution Disk) [\(p. 2\)](#page-1-1) dans le lecteur de CD-ROM de l'ordinateur.

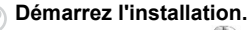

- $\bullet$  Double-cliquez sur  $\bullet$  sur le CD.
- Cliquez sur [Installer] et suivez les instructions à l'écran pour procéder à l'installation.

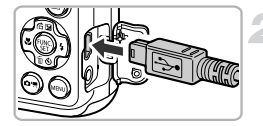

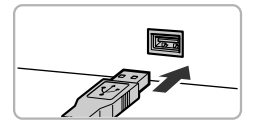

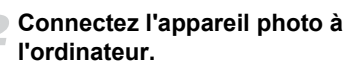

- $\bullet$  Mettez l'appareil photo hors tension.
- z Ouvrez le couvre-bornes et insérez la fiche la plus fine du câble d'interface fourni [\(p. 2\)](#page-1-1) dans la borne de l'appareil photo dans le sens indiqué sur l'illustration.
- z Insérez la fiche la plus grosse du câble d'interface dans l'ordinateur. Pour plus de détails sur la connexion, reportez-vous au mode d'emploi qui accompagne l'ordinateur.

#### **Mettez l'appareil photo sous tension.**

 $\bullet$  Appuyez sur la touche  $\bullet$  pour mettre l'appareil photo sous tension.

#### **Ouvrez CameraWindow.**

#### **Windows**

- Cliquez sur [Télécharger les images de l'appareil photo à l'aide de Canon CameraWindow].
- $\triangleright$  CameraWindow s'affiche.
- Si CameraWindow ne s'affiche pas, cliquez sur le menu [Démarrer] et choisissez [Tous les programmes], puis [Canon Utilities], [CameraWindow] et [CameraWindow].

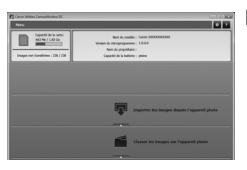

#### **Macintosh**

- $\triangleright$  CameraWindow apparaît lorsque vous établissez une connexion entre l'appareil photo et l'ordinateur.
- S'il n'apparaît pas, cliquez sur l'icône CameraWindow du Dock (barre qui apparaît au bas du bureau).

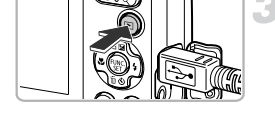

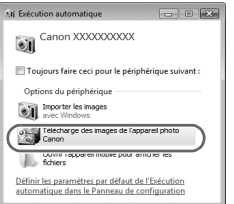

Sous Windows 7, procédez comme suit pour afficher CameraWindow.

- Cliquez sur dans la barre des tâches.
- 2 Dans l'écran qui s'affiche, cliquez sur le lien pour modifier le programme.
- Choisissez [Télécharger les images de l'appareil photo à l'aide de Canon CameraWindow], puis cliquez sur [OK].
- 4 Double-cliquez sur ...

#### Transfert et affichage d'images

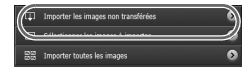

- Cliquez sur [Importer les images depuis l'appareil photo], puis sur [Importer les images non transférées].
- $\triangleright$  Toutes les images qui n'ont pas encore été transférées sont envoyées sur l'ordinateur. Les images transférées sont triées par date et enregistrées dans différents dossiers du dossier Images.
- Fermez CameraWindow une fois le transfert d'images terminé.
- Mettez l'appareil photo hors tension et débranchez le câble.
- **Pour plus de détails sur l'affichage des** images à l'aide d'un ordinateur, reportezvous au *Guide d'utilisation des logiciels*.

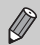

Vous pouvez transférer des images sans utiliser la fonction de transfert d'images du logiciel fourni simplement en connectant l'appareil photo à un ordinateur.

Vous rencontrerez toutefois certaines limites.

- **•** Une fois l'appareil photo connecté à l'ordinateur, vous devrez peut-être patienter quelques minutes avant de pouvoir transférer des images.
- **•** Il est possible que les images prises en orientation verticale soient transférées en orientation horizontale.
- **•** Les paramètres de protection des images risquent d'être perdus au cours du transfert.
- **•** Certains problèmes de transfert d'images ou des informations d'image peuvent survenir selon le système d'exploitation et les logiciels utilisés et la taille du fichier.
- **•** Certaines fonctions du logiciel fourni peuvent ne pas être disponibles, notamment l'édition de vidéos et le transfert d'images vers l'appareil photo.

## <span id="page-31-0"></span>Accessoires

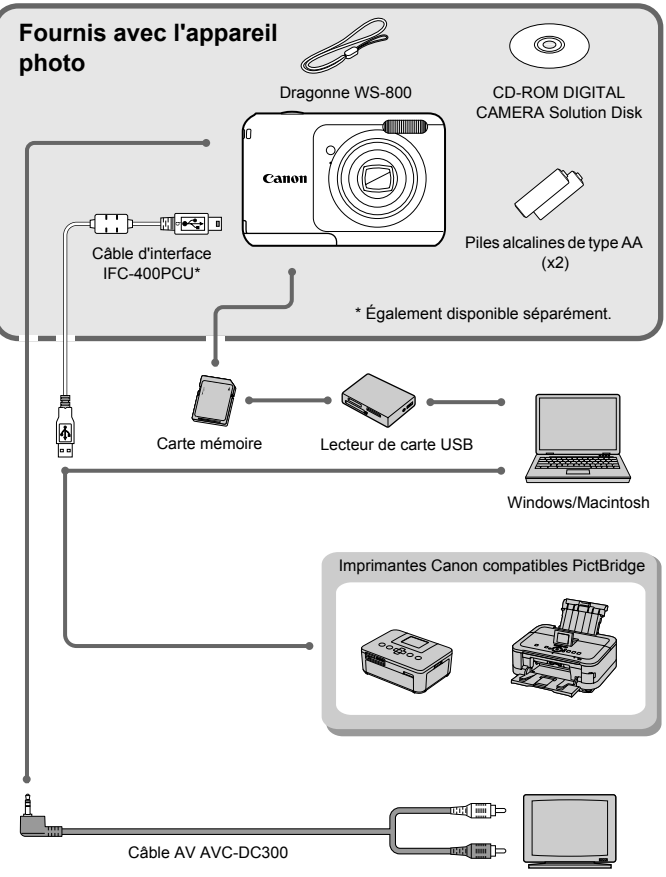

Téléviseur

## <span id="page-32-1"></span>Accessoires vendus séparément

Les accessoires suivants sont vendus séparément. Certains accessoires ne sont pas vendus dans certains pays ou peuvent ne plus être disponibles.

#### Alimentation

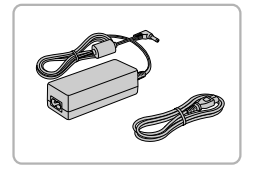

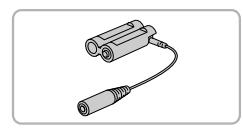

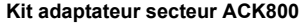

Ce kit vous permet de brancher l'appareil photo sur le secteur. Son utilisation est recommandée pour alimenter l'appareil photo pendant une période prolongée ou en cas de connexion à un ordinateur ou à une imprimante. Vous ne pouvez pas l'utiliser pour charger les piles de l'appareil photo. Adaptateur secteur CC DR-DC10 est nécessaire pour brancher le kit adaptateur secteur CA à l'appareil photo.

#### **Adaptateur secteur CC DR-DC10**

● A utiliser avec le kit adaptateur secteur CA.

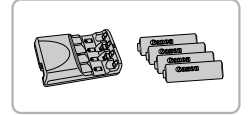

#### <span id="page-32-2"></span>**Batteries rechargeables et chargeur CBK4-300**

Ce kit dédié inclut le chargeur de piles CB-5AH et quatre piles rechargeables NiMH (nickel-métal-hydrure) de type AA NB-3AH. Son utilisation est recommandée pour l'alimentation de l'appareil photo pendant une période prolongée.

Vous pouvez également acheter séparément Batterie rechargeable NiMH NB4-300, constituée de quatre piles rechargeables NiMH de type AA. Il est également possible d'utiliser le kit de batteries rechargeables et chargeur CBK4-200.

#### <span id="page-32-0"></span>**Utilisation des accessoires à l'étranger**

Le chargeur de piles et le kit adaptateur secteur CA peuvent être utilisés dans les pays où l'alimentation est de type CA 100 – 240 V (50/60 Hz). Si la fiche ne correspond pas à la prise, utilisez un adaptateur secteur vendu dans le commerce. N'utilisez pas de transformateurs électriques de voyage qui entraîneront un dysfonctionnement de l'appareil.

#### Flash

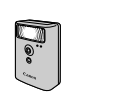

#### **Flash haute puissance HF-DC1**

• Ce flash amovible peut être utilisé pour éclairer des sujets trop éloignés pour le flash intégré.

#### Autres accessoires

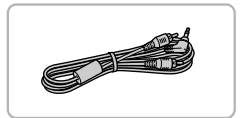

#### **Câble AV AVC-DC300**

Ce câble permet la connexion à un téléviseur, pour la prise de vue et la visualisation.

#### Imprimantes

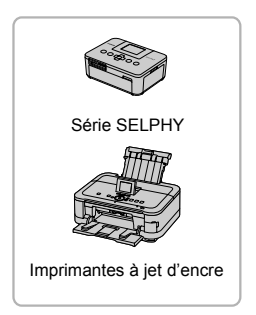

#### **Imprimantes Canon compatibles PictBridge**

**En connectant l'appareil photo à une** imprimante Canon compatible PictBridge, vous pouvez imprimer des images sans passer par un ordinateur.

Pour plus d'informations, contactez le revendeur Canon le plus proche.

#### **L'utilisation d'accessoires d'origine Canon est recommandée.**

Cet appareil photo numérique est conçu pour offrir des performances optimales avec des accessoires d'origine Canon. Canon décline toute responsabilité en cas de dommage subi par ce produit et/ou d'accidents (incendie, etc.) causés par le dysfonctionnement d'un accessoire d'une marque autre que Canon (fuite et/ou explosion des piles, par exemple). Veuillez noter que cette garantie ne s'applique pas aux réparations découlant du dysfonctionnement d'un accessoire d'une marque autre que Canon, même si vous demandez que ces réparations soient effectuées à votre charge.

*2*

# En savoir plus

<span id="page-34-0"></span>Ce chapitre présente les différentes parties de l'appareil photo, les éléments qui s'affichent à l'écran et les procédures de base.

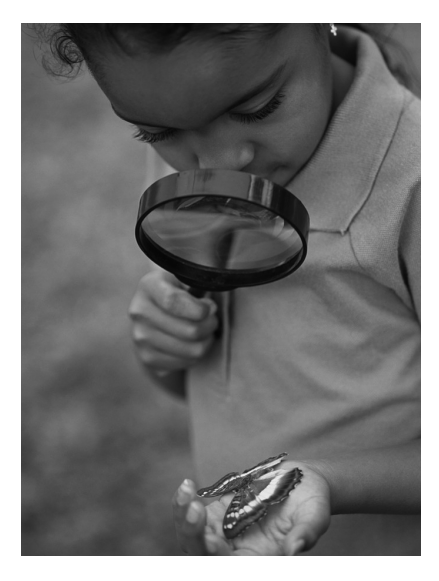

#### <span id="page-35-0"></span>Guide des composants

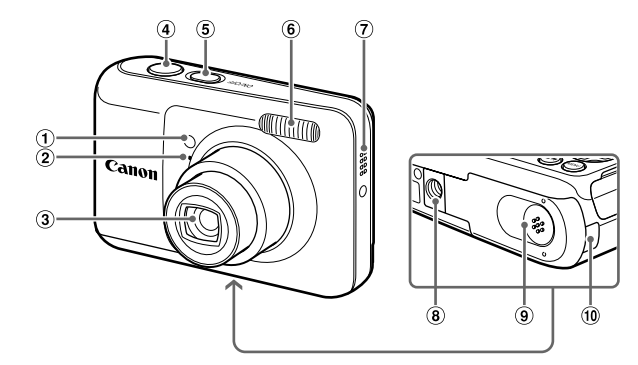

- Lampe [\(p. 52](#page-51-0), [53,](#page-52-0) [54,](#page-53-0) [62,](#page-61-0) [113](#page-112-1), [114\)](#page-113-0)
- 2 Microphone [\(p. 26\)](#page-25-0)
- Objectif
- Déclencheur [\(p. 19\)](#page-18-1)
- Touche ON/OFF [\(p. 15\)](#page-14-1)
- Flash [\(p. 48](#page-47-0), [67\)](#page-66-2)
- Haut-parleur
- Douille de fixation du trépied
- Couvercle du logement des piles et de la carte mémoire [\(p. 12\)](#page-11-2)
- Port du câble de l'adaptateur secteur [\(p. 119\)](#page-118-1)

#### **Touche (Mode)**

La touche  $\left( \right)$  permet de changer de mode de prise de vue.

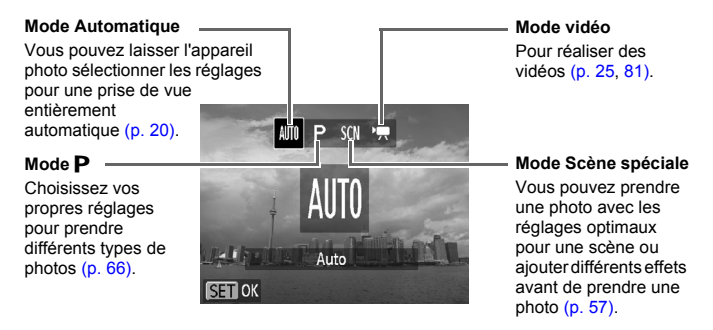
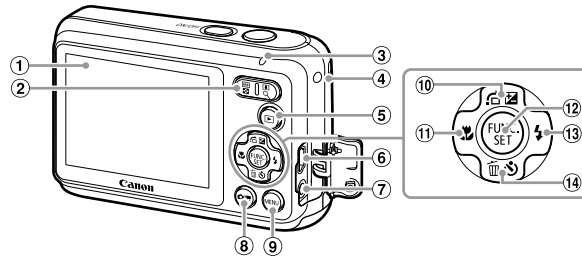

- Écran (affichage LCD) [\(p. 38,](#page-37-0) [126](#page-125-0), [128\)](#page-127-0)
- Touche de zoom Prise de vue : [4] (Téléobjectif) / **M** (Grand angle) [\(p. 20,](#page-19-0) [25](#page-24-0), [49\)](#page-48-0) Lecture :  $Q$  (Agrandissement) [\(p. 90\)](#page-89-0) /  $[$ a (Index) [\(p. 86\)](#page-85-0)
- <span id="page-36-0"></span>Indicateur [\(p. 39\)](#page-38-0)
- Dispositif de fixation de la dragonne [\(p. 11\)](#page-10-0)
- $\circ$  Touche  $\blacksquare$  (Lecture) [\(p. 23,](#page-22-0) [85\)](#page-84-0)
- Borne DIGITAL [\(p. 30,](#page-29-0) [98\)](#page-97-0)
- Borne A/V OUT (sortie audio/vidéo) [\(p. 91\)](#page-90-0)
- Touche (Mode) [\(p. 36\)](#page-35-0)
- **Touche MENU** [\(p. 41\)](#page-40-0)
- <sup>10</sup> Touche **1** (Correction de l'exposition)  $(p. 67) /$  $(p. 67) /$  d (Saut)  $(p. 87) /$   $\blacktriangle$
- $\textcircled{1}$  Touche  $\textcircled{2}$  (Macro) [\(p. 72\)](#page-71-0) /  $\blacktriangleleft$
- $(2)$  Touche  $($ <del>s</del> $)$  FUNC./SET [\(p. 40\)](#page-39-0)
- **13 Touche**  $\frac{1}{2}$  **(Flash) [\(p. 48](#page-47-0), [67](#page-66-1), [78\)](#page-77-0) /**  $\blacktriangleright$
- Touche Q (Retardateur) [\(p. 52,](#page-51-0) [53](#page-52-0), [54\)](#page-53-0) /  $\widehat{\mathbb{U}}$  (Effacer une image) [\(p. 24\)](#page-23-0) /  $\blacktriangledown$

# <span id="page-37-0"></span>Affichage à l'écran

# Changement de l'affichage

### **Prise de vue**

Pour modifier le type d'affichage, appuyez sur la touche MENU, puis sélectionnez [Info photo] dans l'onglet  $\Box$ . Reportez-vous à la [p. 126](#page-125-0) pour plus de détails sur les informations affichées à l'écran.

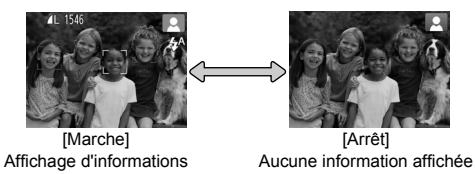

### **Lecture**

Vous pouvez modifier l'affichage à l'écran en appuyant sur la touche MENU, puis en choisissant [Affichage info] dans l'onglet  $\blacktriangleright$ ]. Reportez-vous à la [p. 128](#page-127-0) pour plus de détails sur les informations affichées à l'écran.

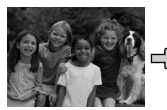

[Arrêt] Aucune information affichée

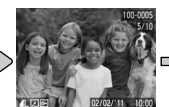

**[Standard]** Affichage simple

<span id="page-37-1"></span>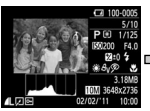

[Détaillé] Affichage d'informations détaillées

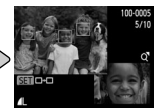

[Vérif. map.] Affichage de la vérification de la mise au point [\(p. 89\)](#page-88-0)

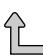

# **Affichage à l'écran en cas de prise de vue dans l'obscurité**

Lorsque vous effectuez des prises de vue dans l'obscurité, l'écran s'éclaircit automatiquement pour vous permettre de vérifier la composition (fonction d'affichage nocturne). La luminosité de l'image à l'écran peut toutefois différer de celle de l'image réelle enregistrée. Il est possible que des parasites apparaissent et que les mouvements du sujet semblent saccadés sur l'écran. L'image enregistrée n'est pas affectée.

# **Avertissement de surexposition lors de la lecture**

En mode d'affichage d'informations détaillées [\(p. 38\),](#page-37-1) les zones surexposées de l'image clignotent sur l'écran.

# **Histogramme lors de la lecture**

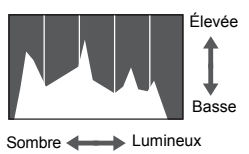

• Le graphique qui s'affiche en mode d'affichage d'informations détaillées [\(p. 128\)](#page-127-0) est un histogramme. L'axe horizontal montre la distribution de la luminosité d'une image et l'axe vertical le degré de luminosité. Plus la tendance est à droite, plus l'image est claire et, à l'inverse, plus la tendance est à gauche, plus l'image est sombre. L'histogramme vous permet ainsi d'évaluer l'exposition.

# <span id="page-38-0"></span>Indicateur

L'indicateur situé au dos de l'appareil photo [\(p. 37\)](#page-36-0) s'allume ou clignote selon l'état de l'appareil.

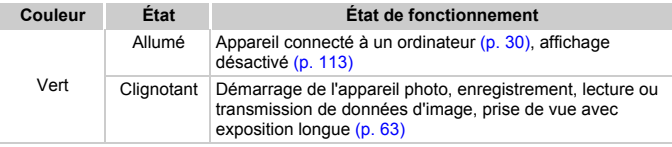

Lorsque l'indicateur est vert clignotant, veillez à ne pas éteindre l'appareil photo, ne pas ouvrir le couvercle du logement des piles et de la carte mémoire et à ne pas agiter ou secouer l'appareil photo. Vous risqueriez d'endommager les données d'image ou de provoquer un dysfonctionnement de l'appareil photo ou de la carte mémoire.

# <span id="page-39-0"></span>Menu FUNC. – Procédures de base

Le menu FUNC. vous permet de définir des fonctions de prise de vue courantes.

Les éléments et options de ce menu varient en fonction du mode de prise de vue [\(p. 130](#page-129-0) – [133\).](#page-132-0)

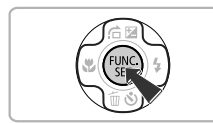

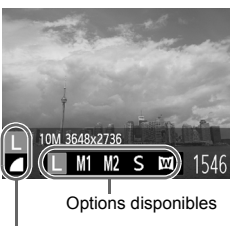

Éléments de menu

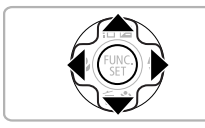

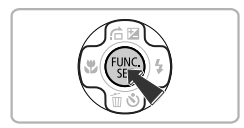

# **Affichez le menu FUNC.**

• Appuyez sur la touche  $\binom{f(1)(r)}{f(1)}$ .

# **Choisissez un élément du menu.**

- $\bullet$  Appuyez sur les touches  $\blacktriangle \blacktriangledown$  pour choisir un élément du menu.
- Eles options disponibles pour l'élément de menu apparaissent dans la partie inférieure de l'écran.

### **Choisissez une option.**

- $\bullet$  Appuyez sur les touches  $\blacklozenge$  pour choisir une option.
- Vous pouvez également choisir des au niveau des options qui affichent MANU. réglages en appuyant sur la touche MENU

# **Terminez le réglage.**

- Appuyez sur la touche  $\binom{f(m)}{5f(n)}$ .
- Elécran de prise de vue réapparaît et le réglage choisi s'affiche à l'écran.

# <span id="page-40-0"></span>MENU – Procédures de base

Les menus vous permettent de définir différentes fonctions. Les éléments de menu sont organisés dans différents onglets, notamment pour la prise de vue  $\Box$ ) et la lecture  $\Box$ ). Les éléments et options de ce menu varient en fonction du mode de prise de vue et de lecture [\(p. 134](#page-133-0) – [136\).](#page-135-0)

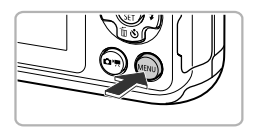

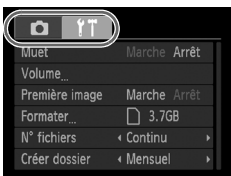

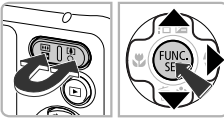

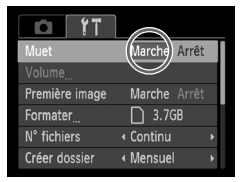

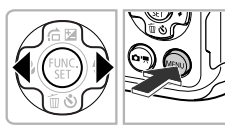

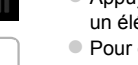

# **Affichez le menu.**

Appuyez sur la touche MENU.

# **Choisissez un onglet.**

**• Appuyez sur les touches de zoom ou sur** les touches  $\blacklozenge$  pour choisir un onglet.

# **Choisissez un élément.**

- $\bullet$  Appuyez sur les touches  $\blacktriangle \blacktriangledown$  pour choisir un élément.
- **Pour certains éléments, vous devez** appuyer sur la touche  $\binom{mn}{m}$  ou  $\blacktriangleright$  pour afficher un sous-menu qui permet de modifier le réglage.

# **Choisissez une option.**

 $\bullet$  Appuyez sur les touches  $\blacklozenge$  pour choisir une option.

# **Terminez le réglage.**

 $\bullet$  Appuyez sur la touche MENU pour revenir à l'écran normal.

# Modification des réglages audio

Vous pouvez désactiver ou régler le volume des sons de l'appareil photo.

# Désactivation des sons

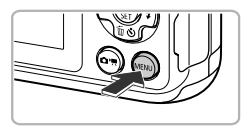

# **Affichez le menu.**

Appuyez sur la touche MENU.

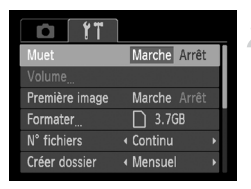

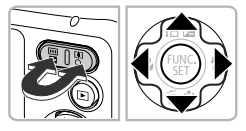

# **Choisissez [Muet].**

- $\bullet$  Appuyez sur les touches de zoom pour choisir l'onglet **f1**.
- $\bullet$  Appuyez sur les touches  $\blacktriangle \blacktriangledown$  pour choisir [Muet], puis sur les touches  $\blacklozenge$  pour choisir [Marche].
- $\bullet$  Appuyez sur la touche MENU pour revenir à l'écran normal.

- **•** Pour désactiver les sons de l'appareil photo, vous pouvez également maintenir la touche MENU enfoncée et allumer l'appareil photo.
- **•** Si vous désactivez les sons de l'appareil photo, le son sera également désactivé lors de la lecture des vidéos [\(p. 27\).](#page-26-0) Si vous appuyez sur la touche  $\triangle$  lors de la lecture d'une vidéo, le son sera audible et vous pourrez régler le volume à l'aide des touches  $\blacktriangle \blacktriangledown$ .

Ø

# Réglage du volume

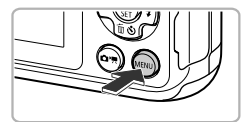

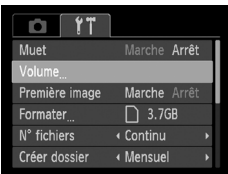

### **Affichez le menu.**

 $\bullet$  Appuyez sur la touche MENU.

# **Choisissez [Volume].**

- Appuyez sur les touches de zoom pour choisir l'onglet FT.
- $\bullet$  Appuyez sur les touches  $\blacktriangle \blacktriangledown$  pour choisir [Volume], puis sur la touche  $\binom{mn}{n}$ .

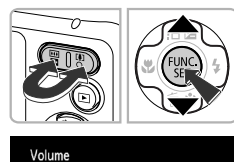

a a l

MENU<sup>1</sup>

Vol. Démarrage

Vol. Opération Vol. Retard. Vol. déclenc.

### **Modifiez le volume.**

- $\bullet$  Appuyez sur les touches  $\blacktriangle \blacktriangledown$  pour choisir un élément, puis sur les touches <>>> > régler le volume.
- Appuyez deux fois sur la touche MENU pour revenir à l'écran normal.

# Réinitialisation des réglages par défaut de l'appareil photo

Si vous avez modifié un réglage par erreur, vous pouvez réinitialiser les réglages par défaut de l'appareil photo.

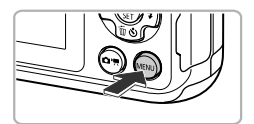

### **Affichez le menu.**

• Appuyez sur la touche MENU.

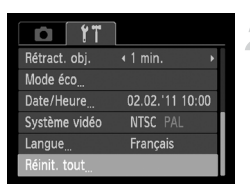

# **Choisissez [Réinit. tout].**

- $\bullet$  Appuyez sur les touches de zoom pour choisir l'onglet FT.
- $\bullet$  Appuyez sur les touches  $\blacktriangle \blacktriangledown$  pour choisir [Réinit. tout], puis sur la touche  $\binom{m}{\text{ST}}$ .

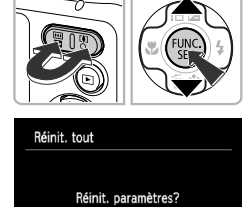

Annuler

### **Réinitialisez les paramètres.**

- $\bullet$  Appuyez sur les touches  $\leftrightarrow$  pour choisir [OK], puis sur la touche  $\binom{m}{m}$ .
- $\triangleright$  Les réglages par défaut de l'appareil photo sont restaurés.

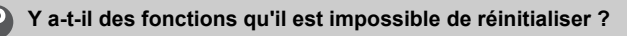

- **[Date/Heure] [\(p. 16\)](#page-15-0), [Langue] [\(p. 17\)](#page-16-0) et [Système vidéo] [\(p. 91\)](#page-90-1) sur l'onglet <b>f†**.
- **•** Les données enregistrées pour la balance des blancs personnalisée [\(p. 68\).](#page-67-0)
- **•** Mode de prise de vue [\(p. 36\)](#page-35-0)

# Fonction Mode éco (Extinction auto)

Pour économiser les piles, l'écran est désactivé et l'appareil photo s'éteint automatiquement après un certain temps d'inactivité.

# **Mode éco lors de la prise de vue**

L'écran s'éteint environ 1 minute après la dernière manipulation de l'appareil photo. Environ 2 minutes après, l'objectif se rétracte et l'appareil photo s'éteint. Si l'écran est éteint mais que l'objectif ne s'est pas encore rétracté, enfoncez le déclencheur à mi-course [\(p. 19\)](#page-18-0) pour rallumer l'écran et poursuivre la prise de vue.

# **Mode éco lors de la lecture**

L'écran s'éteint environ 5 minutes après la dernière manipulation de l'appareil photo.

**•** Vous pouvez désactiver la fonction Mode éco [\(p. 112\).](#page-111-0) **•** Vous pouvez régler la durée au terme de laquelle l'écran s'éteint [\(p. 113\).](#page-112-0)

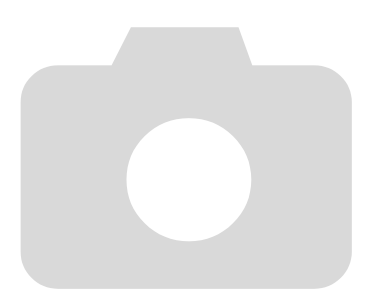

*3*

# Prise de vue avec des fonctions courantes

Ce chapitre explique comment utiliser les fonctions courantes, telles que le retardateur, et comment désactiver le flash.

**•** Ce chapitre part du principe que l'appareil photo est en mode All. Lors de la prise de vue dans un autre mode, vérifiez les fonctions disponibles dans le mode en question [\(p. 130](#page-129-0) – [133\)](#page-132-0).

# <span id="page-47-0"></span>Désactivation du flash

Vous pouvez prendre des photos avec le flash désactivé.

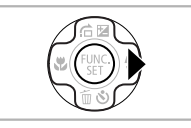

# **Appuyez sur la touche ▶.**

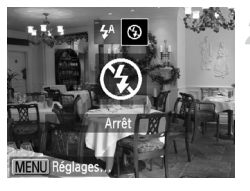

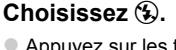

- $\bullet$  Appuyez sur les touches  $\blacklozenge$  pour choisir  $\langle \hat{\mathbf{x}} \rangle$ , puis sur la touche  $\langle \hat{\mathbf{x}} \rangle$ .
- Une fois le réglage effectué, 3 apparaît à l'écran.
- **Pour réactiver le flash, suivez les étapes** ci-dessus pour choisir  $\frac{4}{3}$ .

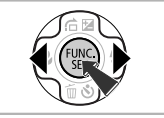

# **Que faire si l'icône**  $\ddot{\mathbf{Q}}$  **apparaît en clignotant ?**

Lorsque vous enfoncez le déclencheur à mi-course en présence d'une faible luminosité et qu'il existe par conséquent un risque de bougé de l'appareil photo, l'icône Q, clignotante apparaît sur l'écran. Dans ce cas, fixez l'appareil photo sur un trépied pour l'empêcher de bouger.

# <span id="page-48-1"></span><span id="page-48-0"></span>Zoom avant rapproché sur des sujets (Zoom numérique)

Le zoom numérique permet d'effectuer un zoom d'environ 13x maximum afin de photographier des sujets trop éloignés pour être agrandis par zoom optique.

Selon le réglage des pixels d'enregistrement [\(p. 55\)](#page-54-0) et le facteur de zoom utilisés, les images peuvent toutefois perdre en netteté (le facteur de zoom apparaît en bleu).

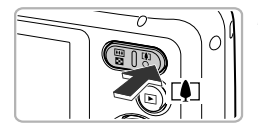

Facteur de zoom

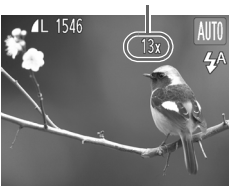

# **Appuyez sur la touche de zoom [** $\bullet$ **].**

- $\bullet$  Maintenez la touche enfoncée jusqu'à l'immobilisation du zoom.
- Le zoom s'arrête lorsque le plus grand facteur de zoom possible sans détérioration de l'image est atteint. Le facteur de zoom s'affiche sur l'écran lorsque vous relâchez la touche de zoom.

# **Appuyez à nouveau sur la touche**  de zoom [ $\bullet$ ].

E Le zoom numérique permet de faire un zoom avant encore plus rapproché sur le sujet.

### **Désactivation du zoom numérique**

Pour désactiver le zoom numérique, appuyez sur la touche MENU pour choisir [Zoom numérique] dans l'onglet **d**, puis choisissez [Arrêt].

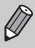

La distance focale est d'environ 37 – 488 mm lorsque vous utilisez le zoom optique et le zoom numérique en même temps, et de 37 – 122 mm avec le zoom optique seul (toutes les distances focales sont équivalentes en format 24 x 36 mm).

# <span id="page-49-0"></span>Téléconvertisseur numérique

La distance focale de l'objectif peut être augmentée d'environ 1,4x ou 2,3x. Cela permet d'augmenter la vitesse d'obturation, ce qui rend le risque de bougé de l'appareil moins grand qu'avec le zoom (y compris le zoom numérique) avec un facteur de zoom identique.

Un réglage des pixels d'enregistrement [\(p. 55\)](#page-54-0) de  $\mathbb L$  ou  $\mathbb M$ 1 donnera cependant des images moins nettes (le facteur de zoom apparaît en bleu).

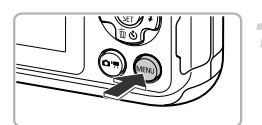

### numérique (1.4x) om sur of A Faisceau AF Marche Arrêt Réglages flash Info photo « Marche Affichage +2 sec

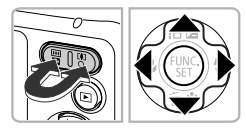

# **Affichez le menu.**

 $\circ$  Appuyez sur la touche MENU.

# **Choisissez [Zoom numérique].**

- $\bullet$  Appuyez sur les touches de zoom pour choisir l'onglet **1.**
- $\bullet$  Appuyez sur les touches  $\blacktriangle \blacktriangledown$  pour choisir [Zoom numérique].

# **Choisissez le réglage.**

- $\bullet$  Appuyez sur les touches  $\blacklozenge$  pour choisir un agrandissement.
- Appuyez sur la touche MENU pour valider le réglage et revenir à l'écran de prise de vue.
- L'affichage est agrandi et le facteur de zoom s'affiche à l'écran.
- **Pour revenir au zoom numérique** standard, choisissez [Zoom numérique] et l'option [Standard].

- $\bigotimes$
- **•** Si vous utilisez [1.4x] et [2.3x], les distances focales respectives sont d'environ 51,8 – 171 mm et d'environ 85,1 – 281 mm (équivalent en format 24 x 36 mm).
- **•** Il est impossible d'utiliser le téléconvertisseur numérique en combinaison avec le zoom numérique.
- **•** Les vitesses d'obturation peuvent être les mêmes en téléobjectif maximum  $(\lceil\blacklozenge\rceil)$  et lors d'un zoom sur le sujet comme indiqué à l'étape 2, [p. 49.](#page-48-1)

# Insertion de la date et de l'heure

Vous pouvez insérer la date et l'heure de prise de vue dans le coin inférieur droit d'une photo. Une fois insérées, vous ne pouvez cependant plus les supprimer. Vérifiez donc au préalable que la date et l'heure sont correctement réglées [\(p. 15\).](#page-14-0)

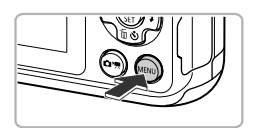

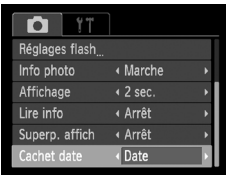

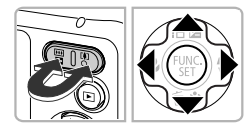

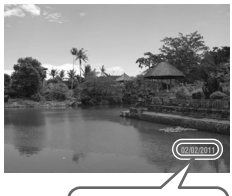

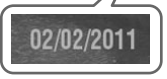

### **Affichez le menu.**

Appuyez sur la touche MENU.

# **Choisissez [Cachet date].**

- Appuyez sur les touches de zoom pour choisir l'onglet **D**.
- $\bullet$  Appuyez sur les touches  $\blacktriangle \blacktriangledown$  pour choisir [Cachet date].

# **Choisissez le réglage.**

- $\bullet$  Appuyez sur les touches  $\leftrightarrow$  pour choisir [Date] ou [Date/heure].
- $\bullet$  Appuyez sur la touche MENU pour valider le réglage et revenir à l'écran de prise de vue.
- $\triangleright$  Une fois le réglage effectué, [DATE] apparaît à l'écran.

### **Prenez la photo.**

- $\triangleright$  La date ou l'heure de prise de vue est enregistrée dans le coin inférieur droit de la photo.
- **Pour restaurer le réglage d'origine,** choisissez [Arrêt] à l'étape 3.

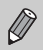

Vous pouvez insérer et imprimer la date de prise de vue dans des images sans date et heure intégrées en procédant comme suit. Cependant, si vous le faites pour des images avec date et heure intégrées, la date et l'heure risquent de s'imprimer deux fois.

- **• Imprimez avec les réglages d'impression DPOF [\(p. 105\).](#page-104-0)**
- **• Utilisez le logiciel fourni pour l'impression.** Reportez-vous au *Guide d'utilisation des logiciels* pour plus de détails.
- **• Utilisez les fonctions de l'imprimante [\(p. 107\).](#page-106-0)**

# <span id="page-51-1"></span><span id="page-51-0"></span>Utilisation du retardateur

Le retardateur peut être utilisé pour prendre une photo de groupe incluant le photographe. L'appareil photo se déclenche environ 10 secondes après que le déclencheur a été enfoncé.

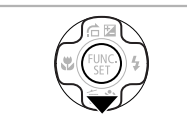

### **Appuyez sur la touche ▼.**

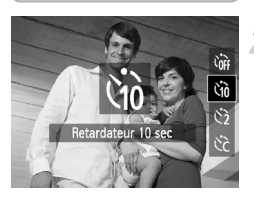

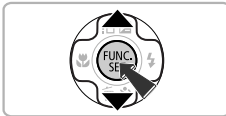

# <span id="page-51-2"></span>**Choisissez** Ò**.**

- $\bullet$  Appuyez sur les touches  $\blacktriangle \blacktriangledown$  pour choisir  $\hat{\mathcal{C}}$ , puis sur la touche  $\hat{\mathcal{C}}$ .
- $\triangleright$  Une fois le réglage effectué,  $\Im$  apparaît à l'écran.

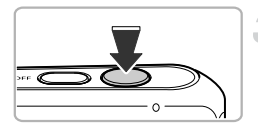

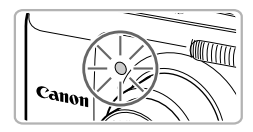

# <span id="page-52-1"></span>**Prenez la photo.**

- **Appuyez sur le déclencheur jusqu'à** mi-course pour effectuer la mise au point sur le sujet, puis enfoncez-le à fond.
- Lorsque le retardateur s'enclenche, la lampe clignote et l'appareil photo émet le son du retardateur.
- **Deux secondes avant que le déclencheur** s'active, la lampe et le signal sonore s'accélèrent (la lampe reste allumée lorsque le flash se déclenche).
- **Pour annuler la prise de vue avec le** retardateur une fois que le décompte a commencé, appuyez sur la touche  $\blacktriangledown$ .
- **Pour restaurer le réglage d'origine.** choisissez  $\int$  à l'étape 2, [p. 52.](#page-51-1)

Vous pouvez modifier l'intervalle et le nombre de prises de vue [\(p. 54\).](#page-53-1)

# <span id="page-52-0"></span>Utilisation du retardateur pour éviter l'effet de bougé de l'appareil photo

L'appareil photo se déclenche environ 2 secondes après que le déclencheur a été enfoncé, empêchant ainsi l'effet de bougé lorsque vous appuyez sur le déclencheur.

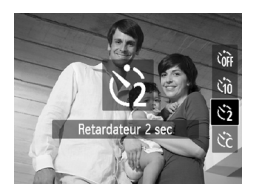

# **Choisissez**  $\hat{\ }$ .

- Exécutez l'étape 2 de la [p. 52](#page-51-2) pour choisir  $\hat{\mathcal{C}}$ .
- $\triangleright$  Une fois le réglage effectué,  $\hat{\zeta}$  apparaît à l'écran.
- **Effectuez l'étape 3 ci-dessus pour prendre** la photo.

# <span id="page-53-1"></span><span id="page-53-0"></span>Personnalisation du retardateur

Vous pouvez définir l'intervalle (0 – 30 secondes) et le nombre de prises de vue (1 – 10).

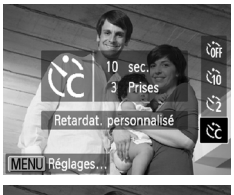

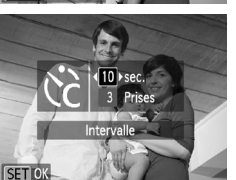

# **Choisissez**  $\hat{c}$ .

Effectuez l'étape 2 de la [p. 52](#page-51-2) pour choisir  $\Diamond$ . puis appuvez immédiatement sur la touche MFNU

# **Choisissez les réglages.**

- $\bullet$  Appuyez sur les touches  $\blacktriangle \blacktriangledown$  pour choisir [Intervalle] ou [Nb de vues].
- $\bullet$  Appuyez sur les touches  $\blacklozenge$  pour choisir une valeur, puis sur la touche  $\binom{f(m)}{5}$ .
- $\triangleright$  Une fois le réglage effectué,  $\Diamond$  apparaît à l'écran.
- Exécutez l'étape 3 de la [p. 53](#page-52-1) pour prendre la photo.

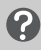

### **Que faire si le nombre de prises de vue est défini sur une valeur supérieure ou égale à 2 ?**

- **•** Les réglages d'exposition et de balance des blancs sont définis lors de la première prise de vue.
- **•** Si le flash se déclenche ou que vous définissez un nombre de prises de vue élevé, l'intervalle de prise de vue peut être plus long que d'ordinaire.
- **•** Si la carte mémoire est saturée, la prise de vue s'arrête automatiquement.

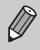

Si vous définissez un intervalle de plus de 2 secondes, la lampe et le son du retardateur s'accélèrent 2 secondes avant l'activation du déclencheur (la lampe reste allumée lorsque le flash se déclenche).

# <span id="page-54-0"></span>Modification des pixels d'enregistrement (taille de l'image)

Vous pouvez choisir 5 réglages de pixels d'enregistrement.

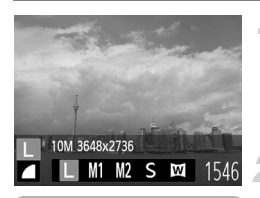

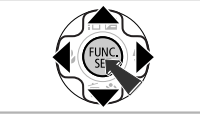

# **Choisissez un réglage de pixels d'enregistrement.**

Appuyez sur la touche  $\binom{nm}{m}$ , puis sur les touches  $\blacktriangle \blacktriangledown$  pour choisir  $\blacktriangleright$ .

### **Choisissez une option.**

- $\bullet$  Appuyez sur les touches  $\blacklozenge$  pour choisir une option, puis sur la touche  $\binom{f(W)}{f(T)}$ .
- Le réglage apparaît à l'écran.
- **Pour restaurer le réglage d'origine.** choisissez  $\mathbb L$  aux étapes 1 et 2.

Si vous choisissez  $\mathbb{M}$ , vous ne pourrez pas utiliser le zoom numérique [\(p. 49\)](#page-48-1) ni le téléconvertisseur numérique [\(p. 50\)](#page-49-0).

# Modification du taux de compression (qualité de l'image)

Vous avez le choix entre les 2 taux de compression (qualité d'image) suivants : (Fin) et (Normal).

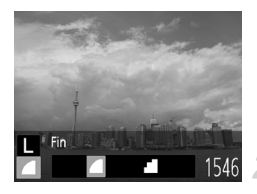

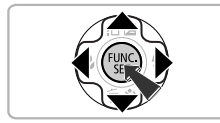

# **Choisissez le taux de compression.**

- Appuyez sur la touche  $\binom{m}{k}$ , puis sur les touches  $\blacktriangle \blacktriangledown$  pour choisir  $\blacktriangle$ .
- **Choisissez une option.**
	- $\bullet$  Appuyez sur les touches  $\blacklozenge$  pour choisir une option, puis sur la touche  $\binom{f(m)}{5f}$ .
- Le réglage apparaît à l'écran.
- **Pour restaurer le réglage d'origine.** choisissez  $\blacksquare$  aux étapes 1 et 2.

# **Valeurs approximatives des pixels d'enregistrement et du taux de compression**

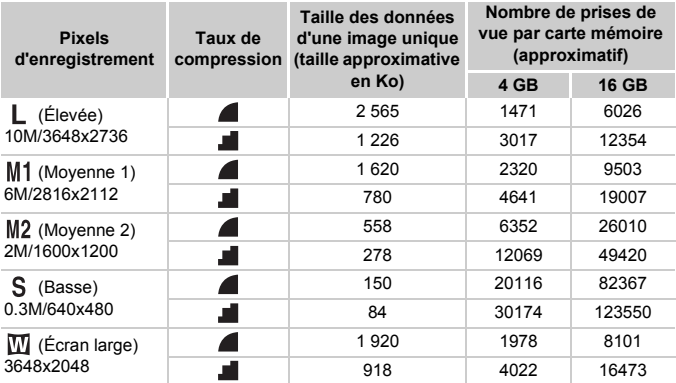

• Les valeurs de ce tableau ont été mesurées selon des normes établies par Canon et peuvent varier en fonction du sujet, de la carte mémoire et des réglages de l'appareil photo.

# **Valeurs approximatives du format de papier**

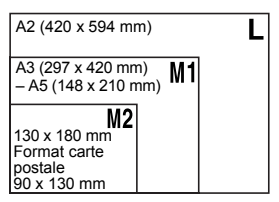

- S Pour envoyer des images sous la forme de pièces jointes à des messages électroniques.
- $\bullet$   $\blacksquare$  Pour l'affichage sur des téléviseurs HD avec écran large et format d'image 16:9.

# *4*

# Ajout d'effets et prise de vue dans différentes conditions

Ce chapitre explique comment ajouter des effets et réaliser des prises de vue dans différents conditions.

# <span id="page-57-0"></span>Prise de vue dans différentes conditions

L'appareil photo sélectionne les réglages nécessaires en fonction des conditions dans lesquelles vous souhaitez photographier lorsque vous choisissez le mode adéquat.

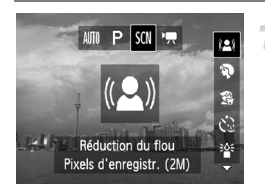

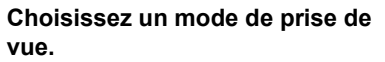

- Appuyez sur la touche  $\left($ a, puis sur les touches  $\blacklozenge$  pour choisir  $SCN$ .
- $\bullet$  Appuyez sur les touches  $\blacktriangle \blacktriangledown$  pour choisir un mode de prise de vue, puis sur la touche  $\binom{f\cup R}{f}$ .

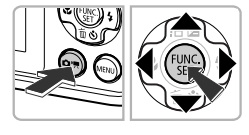

# **Prenez la photo.**

# <span id="page-57-1"></span>**Prendre des photos en réduisant le flou (Réduction du flou)**

**• Permet de réduire les effets de bougé et** de flou lors de la prise de vue.

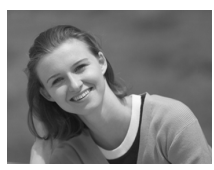

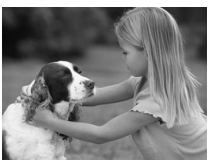

# I **Réalisation de portraits (Portrait)**

z Adoucit l'image lors de la réalisation de portraits.

### V **Prise de vue d'enfants et d'animaux (Enfants & animaux)**

- Permet de profiter de toutes les occasions de photographier des sujets en mouvement, comme des enfants ou des animaux.
- $\bullet$  Éloignez-vous d'au moins 1 m du sujet pour prendre la photo.

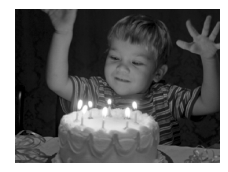

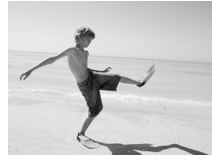

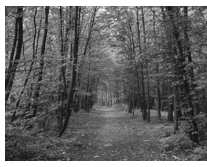

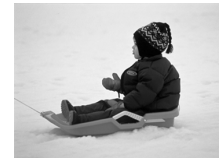

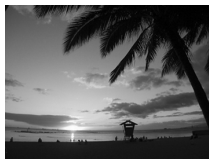

# <span id="page-58-0"></span>**Prise de vue dans des conditions de faible luminosité (Basse lumière)**

z Vous permet de prendre des photos dans des endroits peu éclairés en réduisant l'effet de bougé de l'appareil photo et le flou du sujet.

# w **Prise de vue de personnes à la plage (Plage)**

● Permet de prendre des photos de personnes à la plage sous un éclairage vif, avec une réverbération du soleil très forte.

# O**Prise de vue de feuillages (Feuillages)**

**Permet de photographier des arbres et des** feuilles (nouvelles pousses, feuilles mortes ou nouvelle floraison, par exemple) dans des couleurs éclatantes.

# **8** Prise de vue de personnes sur la **neige (Neige)**

**Permet de photographier avec des** couleurs naturelles et lumineuses des personnes sur fond de neige.

# U**Prise de vue de couchers de soleil (Coucher de soleil)**

**• Permet de photographier des couchers de** soleil avec des couleurs éclatantes.

### **Prise de vue dans différentes conditions**

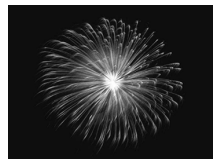

# t**Prise de vue de feux d'artifice (Feu d'artifice)**

**Permet de photographier un feu d'artifice** avec des couleurs éclatantes.

En mode ▒, fixez l'appareil photo sur un trépied afin d'empêcher l'appareil de bouger et de rendre l'image floue.

- En mode (2) et  $\frac{36}{4}$ , les pixels d'enregistrement sont réglés sur **M** (1600 x 1200 pixels).
	- **•** En mode S, les images peuvent apparaître floues, car la vitesse ISO [\(p. 69\)](#page-68-0) est augmentée pour être adaptée aux conditions de la prise de vue.

# Ajout d'effets avant la prise de vue

Vous pouvez ajouter différents effets aux images lors de la prise de vue.

### **Choisissez un mode de prise de vue.**

- $\bullet$  Effectuez l'étape 1 de la [p. 58](#page-57-0) pour choisir un mode de prise de vue.
- **Prenez la photo.**

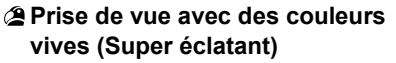

• Permet de prendre des photos aux couleurs intenses et éclatantes.

# **Prise de vue postérisée (Effet poster)**

**Permet de prendre des photos ayant** l'aspect d'une illustration ou d'un poster ancien.

Comme vous risquez de ne pas obtenir les résultats escomptés avec les photos prises dans les modes  $\circledast$  et  $\bullet$ , il est conseillé de prendre quelques photos tests d'abord.

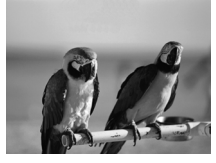

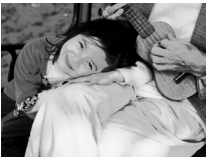

# Utilisation du retardateur avec détection des visages

Le déclencheur s'active environ deux secondes après que l'appareil photo a détecté un nouveau visage [\(p. 73\)](#page-72-0). Vous pouvez utiliser cette fonction pour prendre une photo de groupe incluant le photographe.

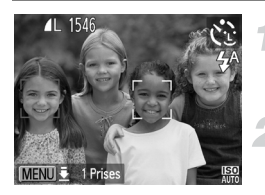

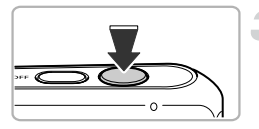

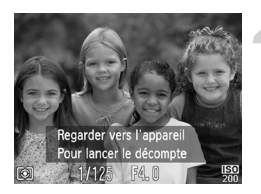

# **Choisissez**  $\ddot{\text{C}}$ **.**

Effectuez l'étape 1 de la [p. 58](#page-57-0) pour sélectionner  $\mathcal{C}$ .

# **Composez la scène et enfoncez le déclencheur à mi-course.**

z Vérifiez qu'un cadre vert apparaît sur le visage du sujet principal et des cadres blancs sur les autres visages.

# **Appuyez à fond sur le déclencheur.**

- $\triangleright$  L'appareil photo met la prise de vue en mode pause et [Regarder vers l'appareil Pour lancer le décomptel s'affiche à l'écran.
- $\triangleright$  La lampe clignote et le son du retardateur est émis.

# **Rejoignez le groupe et regardez vers l'appareil photo.**

- **Lorsque celui-ci détecte un nouveau** visage, la lampe et le signal sonore du retardateur s'accélèrent (la lampe reste allumée lorsque le flash se déclenche) et le déclencheur s'active deux secondes plus tard.
- **Pour annuler la prise de vue avec le** retardateur une fois que le décompte a commencé, appuyez sur la touche  $\blacktriangledown$ .

#### **Modification du nombre de prises de vue** බ

A l'étape 1, maintenez enfoncée la touche MENU durant un instant, puis appuyez sur les touches  $\blacklozenge$  pour changer le nombre de prises de vue. Appuyez sur la touche MENU pour terminer le réglage.

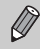

Le déclencheur s'active environ 15 secondes plus tard, même si votre visage n'est pas détecté au moment où vous rejoignez le groupe.

# <span id="page-62-0"></span>Prise de vue avec exposition longue

Vous pouvez régler la vitesse d'obturation dans une plage comprise entre 1 et 15 secondes afin de photographier des expositions longues. Fixez toutefois l'appareil photo sur un trépied afin d'empêcher l'appareil de bouger et de rendre l'image floue.

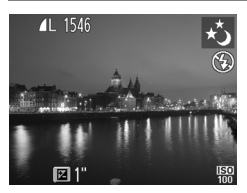

# **Choisissez** ≈**.**

Effectuez l'étape 1 de la [p. 58](#page-57-0) pour choisir ∗.

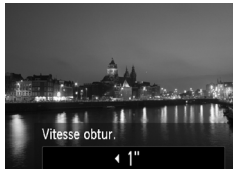

# **Choisissez la vitesse d'obturation.**

- $\bullet$  Appuyez sur la touche  $\blacktriangle$ .
- $\bullet$  Appuyez sur les touches  $\blacklozenge$  pour choisir la vitesse d'obturation, puis sur la touche  $\binom{FUR}{ST}$ .

# **Vérifiez l'exposition.**

- z Lorsque vous enfoncez le déclencheur à mi-course, l'exposition correspondant à la vitesse d'obturation choisie s'affiche à l'écran.
- **•** La luminosité de l'image peut différer de celle obtenue dans l'écran de  $\left( \mathbf{l} \right)$ l'étape 3 lorsque le déclencheur était enfoncé à mi-course.
	- **•** Si vous choisissez une vitesse d'obturation de 1,3 seconde ou moins, l'appareil photo traite les images pour éliminer les éventuels parasites. Un certain délai de traitement peut être nécessaire avant la prochaine prise de vue.

Si le flash se déclenche, l'image risque d'être surexposée. Dans ce cas, réglez le flash sur  $\bigcirc$  avant de prendre la photo.

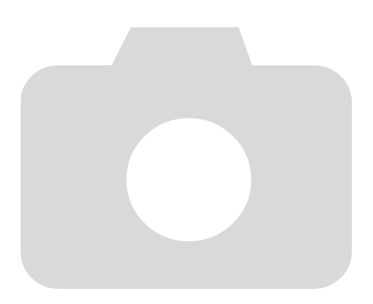

# *5*

# Sélection manuelle des réglages

Dans ce chapitre, vous allez découvrir les différentes fonctions du mode  $P$  qui vous permettront d'améliorer progressivement vos prises de vue.

- Ce chapitre part du principe que vous avez choisi le mode **P** en appuyant sur la touche  $\left( \bullet \right)$ , puis sur les touches  $\left\langle \bullet \right\rangle$ .
- **P** signifie Programme d'exposition automatique.
- **•** Avant de prendre des photos avec une fonction décrite dans ce chapitre dans un autre mode que  $\mathbf P$ , vérifiez que la fonction est disponible dans ce mode [\(p. 130](#page-129-0) – [135\).](#page-134-0)

# Prise de vue en mode Programme d'exposition automatique

Vous pouvez choisir les réglages pour diverses fonctions selon vos préférences en matière de prise de vue.

AE est l'acronyme anglais de « Auto Exposure » (Exposition automatique). La plage de mise au point est d'environ 5 cm à l'infini en grand angle maximum ( $(i)$ ), et d'environ 25 cm à l'infini en téléobjectif maximum ( $(i)$ .

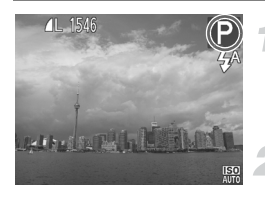

# Activez le mode P.

Appuyez sur la touche  $(\bullet, \bullet)$ , puis sur les touches  $\triangleleft$  pour choisir  $\triangleright$  et enfin sur la touche  $\binom{FUN}{CFT}$ .

**Ajustez les réglages en fonction de vos objectifs [\(p. 67](#page-66-2) – [79\).](#page-78-0)**

**Prenez la photo.**

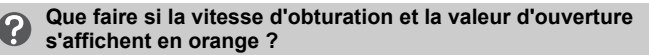

Si l'appareil photo ne parvient pas à obtenir une exposition correcte lorsque vous enfoncez le déclencheur à mi-course, la vitesse d'obturation et la valeur d'ouverture s'affichent en orange. Essayez les réglages suivants pour obtenir une exposition correcte.

- **•** Activez le flash [\(p. 67\)](#page-66-2)
- **•** Choisissez une vitesse ISO supérieure [\(p. 69\)](#page-68-1)

# <span id="page-66-0"></span>Réglage de la luminosité (correction de l'exposition)

Vous pouvez régler l'exposition standard définie par l'appareil photo par incréments d'1/3 d'arrêt dans une plage comprise entre –2 et +2.

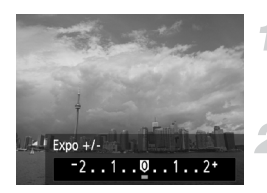

# **Activez le mode de correction de l'exposition.**

- $\bullet$  Appuyez sur la touche  $\blacktriangle$ .
- **Réglez la luminosité.**
	- **Tout en regardant l'écran, appuyez sur les** touches  $\blacklozenge$  pour régler la luminosité, puis sur la touche  $\binom{FWW}{ST}$ .
- $\triangleright$  La valeur de correction d'exposition s'affiche à l'écran.

# <span id="page-66-2"></span><span id="page-66-1"></span>Activation du flash

Vous pouvez régler le flash pour qu'il se déclenche à chaque prise de vue. La portée du flash est d'environ 30 cm – 3,0 m en grand angle maximum  $(M)$ , et 30 cm – 2.0 m en téléobiectif maximum  $(\sqrt{\phantom{a}})$ .

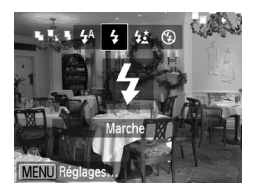

# **Choisissez** h**.**

- $\bullet$  Appuyez sur la touche  $\bullet$ , puis sur les touches  $\blacklozenge$  pour choisir  $\clubsuit$ , puis sur la touche  $\binom{FUNC}{CT}$ .
- $\triangleright$  Une fois le réglage effectué,  $\frac{1}{2}$  apparaît à l'écran.

# <span id="page-67-1"></span><span id="page-67-0"></span>Réglage de la balance des blancs

La fonction de balance des blancs règle la balance des blancs optimale pour obtenir des couleurs naturelles correspondant aux conditions de prise de vue.

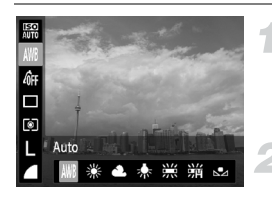

### **Choisissez la fonction de balance des blancs.**

Appuyez sur la touche  $\binom{mn}{m}$ , puis sur les touches  $\blacktriangle \blacktriangledown$  pour choisir  $\textsf{IWR}$ .

### **Choisissez une option.**

- $\bullet$  Appuyez sur les touches  $\blacklozenge$  pour choisir une option, puis sur la touche  $\binom{f(III))}{f(III)}$ .
- $\triangleright$  Le réglage apparaît à l'écran.

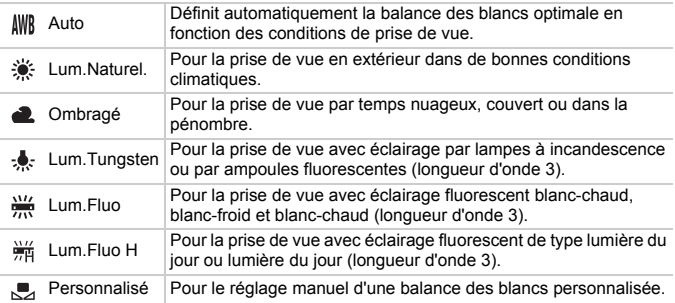

# Balance des blancs personnalisée

Vous pouvez régler la balance des blancs en fonction de la source de lumière à l'endroit de la prise de vue. Assurez-vous de définir une balance des blancs inférieure à celle de la source de lumière de la scène photographiée.

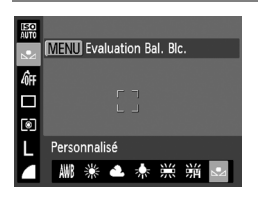

- $\bullet$  À l'étape 2 ci-dessus, choisissez  $\mathcal{L}_1$ .
- Assurez-vous qu'un suiet de couleur blanche unie remplit l'écran tout entier, puis appuyez sur la touche MENU.
- La teinte de l'écran change lors du réglage d'une balance des blancs.

Si vous modifiez les réglages de l'appareil photo après avoir enregistré les données de balance des blancs, les tons risquent de ne pas être corrects.

# <span id="page-68-1"></span><span id="page-68-0"></span>Modification de la vitesse ISO

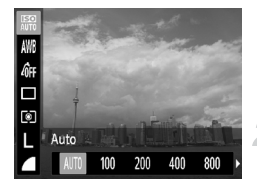

# **Choisissez la vitesse ISO.**

Appuyez sur la touche  $\binom{m}{\text{Sf}}$ , puis sur les touches  $\blacktriangle \blacktriangledown$  pour choisir  $\mathbb{R}$ .

# **Choisissez une option.**

- $\bullet$  Appuyez sur les touches  $\blacklozenge$  pour choisir une option, puis sur la touche  $(m_c)$ .
- Le réglage apparaît à l'écran.

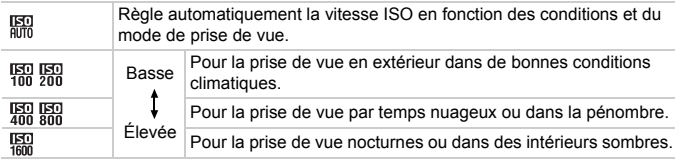

# **Modification de la vitesse ISO**

- **•** La réduction de la vitesse ISO permet d'obtenir des images plus nettes, mais dans certaines conditions de prise de vue, elle peut accroître le risque d'images floues.
- **•** L'augmentation de la vitesse ISO se traduit par une vitesse d'obturation plus élevée, réduit le flou de l'image et permet au flash d'atteindre des distances supérieures pour éclairer le sujet. Les images peuvent toutefois sembler manquer de netteté.

# Prise de vue en continu

Vous pouvez effectuer des prises de vue en continu à une vitesse maximale d'environ 0,8 images/seconde en appuyant à fond sur le déclencheur et en le maintenant enfoncé.

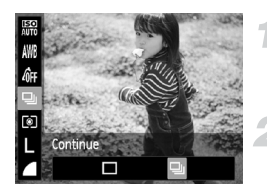

### **Choisissez un mode drive.**

Appuyez sur la touche  $\binom{mn}{m}$ , puis sur les touches  $\blacktriangle \blacktriangledown$  pour choisir  $\Box$ .

### **Choisissez une option.**

- $\bullet$  Appuyez sur les touches  $\blacklozenge$  pour choisir  $\Box$ , puis sur la touche  $\Box$ .
- Une fois le réglage effectué, **Q** apparaît à l'écran.

# **Prenez la photo.**

- $\triangleright$  Tant que vous maintenez le déclencheur enfoncé, l'appareil photo continue de prendre des images successives.
- **•** Cette fonction ne peut pas être utilisée avec le retardateur [\(p. 52](#page-51-0), [53,](#page-52-0) [54\).](#page-53-0)
- La vitesse de prise de vue en continu augmente en mode (2) [\(p. 58\)](#page-57-1) ou <sup>诊</sup> [\(p. 59\).](#page-58-0)
- **•** En mode continu, la mise au point et l'exposition sont verrouillées lorsque vous enfoncez le déclencheur à mi-course.
- **•** Selon les conditions de prise de vue et les réglages de l'appareil photo, celui-ci peut arrêter momentanément de prendre des photos ou la vitesse de prise de vue peut ralentir.
- **•** Plus le nombre d'images augmente, plus la vitesse de prise de vue risque de ralentir.
- **•** La vitesse de prise de vue peut être plus lente en cas de déclenchement du flash.

# Modification des tons d'une image (Mes couleurs)

Vous pouvez modifier les tons d'une image (en sépia ou noir et blanc, par exemple) lors de la prise de vue.

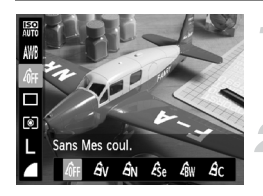

# **Choisissez Mes couleurs.**

Appuyez sur la touche  $\binom{f(0)}{5f(1)}$ , puis sur les touches  $\blacktriangle \blacktriangledown$  pour choisir  $\mathcal{E}_{\text{FF}}$ .

### **Choisissez une option.**

- $\bullet$  Appuyez sur les touches  $\blacklozenge$  pour choisir une option, puis sur la touche  $\binom{f(0)}{5}$ .
- Le réglage apparaît à l'écran.

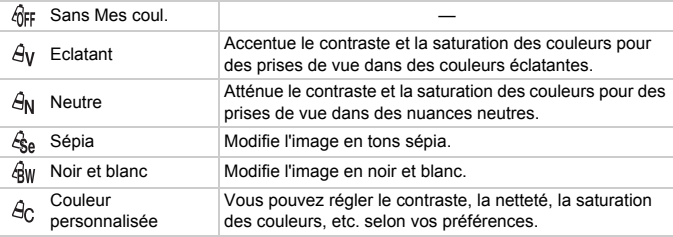

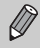

Il est impossible de définir la balance des blancs dans les modes  $\mathcal{L}_{\text{Re}}$  et  $\mathcal{L}_{\text{RW}}$ [\(p. 68\).](#page-67-1)

# Couleur personnalisée

Il est possible de choisir le contraste, la netteté et la saturation des couleurs et de les régler sur 5 niveaux différents.

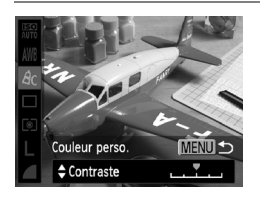

- Exécutez l'étape 2 ci-dessus pour choisir  $\mathcal{A}_C$ , puis appuyez sur la touche **MENU**.
- $\bullet$  Appuyez sur les touches  $\blacktriangle \blacktriangledown$  pour choisir une option, puis sur les touches  $\blacklozenge$  pour choisir une valeur.
- Plus le réglage est vers la droite, plus l'effet est intense/profond, et plus il est vers la gauche, plus l'effet est léger/clair.
- Appuyez sur la touche MENU pour terminer le réglage.

# <span id="page-71-0"></span>Prise de vue en gros plan (Macro)

Vous pouvez photographier un objet de tout près, voire en faire des gros plans. La plage de mise au point est d'environ 1 – 50 cm à partir de l'extrémité de l'objectif en grand angle maximum ([44]).

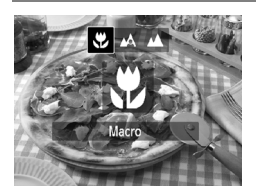

### **Choisissez 出.**

- $\bullet$  Appuyez sur la touche  $\blacktriangleleft$ , puis sur les touches  $\triangleleft$  pour choisir  $\mathcal{R}$ , puis sur la touche  $(m<sub>c</sub>)$ .
- $\triangleright$  Une fois le réglage effectué,  $\triangleright$  apparaît à l'écran.

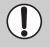

Les bords de l'image peuvent être assombris en cas de déclenchement du flash.

### **Comment faire pour réaliser des gros plans de meilleure qualité ?**

Pour éviter les images floues, immobilisez l'appareil photo en le fixant sur un trépied et effectuez les prises de vue en mode  $\binom{5}{2}$  [\(p. 53\).](#page-52-0)

# Prise de vue de sujets éloignés (Infini)

La mise au point est plus difficile en présence de sujets proches et éloignés. Dans ce cas, vous pouvez modifier la plage de mise au point afin d'améliorer la mise au point uniquement sur les sujets éloignés (au moins 3 m de l'appareil photo).

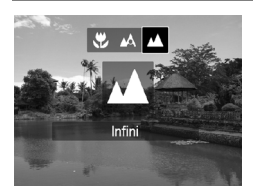

# **Choisissez**  $\triangle$ **.**

- $\bullet$  Appuyez sur la touche  $\bullet$ , puis sur les touches  $\blacklozenge$  pour choisir  $\blacktriangle$ , puis sur la touche  $\binom{FUN}{CFT}$ .
- ▶ Une fois le réglage effectué, ▲ apparaît à l'écran.
#### <span id="page-72-0"></span>Modification du mode Zone AF

Vous pouvez modifier le mode Zone AF (mise au point automatique) en fonction de la scène que vous voulez photographier.

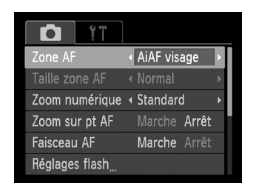

#### **Choisissez [Zone AF].**

 $\bullet$  Appuyez sur la touche MENU pour choisir [Zone AF] sous l'onglet **1**, puis appuyez sur les touches  $\blacklozenge$  pour choisir une option.

#### AiAF visage

- **•** Détecte les visages des personnes et règle la mise au point, l'exposition (mesure évaluative uniquement) et la balance des blancs (MM) uniquement).
- **•** Lorsque vous dirigez l'appareil photo vers des personnes, un cadre blanc apparaît autour du visage principal et des cadres gris (max. 2) autour des autres visages.
- **•** Les cadres suivent les sujets en mouvement dans des limites déterminées.
- **•** Lorsque vous appuyez sur le déclencheur jusqu'à mi-course, l'appareil photo peut afficher jusqu'à 9 cadres verts autour des visages sur lesquels il effectue la mise au point.
	- **•** Si l'appareil photo ne détecte aucun visage ou n'affiche que des cadres gris (aucun cadre blanc), lorsque vous enfoncez le déclencheur à mi-course, jusqu'à 5 cadres verts peuvent s'afficher sur les zones où l'appareil effectue la mise au point.
		- **•** Exemples de visages non détectés :
			- Sujets éloignés ou très proches
			- Sujets sombres ou clairs
			- Visages de profil, penchés ou partiellement cachés
		- **•** Il peut arriver que l'appareil photo identifie par erreur des sujets non humains comme étant des visages.
		- **•** Si l'appareil photo ne parvient pas à effectuer la mise au point lorsque le déclencheur est enfoncé à mi-course, la zone AF ne s'affiche pas.

#### <span id="page-73-0"></span>Centre

La zone AF est verrouillée sur le centre. Cela permet d'effectuer la mise au point sur un point spécifique.

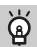

#### **Il est possible de réduire la taille de la zone AF**

- Appuyez sur la touche **MENU** pour choisir [Taille zone AF] sous l'onglet **d**, puis choisissez [Petit].
- **•** La zone AF est réglée sur [Normal] en cas d'utilisation du zoom numérique [\(p. 49\)](#page-48-0) ou du téléconvertisseur numérique [\(p. 50\).](#page-49-0)

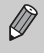

Si l'appareil photo ne parvient pas à effectuer la mise au point lorsque le déclencheur est enfoncé à mi-course, la zone AF devient jaune et apparaît.

#### **Modification de la composition à l'aide de la mémorisation de la mise au point**

Lorsque vous maintenez le déclencheur enfoncé à mi-course, la mise au point et l'exposition sont verrouillées. Vous pouvez alors recomposer la scène et prendre la photo. On parle de mémorisation de la mise au point.

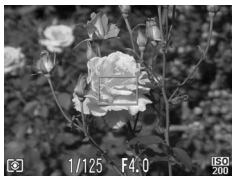

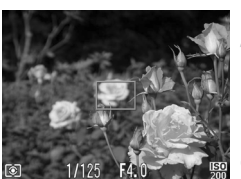

#### **Effectuez la mise au point.**

- Cadrez le sujet sur lequel vous voulez effectuer la mise au point et enfoncez le déclencheur à mi-course.
- Vérifiez que la zone AF sur le suiet s'affiche en vert.

#### **Recomposez la scène.**

z Maintenez le déclencheur enfoncé à mi-course et déplacez l'appareil photo pour recomposer la scène.

#### **Prenez la photo.**

• Appuyez à fond sur le déclencheur.

#### Agrandissement du point focal

Si vous enfoncez le déclencheur à mi-course, la zone AF s'agrandit et vous pouvez vérifier la mise au point.

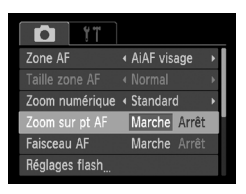

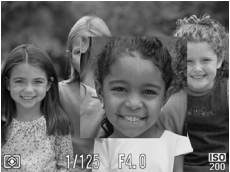

#### **Choisissez [Zoom sur pt AF].**

Appuyez sur la touche **MENU** pour choisir  $Z$ oom sur pt AFI sous l'onglet  $\Box$ , puis appuyez sur les touches  $\blacklozenge$  pour choisir [Marche].

#### **Vérifiez la mise au point.**

- **Appuyez sur le déclencheur jusqu'à** mi-course.
- $\triangleright$  Avec [AiAF visage] [\(p. 73\),](#page-72-0) le visage détecté pour le sujet principal est agrandi.
- Avec [Centre]  $(p. 74)$ , le contenu de la zone AF centrale est agrandi.

#### **Que faire si l'affichage ne s'agrandit pas ?**

L'affichage n'est pas agrandi en mode [AiAF visage] si l'appareil photo ne détecte aucun visage ou si le visage est trop grand par rapport à l'écran. En mode [Centre], l'affichage n'est pas agrandi si l'appareil photo ne parvient pas à effectuer la mise au point.

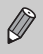

L'affichage n'apparaît pas agrandi lorsque vous utilisez le zoom numérique [\(p. 49\)](#page-48-0) ou le téléconvertisseur numérique [\(p. 50\)](#page-49-0) ou si vous utilisez un téléviseur en guise d'écran [\(p. 79\).](#page-78-0)

#### <span id="page-75-0"></span>Prise de vue avec mémorisation de la mise au point automatique

Il est possible de mémoriser la mise au point. Dans ce cas, la distance focale reste inchangée, même lorsque vous retirez le doigt du déclencheur.

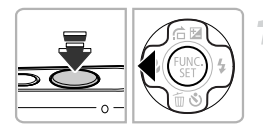

#### **Mémorisez la mise au point.**

- z Maintenez le déclencheur enfoncé à mi-course et appuyez sur la touche  $\blacktriangleleft$ .
- La mise au point est mémorisée et AFL apparaît à l'écran.
- Si vous retirez le doigt du déclencheur et appuyez à nouveau sur la touche  $\triangleleft$ . AFL disparaît et la mise au point n'est plus mémorisée.

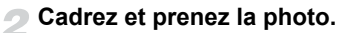

#### Modification de la méthode de mesure

Vous pouvez modifier la méthode de mesure (fonction de mesure de la luminosité) afin de l'adapter aux conditions de prise de vue.

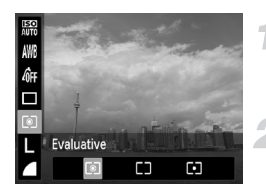

#### **Choisissez la méthode de mesure.**

Appuyez sur la touche  $\binom{nm}{n}$ , puis sur les touches  $\blacktriangle \blacktriangledown$  pour choisir  $\lceil \hat{\mathcal{E}} \rceil$ .

#### **Choisissez une option.**

- $\bullet$  Appuyez sur les touches  $\blacklozenge$  pour choisir une option, puis sur la touche  $\binom{f(m)}{5}$ .
- Le réglage apparaît à l'écran.

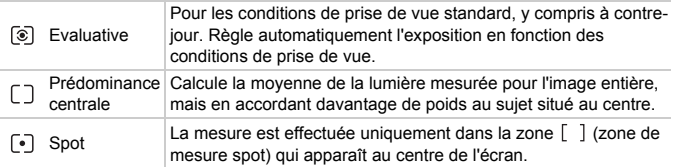

#### Prise de vue avec mémorisation de l'exposition automatique

Lors de la prise de vue, vous pouvez soit mémoriser l'exposition, soit régler la mise au point et l'exposition séparément. AE est l'acronyme anglais d'« Auto Exposure » (exposition automatique).

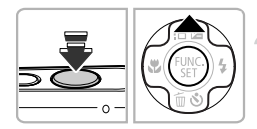

#### **Choisissez** ! **[\(p. 48\).](#page-47-0)**

#### **Mémorisez l'exposition.**

- z Visez le sujet avec l'appareil photo et appuyez sur la touche  $\triangle$  tout en maintenant le déclencheur enfoncé à mi-course.
- $\blacktriangleright$  Lorsque AFI apparaît, cela signifie que l'exposition est mémorisée.
- Si vous retirez le doigt du déclencheur et appuyez à nouveau sur la touche  $\blacktriangle$ , AF disparaît et l'exposition automatique n'est plus mémorisée.

**Cadrez et prenez la photo.**

#### Prise de vue avec mémorisation de l'exposition au flash

Tout comme pour la mémorisation de l'exposition automatique, vous pouvez mémoriser l'exposition de la prise de vue au flash. FE est l'acronyme anglais de « Flash Exposure » (exposition au flash).

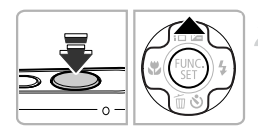

#### **Choisissez** h **[\(p. 67\).](#page-66-0)**

#### **Mémorisez l'exposition au flash.**

- z Visez le sujet avec l'appareil photo et appuyez sur la touche  $\triangle$  tout en maintenant le déclencheur enfoncé à mi-course.
- $\triangleright$  Le flash se déclenche et lorsque FFI s'affiche, la puissance du flash est conservée.
- Si vous retirez le doigt du déclencheur et que vous appuyez à nouveau sur la touche  $\blacktriangle$ , FEL disparaît et l'exposition au flash n'est plus mémorisée.
- **Cadrez et prenez la photo.**

#### Prise de vue en mode de synchronisation lente

Vous pouvez rendre le sujet principal (une personne, par exemple) plus lumineux en utilisant le flash pour fournir un éclairage approprié. Parallèlement, vous pouvez utiliser une vitesse d'obturation plus lente pour éclaircir l'arrière-plan que la lumière du flash ne peut atteindre.

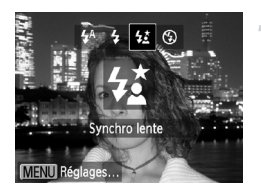

#### **Choisissez** …**.**

- $\bullet$  Appuyez sur la touche  $\blacktriangleright$ , puis sur les touches  $\blacklozenge$  pour choisir  $\frac{1}{2}$ , puis sur la touche  $\binom{f_{U_{\text{M}}}}{f_{\text{U}}(f)}$
- ▶ Une fois le réglage effectué,  $\frac{1}{2}$  apparaît à l'écran.

#### **Prenez la photo.**

 $\bullet$  Même si le flash se déclenche, assurezvous que le sujet principal ne bouge pas tant que le son du déclencheur est audible.

Fixez l'appareil photo sur un trépied afin d'empêcher l'appareil de bouger et de rendre l'image floue.

#### Correction des yeux rouges

Vous pouvez corriger automatiquement les yeux rouges présents sur des photos prises au flash.

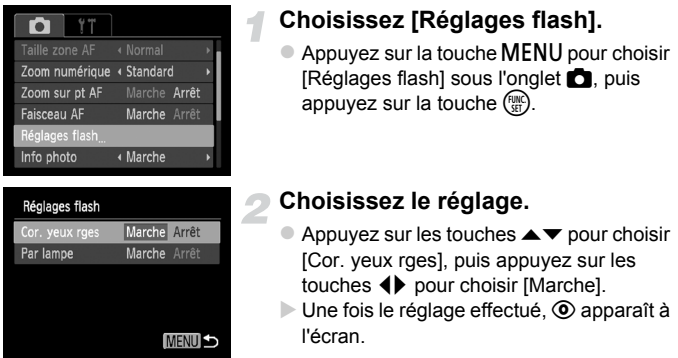

La correction des yeux rouges peut être appliquée à des parties autres que les yeux. Par exemple, si du maquillage rouge a été appliqué autour des yeux.

- **•** Vous pouvez également corriger les images enregistrées [\(p. 96\).](#page-95-0)
- **•** Vous pouvez également afficher l'écran de l'étape 2 en appuyant sur la touche  $\blacktriangleright$ , puis sur la touche MENU.

#### <span id="page-78-1"></span><span id="page-78-0"></span>Prise de vue avec un téléviseur en guise d'écran

Vous pouvez afficher le contenu de l'écran de l'appareil photo sur un téléviseur pendant la prise de vue.

- **•** Pour connecter l'appareil photo à un téléviseur, suivez les étapes décrites à la section « Affichage des images sur un téléviseur » [\(p. 91\).](#page-90-0)
- **•** La prise de vue se déroule de la même manière qu'avec l'écran de l'appareil photo.

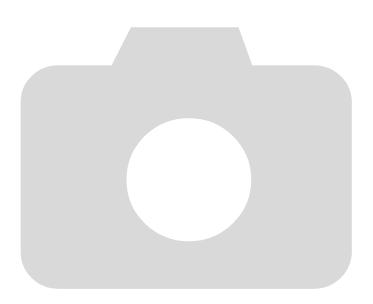

# *6*

## Utilisation de diverses fonctions pour réaliser des vidéos

Ce chapitre constitue une version plus avancée des sections « Réalisation de vidéos » et « Lecture de vidéos » du chapitre 1, et explique comment utiliser différentes fonctions pour réaliser et lire des vidéos.

• Ce chapitre part du principe que vous avez choisi le mode  $\overline{P}$  en appuyant sur la touche  $\left( \frac{\partial}{\partial x} \right)$ , puis sur les touches  $\blacklozenge$ .

#### Modification de la qualité de l'image

Vous pouvez choisir entre 3 réglages de la qualité de l'image.

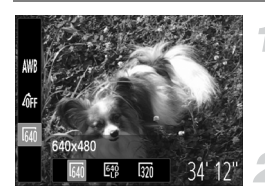

#### **Choisissez le réglage de la qualité de l'image.**

Appuyez sur la touche  $\binom{mn}{m}$ , puis sur les touches  $\blacktriangle \blacktriangledown$  pour choisir  $\mathbb{R}$ .

#### **Choisissez une option.**

- $\bullet$  Appuyez sur les touches  $\blacklozenge$  pour choisir une option, puis sur la touche  $\binom{nm}{\text{ST}}$ .
- L'option choisie apparaît à l'écran.

#### **Qualité d'image et durée d'enregistrement par carte mémoire**

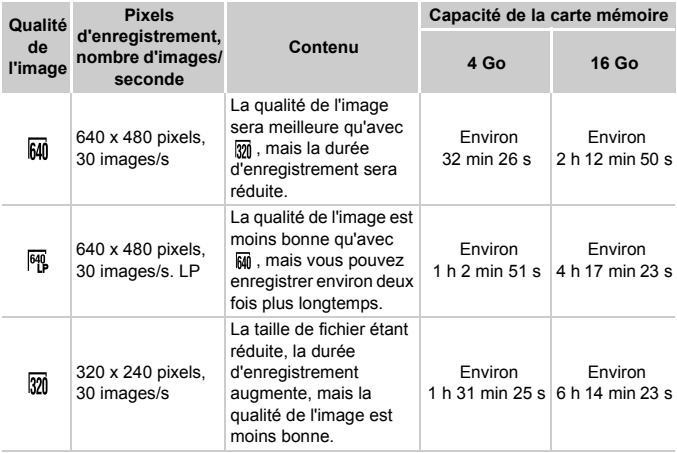

• D'après les normes de test de Canon.

• L'enregistrement s'arrête automatiquement lorsque la taille du fichier vidéo atteint 4 Go ou lorsque la durée d'enregistrement atteint environ 1 heure.

• Sur certaines cartes mémoire, l'enregistrement peut s'arrêter même si la durée maximale du clip n'a pas été atteinte. Il est recommandé d'utiliser des cartes mémoire SD de classe 4 ou supérieure.

#### Mémorisation de l'exposition automatique/réglage de l'exposition

Vous pouvez mémoriser l'exposition ou la modifier par incréments d'1/3 d'arrêt dans une plage de ±2 avant la prise de vue.

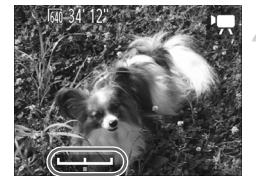

#### **Effectuez la mise au point.**

• Appuyez sur le déclencheur jusqu'à mi-course pour effectuer la mise au point.

#### **Mémorisez l'exposition.**

- z Relâchez le déclencheur, puis appuyez sur la touche  $\triangle$  pour mémoriser l'exposition. La barre de réglage de l'exposition apparaît.
- $\bullet$  Appuyez à nouveau sur la touche  $\bullet$  pour débloquer le réglage.

#### **Modifiez l'exposition.**

**Tout en regardant l'écran, appuyez sur les** touches  $\blacklozenge$  pour régler l'exposition.

#### **Prenez la photo.**

#### Autres fonctions de prise de vue

Les fonctions suivantes peuvent être utilisées de la même manière que pour les images fixes.

**• Zoom avant rapproché sur des sujets**

Le zoom optique n'est pas disponible lors de la prise de vue. Prenez soin de régler le zoom optique avant la prise de vue.

- **• Utilisation du retardateur [\(p. 52\)](#page-51-0)**
- **• Utilisation du retardateur pour éviter l'effet de bougé de l'appareil photo [\(p. 53\)](#page-52-0)**
- **• Personnalisation du retardateur [\(p. 54\)](#page-53-0)** Il est impossible de régler le nombre de prises de vue.
- **• Réglage de la balance des blancs [\(p. 68\)](#page-67-0)**
- **• Modification des tons d'une image (Mes couleurs) [\(p. 71\)](#page-70-0)**
- **• Prise de vue en gros plan (Macro) [\(p. 72\)](#page-71-0)**
- **• Prise de vue de sujets éloignés (Infini) [\(p. 72\)](#page-71-1)**
- **• Prise de vue avec mémorisation de la mise au point automatique [\(p. 76\)](#page-75-0)**
- **• Prise de vue avec un téléviseur en guise d'écran [\(p. 79\)](#page-78-1)**
- **• Désactivation de la fonction Faisceau AF [\(p. 113\)](#page-112-0)**
- **• Affichage de la superposition [\(p. 115\)](#page-114-0)**

# *7*

## Utilisation des fonctions de lecture et d'édition

Ce chapitre décrit différentes méthodes de lecture et de modification des images.

- Appuyez sur la touche **I** pour activer le mode de lecture avant d'utiliser l'appareil photo.
	- **•** Il peut s'avérer impossible de lire ou de modifier des images qui ont été éditées sur un ordinateur, dont le nom de fichier a été changé ou qui ont été prises avec un autre appareil photo.
		- **•** La fonction d'édition [\(p. 95](#page-94-0) – [96\)](#page-95-1) ne peut pas être utilisée si l'espace disponible sur la carte mémoire est insuffisant.

#### Recherche rapide d'images

#### Recherche d'images à l'aide de l'affichage de l'index

L'affichage de plusieurs images à la fois vous permet de retrouver rapidement l'image souhaitée.

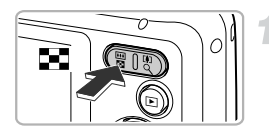

#### **Appuyez sur la touche de zoom** g**.**

- Les images s'affichent sous la forme d'un index.
- Le nombre d'images augmente à chaque fois que vous appuyez sur la touche de zoom DD.
- Le nombre d'images diminue à chaque fois que vous appuyez sur la touche de zoom  $Q$ .

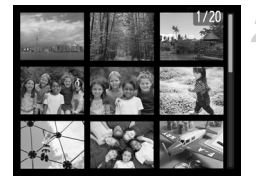

#### **Choisissez une image.**

- Appuyez sur les touches  $\blacktriangle \blacktriangledown \blacktriangle$  pour choisir une image.
- $\triangleright$  Un cadre orange apparaît sur l'image choisie.
- Appuyez sur la touche  $\binom{m}{r}$  pour afficher l'image choisie.

#### **Recherche parmi un grand nombre d'images**

En appuyant sur la touche de zoom  $\blacksquare$  de manière répétée, vous pouvez afficher jusqu'à 100 images. Si vous appuyez à nouveau sur la touche de zoom  $\blacksquare$ , un cadre orange apparaît autour de toutes les images, ce qui vous permet d'effectuer une recherche rapide en appuyant sur les touches  $\blacktriangle \blacktriangledown$  pour faire défiler des séries de 100 images.

#### Recherche d'images à l'aide de l'affichage par saut

Lorsque la carte mémoire contient de nombreuses images, vous pouvez les rechercher à l'aide d'une méthode spécifiée ou d'une unité d'images.

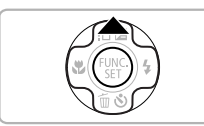

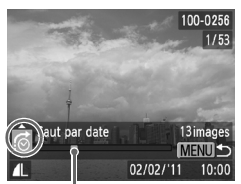

Position de l'image actuellement affichée

#### **Choisissez une méthode de saut.**

- **En mode de lecture image par image,** appuyez sur la touche  $\blacktriangle$ .
- $\triangleright$  La méthode de saut et la position de l'image actuellement affichée apparaissent en bas de l'écran.
- $\bullet$  Appuyez sur les touches  $\blacktriangle \blacktriangledown$  pour choisir la méthode de saut souhaitée.

#### **Changez les images.**

- $\bullet$  Appuyez sur les touches  $\blacklozenge$ .
- $\triangleright$  Les images changent en fonction de la méthode de saut choisie.
- **Pour revenir au mode de lecture image par** image, appuyez sur la touche MENU.

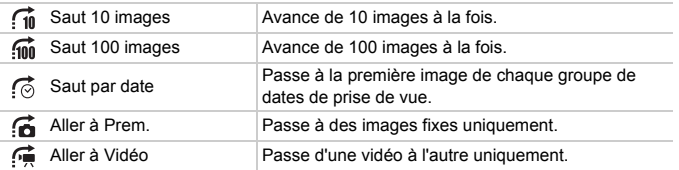

• Le nombre d'images correspondant à la méthode de saut apparaît à droite de l'écran, excepté pour  $\overrightarrow{f_n}$  et  $\overrightarrow{f_m}$ .

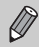

Si aucune image ne correspond à la méthode de saut, les touches qr ne fonctionneront pas.

#### Affichage de diaporamas

Vous pouvez lire automatiquement des images enregistrées sur une carte mémoire.

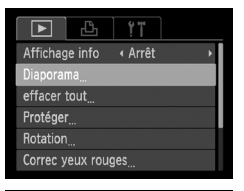

#### Diaporama Répéter Marche Arrêt Durée lecture  $\triangleleft$  3 sec Effet + Fondu **MENU 5**

#### **Choisissez [Diaporama].**

 $\bullet$  Appuyez sur la touche MENU pour choisir [Diaporama] sous l'onglet **D**, puis appuyez sur la touche  $\binom{FWH}{F}$ .

#### **Choisissez un réglage.**

 $\bullet$  Appuyez sur les touches  $\blacktriangle \blacktriangledown$  pour choisir un élément du menu, puis sur les touches

 $\blacklozenge$  pour choisir une option.

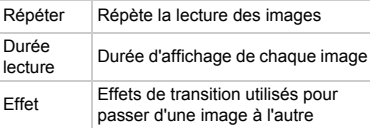

#### **Choisissez [Débuter].**

- $\bullet$  Appuyez sur les touches  $\blacktriangle \blacktriangledown$  pour choisir [Débuter], puis sur la touche  $\binom{f\{mQ\}}{g}$ .
- Le diaporama démarre quelques secondes après l'affichage du message [Chargement de l'image...].
- Vous pouvez suspendre/reprendre la lecture d'un diaporama en appuyant à nouveau sur la touche  $\binom{f(\theta K)}{SET}$ .
- Appuyez sur la touche MENU pour arrêter le diaporama.

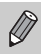

- **Si vous appuyez sur les touches ♦ pendant la lecture, l'image suivante** s'affiche. Si vous maintenez les touches  $\blacklozenge$  enfoncées, vous pouvez faire défiler les images plus vite.
- **•** La fonction Mode éco ne fonctionne pas pendant les diaporamas [\(p. 45\).](#page-44-0)

#### Vérification de la mise au point

Vous pouvez agrandir la zone d'une image enregistrée qui se trouvait dans la zone AF afin de vérifier la mise au point.

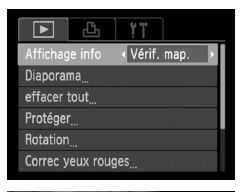

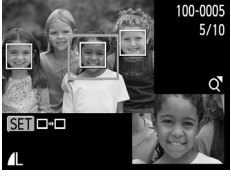

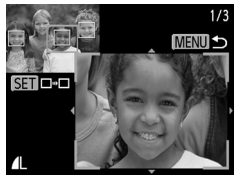

#### **Choisissez [Vérif. map.].**

- $\bullet$  Appuyez sur la touche MENU pour choisir [Affichage info] dans l'onglet  $\blacksquare$ .
- $\bullet$  Appuyez sur les touches  $\bullet\bullet$  pour choisir [Vérif. map.], puis appuyez sur la touche **MENU.**
- ▶ Un cadre blanc apparaît à l'endroit où la zone AF se trouvait lorsque la mise au point a été effectuée.
- $\triangleright$  Un cadre gris apparaît sur un visage détecté pendant la lecture.
- $\triangleright$  La partie située dans le cadre orange apparaît agrandie.

#### **Basculez entre les cadres.**

- $\bullet$  Appuyez une fois sur la touche de zoom  $Q$ .
- E'écran illustré à gauche s'affiche.
- $\bullet$  Appuyez sur la touche  $\binom{f(n)}{5}$  pour passer d'un cadre à un autre lorsque plusieurs cadres apparaissent.

#### **Modifiez le facteur d'agrandissement ou la partie agrandie.**

- Lorsque vous vérifiez la mise au point, utilisez les touches de zoom pour modifier la taille d'affichage et les touches  $\blacktriangle \blacktriangledown \blacktriangle \blacktriangleright$ pour modifier la position d'affichage.
- **Pour restaurer l'affichage de l'étape 1,** appuyez sur la touche MENU.

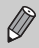

L'affichage de la vérification de la mise au point n'est pas disponible pour les vidéos.

#### <span id="page-89-0"></span>Agrandissement des images

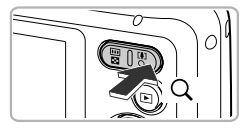

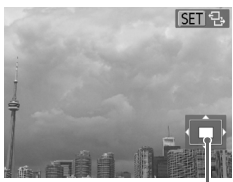

Emplacement approximatif de la zone affichée

#### Appuyez sur la touche de zoom  $Q$ .

- z Un zoom avant est effectué sur l'image et **SED**  $\oplus$  apparaît. Si vous maintenez les touches de zoom enfoncées, l'image s'agrandit jusqu'au facteur maximum d'environ 10x.
- $\bullet$  Si vous appuyez sur les touches  $\blacktriangle \blacktriangledown \blacktriangle \blacktriangleright$ . vous pouvez déplacer l'emplacement de la zone affichée.
- $\bullet$  Appuyez sur la touche de zoom  $\bullet$  pour effectuer un zoom arrière ou maintenez-la enfoncée pour revenir à la lecture image par image.
- Lorsque **GET** 및 apparaît sur l'écran, appuyez sur la touche  $\binom{mn}{m}$  pour passer à  $\mathbb{S}$   $\mathbb{F}$   $\rightarrow$  Appuyez sur les touches  $\blacklozenge$  pour faire défiler les images zoomées. Appuyez à nouveau sur la touche  $\binom{mn}{n}$  pour revenir au réglage initial.
- En affichage agrandi, appuyez sur la touche **MENU** pour revenir au mode de lecture image par image.
- **•** Les vidéos ne peuvent pas être agrandies.

#### Modification des effets de transition des images

Vous pouvez choisir entre 2 effets de transition pour passer d'une image à l'autre en mode de lecture image par image.

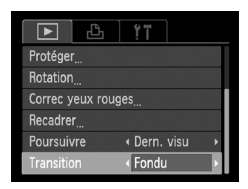

#### **Choisissez [Transition].**

 $\bullet$  Appuyez sur la touche MENU pour choisir  $[Transition]$  sous l'onglet  $\boxed{\blacktriangleright}$ , puis appuyez sur les touches  $\blacklozenge$  pour choisir un effet de transition.

 $\oslash$ 

### <span id="page-90-0"></span>Affichage des images sur un téléviseur

Le câble AV fourni vous permet de connecter l'appareil photo à un téléviseur afin de visualiser vos photos.

![](_page_90_Picture_2.jpeg)

![](_page_90_Picture_3.jpeg)

#### **Mettez l'appareil photo et le téléviseur hors tension.**

#### **Connectez l'appareil photo au téléviseur.**

- z Ouvrez le couvre-bornes de l'appareil photo et insérez la fiche du câble à fond dans la borne.
- z Insérez complètement la fiche du câble dans les bornes d'entrée vidéo, comme illustré.

![](_page_90_Picture_8.jpeg)

#### **Allumez le téléviseur et choisissez le canal d'entrée auquel le câble est connecté.**

#### **Mettez l'appareil photo sous tension.**

- $\bullet$  Appuyez sur la touche  $\bullet$  pour mettre l'appareil photo sous tension.
- $\triangleright$  L'image apparaît sur le téléviseur (rien n'apparaît sur l'écran de l'appareil photo).
- Une fois que vous avez terminé, mettez l'appareil photo et le téléviseur hors tension et débranchez le câble.

**Que faire si les images ne s'affichent pas correctement sur le téléviseur ?**

Les images ne s'afficheront pas correctement si le réglage de sortie vidéo de l'appareil photo (NTSC/PAL) ne correspond pas au système du téléviseur. Appuyez sur la touche MENU et choisissez [Système vidéo] sous l'onglet <sup>7</sup> pour basculer vers le système vidéo approprié.

#### <span id="page-91-0"></span>Protection des images

Vous pouvez protéger des images importantes de façon à ce qu'elles ne puissent pas être effacées accidentellement par l'appareil photo [\(p. 24,](#page-23-0) [93\).](#page-92-0)

![](_page_91_Picture_2.jpeg)

![](_page_91_Picture_3.jpeg)

![](_page_91_Picture_4.jpeg)

#### **Choisissez [Protéger].**

Appuyez sur la touche **MENU** pour choisir [Protéger] sous l'onglet 1, puis appuyez sur la touche  $\binom{FUV}{ST}$ .

#### **Choisissez une image.**

- $\bullet$  Appuyez sur les touches  $\blacklozenge$  pour sélectionner une image, puis sur la touche  $\binom{FUN}{CFT}$ .
- $\triangleright$   $\boxed{\sim}$  apparaît à l'écran.
- $\bullet$  Appuyez à nouveau sur la touche  $\binom{m}{3}$  pour désélectionner l'image. <del>o</del> disparaît alors.
- **Pour choisir d'autres images, répétez la** procédure ci-dessus.

#### **Protégez l'image.**

- $\bullet$  Si vous appuyez sur la touche MENU. un écran de confirmation s'affiche.
- $\bullet$  Appuyez sur les touches  $\blacklozenge$  pour choisir  $[OK]$ , puis sur la touche  $\binom{FEM}{\text{SET}}$ .

**•** Si vous formatez la carte mémoire [\(p. 18](#page-17-0), [110\),](#page-109-0) les images protégées seront également effacées.

**•** Les images ne seront pas protégées si vous changez de mode de prise de vue ou si vous mettez l'appareil photo hors tension avant d'effectuer les opérations de l'étape 3.

 $\left( \Gamma \right)$ 

Les images protégées ne peuvent pas être effacées à l'aide de la fonction Effacer de l'appareil photo. Vous devez d'abord annuler les réglages de protection.

#### <span id="page-92-0"></span>Effacement de toutes les images

Vous pouvez effacer toutes les images en même temps. Soyez toutefois prudent avant d'effectuer l'opération, car les images effacées ne pourront plus être récupérées. Les images protégées [\(p. 92\)](#page-91-0) ne peuvent pas être effacées.

![](_page_92_Picture_89.jpeg)

Effacer toutes les images?

 $\alpha$ 

Annuler

#### **Choisissez [effacer tout].**

 $\bullet$  Appuyez sur la touche MENU pour choisir [effacer tout] sous l'onglet **1**, puis appuyez sur la touche  $\binom{f(III)}{S(II)}$ .

![](_page_92_Picture_5.jpeg)

 $\bullet$  Appuyez sur les touches  $\blacklozenge$  pour choisir  $[OK]$ , puis sur la touche  $\binom{m}{m}$ .

#### Rotation des images

Vous pouvez changer l'orientation d'une image et l'enregistrer.

![](_page_93_Picture_2.jpeg)

![](_page_93_Picture_3.jpeg)

#### **Choisissez [Rotation].**

Appuyez sur la touche MENU pour choisir IRotation] sous l'onglet **D**, puis appuyez sur la touche  $\binom{FJ/RC}{SET}$ .

#### **Faites pivoter l'image.**

- $\bullet$  Appuyez sur les touches  $\blacklozenge$  pour choisir une image.
- z L'image pivote de 90° chaque fois que vous appuyez sur la touche  $\binom{f(m)}{s(f)}$ .
- $\bullet$  Appuyez sur la touche MENU pour revenir à l'écran de menu.

#### <span id="page-94-0"></span>Recadrage des images

Vous pouvez recadrer les images en leur appliquant un réglage de pixel inférieur et enregistrer l'image recadrée dans un fichier distinct.

![](_page_94_Picture_232.jpeg)

#### **Choisissez [Recadrer].**

Appuyez sur la touche **MENU** pour choisir [Recadrer] sous l'onglet ▶, puis appuyez sur la touche  $\binom{FUR}{SET}$ .

#### **Choisissez une image.**

 $\bullet$  Appuyez sur les touches  $\blacklozenge$  pour sélectionner une image, puis sur la touche  $\binom{FUNC}{SET}$ .

#### **Choisissez une taille d'image.**

- $\bullet$  Appuyez sur les touches  $\blacklozenge$  pour choisir une option, puis sur la touche  $\binom{f(0)}{5}$ .
- X [Enregistrer nouvelle image ?] s'affiche à l'écran.

#### **Enregistrez la nouvelle image.**

- $\bullet$  Appuyez sur les touches  $\blacklozenge$  pour choisir [OK], puis sur la touche  $\binom{f\{W\}}{g\{F\}}$ .
- E L'image est enregistrée dans un nouveau fichier.

#### **Affichez la nouvelle image.**

- $\bullet$  Si vous appuyez sur la touche MENU. [Afficher nouvelle image ?] s'affiche à l'écran.
- $\bullet$  Appuyez sur les touches  $\leftrightarrow$  pour choisir  $[Oui]$ , puis sur la touche  $\binom{m}{m}$ .
- $\triangleright$  L'image enregistrée s'affiche.
- **•** Vous ne pouvez pas agrandir une image.
- **•** Vous ne pouvez pas modifier des images enregistrées avec le réglage de pixels  $\overline{w}$  [\(p. 55\)](#page-54-0) ou enregistrées sous forme  $\chi$ S à l'étape 3.
- **•** Les vidéos ne peuvent pas être modifiées.

![](_page_94_Picture_20.jpeg)

![](_page_94_Picture_21.jpeg)

![](_page_94_Picture_22.jpeg)

#### <span id="page-95-1"></span><span id="page-95-0"></span>Correction des yeux rouges

Vous pouvez corriger automatiquement les yeux rouges apparaissant dans les images et enregistrer celles-ci dans de nouveaux fichiers.

![](_page_95_Picture_2.jpeg)

![](_page_95_Picture_3.jpeg)

#### **Choisissez [Correc yeux rouges].**

Appuyez sur la touche MENU pour choisir [Correc yeux rouges] sous l'onglet  $\blacktriangleright$ , puis appuyez sur la touche  $(\frac{f(x)}{x})$ .

#### **Choisissez une image.**

 $\bullet$  Appuyez sur les touches  $\leftrightarrow$  pour choisir une image.

#### **Corrigez l'image.**

- $\bullet$  Appuyez sur la touche  $\binom{FWHC}{ST}$ .
- Les yeux rouges détectés par l'appareil photo sont corrigés et un cadre apparaît autour de la partie corrigée.
- z Vous pouvez agrandir ou réduire la taille de l'image à l'aide des procédures décrites à la section « Agrandissement des images » [\(p. 90\)](#page-89-0).

#### **Enregistrez l'image modifiée en tant que nouvelle image et affichez-la.**

- Appuyez sur les touches  $\blacktriangle \blacktriangledown \blacktriangle \blacktriangleright$  pour choisir [Nouv. Fichier], puis appuyez sur la touche  $(\mathbb{R})$ .
- E L'image est enregistrée dans un nouveau fichier.
- $\bullet$  Exécutez l'étape 5 de la [p. 95.](#page-94-0)
- **•** Il arrive que certaines images ne soient pas corrigées correctement.
- **•** Si l'option [Ecraser] est choisie à l'étape 4, l'image non corrigée est remplacée par les données corrigées et l'image originale est effacée.
	- **•** Les images protégées ne peuvent pas être écrasées.

![](_page_95_Picture_19.jpeg)

Les vidéos ne peuvent pas être corrigées.

# *8*

### Impression

Ce chapitre explique comment sélectionner des images à imprimer et les imprimer avec une imprimante Canon compatible PictBridge (vendue séparément).

#### **Imprimantes Canon compatibles PictBridge**

![](_page_96_Picture_4.jpeg)

Les explications de ce chapitre se réfèrent à la gamme d'imprimantes Canon SELPHY CP. Les écrans affichés et les fonctions disponibles peuvent varier selon l'imprimante utilisée. Veuillez consulter également le *Guide d'utilisation de l'imprimante*.

#### Impression d'images

#### <span id="page-97-0"></span>Impression simple et rapide

L'impression de vos photos est très simple en connectant l'appareil photo à une imprimante compatible PictBridge (vendue séparément) à l'aide du câble d'interface fourni [\(p. 2\).](#page-1-0)

![](_page_97_Picture_3.jpeg)

![](_page_97_Picture_4.jpeg)

#### **Mettez l'appareil photo et l'imprimante hors tension.**

#### **Connectez l'appareil photo à l'imprimante.**

- z Ouvrez le couvre-bornes et insérez la fiche la plus fine du câble dans la borne de l'appareil photo dans le sens indiqué sur l'illustration.
- z Insérez la fiche la plus grosse du câble dans l'imprimante. Pour plus de détails sur la connexion, reportez-vous au mode d'emploi qui accompagne l'imprimante.

#### **Mettez l'imprimante sous tension.**

#### **Mettez l'appareil photo sous tension.**

- $\bullet$  Appuyez sur la touche  $\bullet$  pour mettre l'appareil photo sous tension.
- $\triangleright$   $\prime$  SET apparaît à l'écran.

![](_page_97_Picture_13.jpeg)

![](_page_97_Picture_14.jpeg)

#### **Choisissez une image.**

 $\bullet$  Appuyez sur les touches  $\blacklozenge$  pour sélectionner une image, puis sur la touche  $\binom{FMR}{ST}$ .

![](_page_98_Picture_1.jpeg)

![](_page_98_Picture_2.jpeg)

#### <span id="page-98-0"></span>**Imprimez les images.**

- $\bullet$  Appuyez sur les touches  $\blacktriangle \blacktriangledown$  pour choisir [Imprimer], puis sur la touche  $(m<sub>et</sub>)$ .
- $\blacktriangleright$  L'impression démarre.
- Pour imprimer des images supplémentaires, répétez les étapes 5 et 6 après l'impression.
- **Une fois l'impression terminée, mettez** l'appareil photo et l'imprimante hors tension et débranchez le câble d'interface.

![](_page_98_Picture_8.jpeg)

- **•** Reportez-vous à la [p. 34](#page-33-0) pour connaître la liste des imprimantes Canon compatibles PictBridge (vendues séparément).
- **•** L'impression d'index n'est pas disponible sur certaines imprimantes Canon compatibles PictBridge (vendues séparément).

#### <span id="page-99-0"></span>Configuration des paramètres d'impression

![](_page_99_Picture_2.jpeg)

#### **Connectez l'appareil photo à l'imprimante.**

Suivez les étapes 1 à 5 de la [p. 98](#page-97-0) pour afficher l'écran ci-contre.

#### **Choisissez un élément du menu.**

 $\bullet$  Appuyez sur les touches  $\blacktriangle \blacktriangledown$  pour choisir un élément.

#### **Choisissez une option.**

 $\bullet$  Appuyez sur les touches  $\blacklozenge$  pour choisir une option.

![](_page_99_Picture_165.jpeg)

\* Apparaît uniquement si l'appareil est connecté à une imprimante à jet d'encre.

#### <span id="page-100-0"></span>**Rognage et impression (Rogner)**

Vous pouvez imprimer une zone particulière d'une image.

![](_page_100_Picture_3.jpeg)

![](_page_100_Picture_4.jpeg)

#### **Choisissez [Rogner].**

- Effectuez les étapes 1 et 2 de la [p. 100](#page-99-0) pour choisir [Rogner], puis appuyez sur la touche  $\binom{FUN}{CFT}$ .
- $\triangleright$  Un cadre apparaît autour de la partie de l'image à rogner.

#### **Ajustez la zone de rognage.**

- $\bullet$  Appuyez sur les touches de zoom pour modifier la taille du cadre.
- $\bullet$  Appuyez sur les touches  $\blacktriangle \blacktriangledown \blacklozenge$  pour modifier la position du cadre.
- Appuyez sur la touche  $\binom{m}{\text{st}}$  pour faire pivoter le cadre.
- $\bullet$  Après avoir appuyé sur la touche MENU, appuyez sur les touches  $\blacktriangle \blacktriangledown$  pour choisir [OK], puis appuyez sur la touche  $\binom{f(m)}{5f}$ .

![](_page_100_Picture_13.jpeg)

#### **Imprimez.**

- Effectuez l'étape 6 de la [p. 99](#page-98-0) pour lancer l'impression.
- **•** Selon les réglages du format de l'image, il se peut que le rognage soit impossible si l'image est trop petite.
	- **•** Le rognage d'une photo avec date intégrée peut affecter l'aspect de la date.

#### <span id="page-101-0"></span>**Sélection de la taille du papier et de la mise en forme pour l'impression**

![](_page_101_Picture_2.jpeg)

![](_page_101_Picture_3.jpeg)

#### **Options de mise en forme disponibles**

![](_page_102_Picture_163.jpeg)

#### **Impression du n° de la photo**

![](_page_102_Picture_4.jpeg)

![](_page_102_Picture_5.jpeg)

#### **Sélectionnez [N° photo].**

**Effectuez les étapes 1 à 4 de la [p. 102](#page-101-0)** pour choisir [N° photo], puis appuyez sur la touche  $\binom{FUNC}{SET}$ .

#### **Choisissez la dimension du côté long et du côté court.**

- $\bullet$  Appuyez sur les touches  $\blacktriangle \blacktriangledown$  pour choisir un élément.
- $\bullet$  Appuyez sur les touches  $\blacklozenge$  pour choisir la dimension, puis sur la touche  $\binom{f(\mathbf{M})}{\mathcal{S}(\mathbf{I})}$ .

#### **Ajustez la zone d'impression.**

Effectuez l'étape 2 de la [p. 101](#page-100-0) pour sélectionner la zone d'impression.

#### **Imprimez.**

#### **Impression de vidéos**

![](_page_103_Picture_2.jpeg)

#### **Connectez l'appareil photo à l'imprimante.**

- Effectuez les étapes 1 à 5 de la [p. 98](#page-97-0) pour choisir une vidéo.
- $\bullet$  Appuyez sur les touches  $\blacklozenge$  pour choisir  $\mathcal{L}_1$ , puis appuyez sur la touche  $\binom{mn}{n}$  pour afficher l'écran ci-contre.

#### **Choisissez une méthode d'impression.**

 $\bullet$  Appuyez sur les touches  $\blacktriangle \blacktriangledown$  pour choisir  $\sqrt{m}$ , puis sur les touches  $\blacklozenge$  pour choisir une méthode d'impression.

#### **Imprimez.**

#### **Méthodes d'impression des vidéos**

![](_page_103_Picture_152.jpeg)

![](_page_103_Picture_11.jpeg)

**•** Vous ne pouvez pas sélectionner [N° photo] et [Séquence] sur les imprimantes Canon PictBridge CP720/CP730 et les modèles antérieurs.

### Sélection des images à imprimer (DPOF)

Vous pouvez choisir jusqu'à 998 images sur une carte mémoire pour impression et spécifier des réglages tels que le nombre de copies de manière à ce qu'elles soient imprimées ensemble [\(p. 107\)](#page-106-0) ou traitées par un laboratoire de développement. Ces méthodes de sélection sont conformes aux normes DPOF (Digital Print Order Format).

#### Réglages impression

Vous pouvez définir le type d'impression, la date et le numéro du fichier. Ces réglages s'appliquent à toutes les images choisies pour l'impression.

![](_page_104_Picture_4.jpeg)

#### **Choisissez [Réglages impression].**

Appuyez sur la touche MENU pour choisir [Réglages impression] sous l'onglet  $\Box$ ], puis appuyez sur la touche  $\binom{mn}{m}$ .

#### **Effectuez les réglages.**

- $\bullet$  Appuyez sur les touches  $\blacktriangle \blacktriangledown$  pour choisir un élément du menu, puis sur les touches  $\blacklozenge$  pour choisir une option.
- $\bullet$  Appuyez sur la touche MENU pour valider le réglage et revenir à l'écran de menu.

![](_page_104_Picture_193.jpeg)

**•** Il est possible que les tirages obtenus avec certaines imprimantes ou effectués par certains laboratoires de développement ne reflètent pas tous les réglages spécifiés.

- Il est possible que l'icône **a** apparaisse lorsque vous utilisez une carte mémoire dont les réglages d'impression ont été définis par un autre appareil photo. Ces réglages seront remplacés par ceux de votre appareil photo.
- **•** Si [Date] est réglé sur [Marche], il est possible que certaines imprimantes impriment la date deux fois.

![](_page_105_Picture_1.jpeg)

- **•** Lorsque [Index] est choisi, vous ne pouvez pas régler en même temps les options [Date] et [Fichier No] sur [Marche].
- **•** La date est imprimée dans le style défini sous la fonction [Date/Heure] de MENU [\(p. 15\).](#page-14-0) l'onglet  $\uparrow\uparrow$ , que vous pouvez choisir après avoir appuyé sur la touche
- **•** Les vidéos ne peuvent pas être sélectionnées.

#### Choix du nombre de copies

![](_page_105_Picture_6.jpeg)

#### <span id="page-105-0"></span>**Choisissez [Sél. vues & quantité].**

Appuyez sur la touche MENU pour choisir [Sél. vues & quantité] sous l'onglet 凸, puis appuyez sur la touche  $\binom{f_{\text{SIC}}}{\text{SET}}$ .

#### **Choisissez une image.**

- $\bullet$  Appuyez sur les touches  $\blacklozenge$  pour sélectionner une image, puis sur la touche  $(m<sub>c</sub>)$ .
- Vous pouvez définir le nombre de copies à imprimer.
- Si vous choisissez des images en mode IIndex]. ✔ apparaît à l'écran. Appuyez à nouveau sur la touche (e) pour désélectionner l'image.  $\bigvee$  disparaît alors.

#### **Définissez le nombre de copies.**

- $\bullet$  Appuyez sur les touches  $\blacktriangle \blacktriangledown$  pour définir le nombre de copies (maximum 99).
- Répétez les étapes 2 et 3 pour choisir d'autres images et le nombre de copies pour chacune.
- z Vous ne pouvez pas définir le nombre de copies pour l'impression d'index. Vous pouvez uniquement choisir les images à imprimer (comme indiqué à l'étape 2).
- $\bullet$  Appuyez sur la touche MENU pour valider le réglage et revenir à l'écran de menu.

![](_page_105_Picture_18.jpeg)

#### Impression de toutes les images en même temps

![](_page_106_Picture_2.jpeg)

#### **Choisissez [Sél. toutes vues].**

Effectuez l'étape 1 de la [p. 106](#page-105-0) pour choisir [Sél. toutes vues], puis appuyez sur la touche  $\binom{FJJJC}{SET}$ .

#### **Définissez les réglages d'impression.**

 $\bullet$  Appuvez sur les touches  $\blacklozenge$  pour choisir [OK], puis sur la touche  $\binom{f\{W\}}{g\{F\}}$ .

#### Annulation de toutes les sélections

![](_page_106_Picture_8.jpeg)

#### **Choisissez [Annuler tout].**

Exécutez l'étape 1 de la [p. 106](#page-105-0) pour choisir [Annuler tout], puis appuyez sur la touche  $(m<sub>en</sub>)$ .

#### **Toutes les sélections sont annulées.**

 $\bullet$  Appuyez sur les touches  $\blacklozenge$  pour choisir  $[OK]$ , puis sur la touche  $\binom{FJIR}{SET}$ .

#### <span id="page-106-0"></span>**Impression d'une sélection d'images (DPOF)**

![](_page_106_Picture_15.jpeg)

- **•** Si la liste d'impression contient des images, l'écran ci-contre s'affiche lorsque vous connectez l'appareil photo à une imprimante compatible PictBridge. Appuyez sur les touches ▲▼ pour choisir [Imprimer], puis appuyez sur la touche  $\binom{m}{st}$ pour imprimer les images de la liste.
- **•** Si vous arrêtez l'imprimante pendant l'impression et que vous la redémarrez, elle reprendra à partir de l'impression suivante.

![](_page_107_Picture_0.jpeg)
# *9*

# Personnalisation des réglages de l'appareil photo

Vous pouvez personnaliser différents paramètres en fonction de vos préférences de prise de vue. La première partie de ce chapitre décrit les fonctions pratiques couramment utilisées. La deuxième partie explique comment modifier les réglages de prise de vue et de lecture en fonction de vos objectifs.

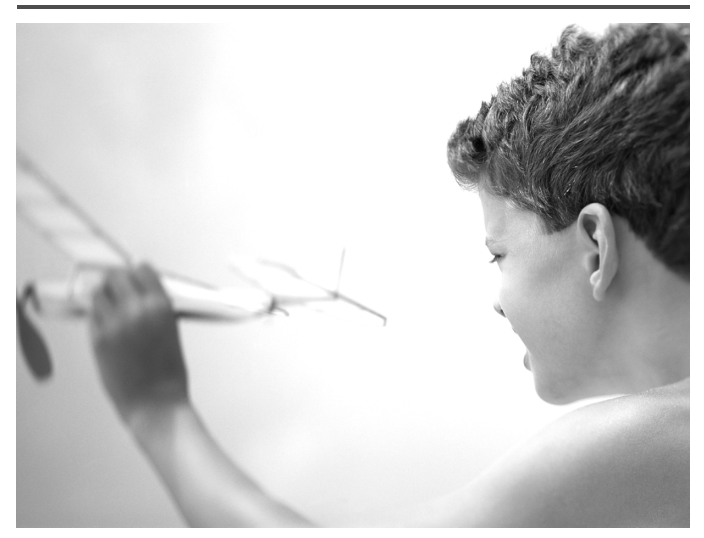

# Modification des réglages de l'appareil photo

Vous pouvez personnaliser une série de fonctions pratiques et couramment utilisées à partir de l'onglet  $\hat{Y}$  [\(p. 41\).](#page-40-0)

# <span id="page-109-0"></span>Formatage simple de la carte mémoire

Effectuez un formatage simple lorsque le message [Erreur carte mémoire] s'affiche, que l'appareil photo ne fonctionne pas normalement, que vous pensez que la vitesse d'enregistrement/de lecture d'une carte mémoire a diminué ou que l'enregistrement d'une vidéo s'interrompt brusquement. Les données effacées ne pouvant plus être récupérées, soyez vigilant lors du formatage de la carte mémoire.

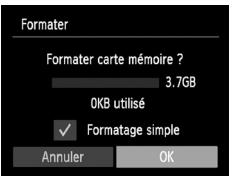

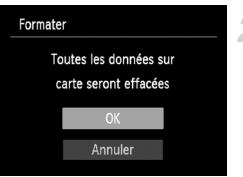

# <span id="page-109-1"></span>**Choisissez [Formatage simple].**

- Sélectionnez [Formater], puis appuyez sur la touche  $\binom{m}{m}$ .
- $\bullet$  Appuyez sur les touches  $\blacktriangle \blacktriangledown$  pour choisir [Formatage simple], puis sur les touches  $\blacklozenge$  pour afficher  $\blacktriangledown$ .
- $\bullet$  Appuyez sur les touches  $\blacktriangle \blacktriangledown \blacktriangle \blacktriangleright$  pour choisir [OK], puis sur la touche  $\binom{mn}{m}$ .

# **Démarrez le formatage simple.**

- $\bullet$  Appuvez sur les touches  $\blacktriangle \blacktriangledown$  pour choisir  $[OK]$ , puis sur la touche  $\binom{mn}{m}$ .
- $\blacktriangleright$  Le formatage simple débute.
- $\triangleright$  Une fois le formatage simple terminé, le message [Formatage carte mémoire terminé] s'affiche à l'écran.

# **Terminez le formatage simple.**

- $\bullet$  Appuyez sur la touche  $\binom{f(0)}{5}$ .
- **•** Le formatage simple peut durer plus longtemps que le formatage standard [\(p. 18\)](#page-17-0) dans la mesure où toutes les données enregistrées sont supprimées.
	- **•** Pour interrompre le formatage simple d'une carte mémoire, choisissez [Stop]. En cas d'interruption du formatage simple, les données sont effacées, mais la carte mémoire peut être utilisée sans aucun problème.

# <span id="page-110-1"></span>Désactivation de la fonction Première image

Vous pouvez désactiver la première image qui s'affiche lorsque vous mettez l'appareil sous tension.

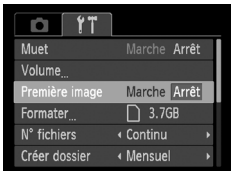

<span id="page-110-2"></span>• Choisissez [Première image], puis appuyez sur les touches  $\blacklozenge$  pour choisir [Arrêt].

# <span id="page-110-0"></span>Modification de la numérotation des fichiers

Les images que vous prenez reçoivent automatiquement des numéros de fichier, attribués dans l'ordre de la prise, de 0001 à 9999, et sont enregistrées dans des dossiers pouvant contenir jusqu'à 2 000 images. Vous pouvez modifier l'affectation des numéros de fichier.

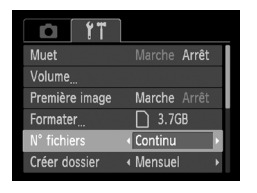

 $\bullet$  Choisissez [N° fichiers], puis appuyez sur les touches  $\blacklozenge$  pour choisir une option.

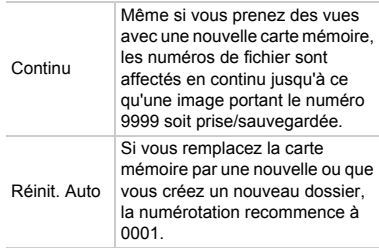

K

**•** Si vous utilisez une carte mémoire qui contient déjà des images, il est possible que la numérotation des nouveaux fichiers reprenne à partir de la numérotation existante, tant pour le réglage [Continu] que [Réinit. Auto]. Si vous souhaitez recommencer au numéro 0001, formatez la carte mémoire avant de l'utiliser [\(p. 18\).](#page-17-0)

**•** Reportez-vous au *Guide d'utilisation des logiciels* pour obtenir des informations sur la structure des dossiers ou les types d'image.

# <span id="page-111-0"></span>Création de dossiers par date de prise de vue

Les images sont enregistrées dans des dossiers créés chaque mois. Vous pouvez toutefois créer des dossiers par date de prise de vue.

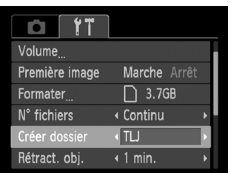

- Choisissez [Créer dossier], puis appuyez sur les touches  $\blacklozenge$  pour choisir [TLJ].
- Les images sont enregistrées dans des dossiers créés à chaque date de prise de vue.

# <span id="page-111-1"></span>Modification du délai de rétractation de l'objectif

Pour des raisons de sécurité, l'objectif se rétracte environ 1 minute après que vous avez appuyé sur la touche  $\blacktriangleright$  en mode de prise de vue [\(p. 23\)](#page-22-0). Réglez le délai de rétractation sur [0 sec.] pour que l'objectif se rétracte immédiatement lorsque vous appuyez sur la touche  $\blacktriangleright$ .

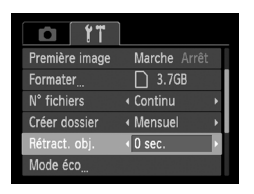

• Choisissez [Rétract. obj.], puis appuyez sur les touches  $\blacklozenge$  pour choisir [0 sec.].

# <span id="page-111-2"></span>Désactivation de la fonction Mode éco

Vous pouvez régler la fonction Mode éco [\(p. 45\)](#page-44-0) sur [Arrêt]. Il est conseillé de la régler sur [Marche] pour économiser les piles.

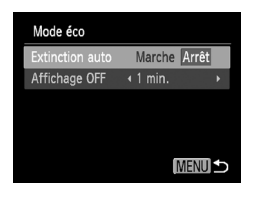

- <span id="page-111-3"></span>• Choisissez [Mode éco], puis appuyez sur la touche  $\binom{FJJJ}{SET}$ .
- $\bullet$  Appuyez sur les touches  $\blacktriangle \blacktriangledown$  pour choisir [Extinction auto], puis sur les touches  $\blacklozenge$ pour choisir [Arrêt].
- Si vous réglez la fonction Mode éco sur [Arrêt], prenez soin d'éteindre l'appareil photo après utilisation.

# <span id="page-112-1"></span>Réglage du délai de désactivation de l'écran

Vous pouvez régler la durée au terme de laquelle l'écran s'éteint automatiquement [\(p. 45\).](#page-44-0) Ceci s'applique également quand la fonction [Extinction auto] est sur [Arrêt].

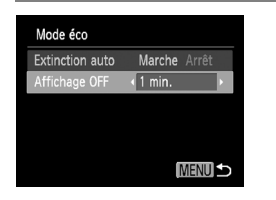

- <span id="page-112-3"></span>Choisissez [Mode éco], puis appuyez sur la touche  $\binom{f(w)}{g(x)}$ .
- $\bullet$  Appuyez sur les touches  $\blacktriangle \blacktriangledown$  pour choisir [Affichage OFF], puis utilisez les touches **∢** pour choisir le délai.
- **Pour économiser les piles, il est conseillé** de choisir une valeur inférieure à [1 min.].

# Modification des réglages des fonctions de prise de vue

Appuyez sur la touche  $\left( \cdot \right)$ , puis sur les touches  $\blacklozenge$  pour choisir **P**, et modifiez les réglages dans l'onglet  $\Box$  [\(p. 41\)](#page-40-0).

Avant de tenter de prendre des photos avec une fonction décrite dans cette section dans un mode autre que  $\mathbf{P}$ , vérifiez si la fonction est disponible dans le mode en question [\(p. 130](#page-129-0) – [135\).](#page-134-0)

# <span id="page-112-0"></span>Désactivation de la fonction Faisceau AF

Dans des conditions de faible luminosité, lorsque vous appuyez sur le déclencheur à mi-course, la lampe s'allume automatiquement pour faciliter la mise au point. Vous pouvez désactiver cette lampe.

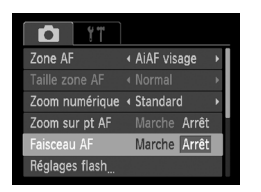

<span id="page-112-2"></span>• Choisissez [Faisceau AF], puis appuyez sur les touches  $\blacklozenge$  pour choisir [Arrêt].

# <span id="page-113-0"></span>Désactivation de la fonction d'atténuation des yeux rouges

La lampe d'atténuation des yeux rouges s'allume afin de diminuer l'effet des yeux rouges lors de la prise de vue avec flash dans un environnement sombre. Vous pouvez désactiver cette fonction.

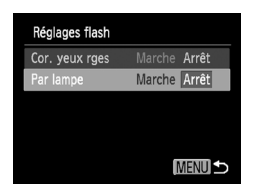

- <span id="page-113-3"></span>• Choisissez [Réglages flash], puis appuyez sur la touche  $\binom{FUNC}{CT}$ .
- $\bullet$  Appuyez sur les touches  $\blacktriangle \blacktriangledown$  pour choisir [Par lampe], puis appuyez sur les touches **4** pour choisir [Arrêt].

# <span id="page-113-1"></span>Modification de la durée d'affichage de l'image juste après la prise de vue

Vous pouvez modifier la durée d'affichage des images juste après la prise de vue.

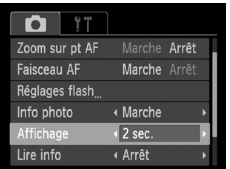

<span id="page-113-2"></span>• Choisissez [Affichage], puis appuyez sur les touches  $\blacklozenge$  pour choisir une option.

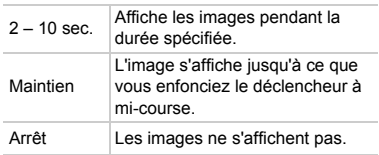

# <span id="page-114-2"></span>Modification du mode d'affichage de l'image juste après la prise de vue

Vous pouvez modifier la manière dont l'image s'affiche juste après la prise de vue.

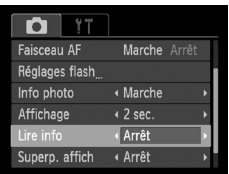

• Choisissez [Lire info], puis appuyez sur les touches  $\blacktriangleleft$  pour choisir une option.

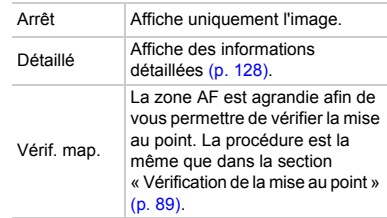

# <span id="page-114-1"></span>Affichage de la superposition

Vous pouvez afficher un quadrillage pour vous guider verticalement et horizontalement, ou choisir les quides 3:2 pour vérifier la zone imprimable aux formats 90 x 130 mm et carte postale.

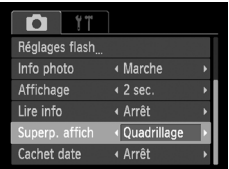

• Choisissez [Superp. affich], puis appuyez sur les touches  $\blacklozenge$  pour choisir une option.

<span id="page-114-5"></span><span id="page-114-4"></span><span id="page-114-3"></span><span id="page-114-0"></span>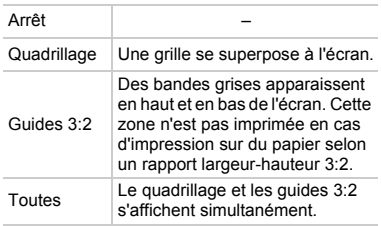

- En mode **W**, vous ne pouvez pas choisir [Guides 3:2], ni [Toutes].
	- **•** Le quadrillage n'est pas enregistré sur l'image.
		- **•** Les zones grisées affichées au format [Guides 3:2] ne sont pas imprimées. L'image réelle enregistrée inclut toutefois les zones grisées.

# Modification des réglages des fonctions de lecture

Vous pouvez ajuster les réglages de l'onglet  $\blacktriangleright$  en appuyant sur la touche  $\blacktriangleright$ [\(p. 41\).](#page-40-0)

## <span id="page-115-0"></span>Choix de l'image qui s'affiche en premier en mode de lecture

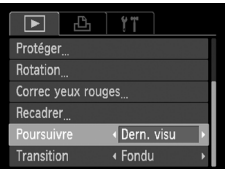

Choisissez [Poursuivre], puis appuyez sur les touches  $\blacklozenge$  pour choisir une option.

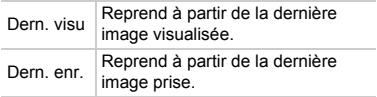

# *10*

# Informations utiles

Ce chapitre explique comment remplacer la pile de sauvegarde de la date et utiliser le kit adaptateur secteur, propose des conseils de dépannage et fournit la liste des fonctions et des éléments qui apparaissent à l'écran.

# Remplacement de la pile de sauvegarde de la date

La durée de vie de la pile de sauvegarde de la date est d'environ 7 ans. Si l'écran des réglages Date/Heure apparaît chaque fois que l'appareil photo est mis sous tension, remplacez la pile de sauvegarde de la date par une neuve (CR1220).

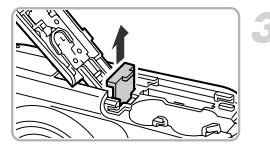

(-)

 $(+)$ 

# <span id="page-117-0"></span>**Mettez l'appareil photo hors tension.**

- **Ouvrez le couvercle et retirez les piles AA [\(p. 12\)](#page-11-0).**
- **Retirez le support de la pile de sauvegarde de la date.**

# **Remplacez la pile.**

**Insérez la pile en veillant à orienter** correctement les pôles (+) et (-).

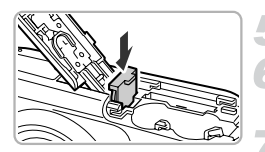

- **Insérez le support de la pile.**
- **Insérez les piles et fermez le couvercle.**
- **Mettez l'appareil photo sous tension et réglez la date et l'heure [\(p. 15\)](#page-14-0).**

# Utilisation de l'alimentation secteur

En utilisant le kit adaptateur secteur CA ACK800 et Adaptateur secteur CC DR-DC10 (vendus séparément), vous pouvez utiliser l'appareil photo sans vous préoccuper de l'état de charge des piles.

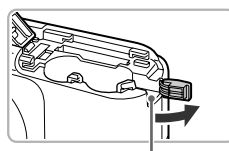

Port du câble de l'adaptateur CC

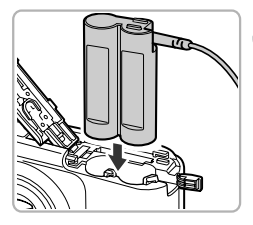

# <span id="page-118-0"></span>**Mettez l'appareil photo hors tension.**

## **Ouvrez le couvercle.**

- Effectuez l'étape 2 de la [p. 12](#page-11-0) pour ouvrir le couvercle du logement des piles et de la carte mémoire.
- z Ouvrez le port du câble de l'adaptateur CC comme illustré ci-contre.

## **Insérez l'adaptateur.**

z Insérez l'adaptateur CC comme le montre la figure ci-contre.

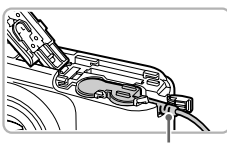

Câble

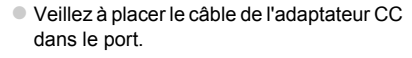

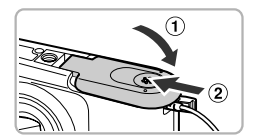

## **Fermez le couvercle.**

 $\bullet$  Fermez le couvercle  $( \circ )$  en le faisant glisser tout en exerçant une pression jusqu'à ce qu'il soit en place (vous devez entendre un déclic) (2).

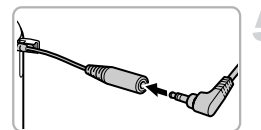

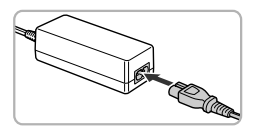

# <span id="page-119-0"></span>**Connectez le cordon d'alimentation.**

- z Insérez la fiche de l'adaptateur CA dans le câble du connecteur de coupleur CC.
- z Raccordez le cordon d'alimentation à l'adaptateur secteur compact, puis branchez l'autre extrémité sur la prise secteur.
- $\bullet$  Mettez l'appareil photo sous tension pour l'utiliser.
- · Quand vous avez terminé, mettez l'appareil photo hors tension et débranchez le cordon d'alimentation de la prise secteur.

<sup>1</sup><br>
O photo est sous topies les tells cordon d'alimentation lorsque l'appareil photo est sous tension. Une telle opération risquerait d'effacer les images prises ou d'endommager l'appareil photo.

# <span id="page-120-0"></span>Dépannage

Si vous pensez que l'appareil photo a un problème, commencez par vérifier les points suivants. Si les indications ci-dessous ne résolvent pas le problème, contactez un des centres d'assistance Canon répertoriés dans la liste fournie.

# Alimentation

#### **Rien ne se passe lorsque vous appuyez sur la touche ON/OFF.**

- **•** Vérifiez que les piles sont du type approprié et ne sont pas déchargées [\(p. 14\).](#page-13-0)
- **•** Vérifiez que les piles sont correctement insérées [\(p. 12\)](#page-11-0).
- **•** Vérifiez que le couvercle du logement des piles et de la carte mémoire est bien fermé [\(p. 13\).](#page-12-0)
- **•** Si les bornes des piles sont sales, les performances seront moins bonnes. Nettoyez les bornes avec un chiffon doux et réinsérez les piles plusieurs fois.

#### **Les piles se déchargent rapidement.**

**•** Les performances des piles diminuent à faible température. Réchauffez les piles, par exemple en les plaçant dans votre poche, en évitant tout contact entre les bornes et des objets métalliques.

#### **L'objectif ne se rétracte pas.**

**•** N'ouvrez pas le couvercle du logement des piles et de la carte mémoire lorsque l'appareil photo est allumé. Après avoir fermé le couvercle du logement des piles et de la carte mémoire, mettez l'appareil photo sous, puis hors tension [\(p. 13\).](#page-12-0)

# Sortie TV

**L'image est déformée ou ne s'affiche pas sur le téléviseur [\(p. 91\)](#page-90-0).**

# Prise de vue

#### **Impossible de prendre des photos.**

- **•** En mode de lecture [\(p. 17\),](#page-16-0) enfoncez le déclencheur à mi-course [\(p. 19\).](#page-18-0)
- **L'écran n'apparaît pas clairement dans les endroits sombres [\(p. 39\).](#page-38-0)**

#### **L'écran ne s'affiche pas correctement pendant la prise de vue.**

Notez que les problèmes suivants n'apparaissent pas dans les images fixes, mais bien dans les vidéos.

- **•** Lorsque l'appareil photo est soumis à des sources de lumière intense, l'écran peut s'assombrir.
- **•** Lors de la prise de vue sous un éclairage fluorescent ou LED, l'écran peut trembloter.
- **•** Si vous photographiez une source de lumière vive, il se peut qu'une barre de lumière (rouge violacé) apparaisse sur l'écran.

#### **L'écran s'éteint et vous ne pouvez pas prendre de photo lorsque vous appuyez sur le déclencheur [\(p. 22\).](#page-21-0)**

#### **s'affiche lorsque le déclencheur est enfoncé à mi-course [\(p. 48\).](#page-47-0)**

- Réglez le flash sur **4** [\(p. 67\).](#page-66-0)
- **•** Augmentez la vitesse ISO [\(p. 69\)](#page-68-0).
- **•** Fixez l'appareil photo sur un trépied.

#### **L'image est floue.**

- **•** Appuyez sur le déclencheur jusqu'à mi-course pour effectuer la mise au point sur le sujet, puis enfoncez-le à fond pour prendre la photo [\(p. 19\).](#page-18-0)
- **•** Photographiez le sujet à la distance de mise au point correcte [\(p. 139\)](#page-138-0).
- **•** Réglez l'option [Faisceau AF] sur [Marche] [\(p. 113\).](#page-112-0)

#### **Dépannage**

- **•** Assurez-vous que les fonctions que vous ne souhaitez pas utiliser (macro, etc.) sont désactivées.
- **•** Utilisez la mémorisation de la mise au point ou de la mise au point automatique pour prendre la photo [\(p. 74](#page-73-0), [76\)](#page-75-0).

#### **Même lorsque vous enfoncez le déclencheur à mi-course, la zone AF n'apparaît pas et l'appareil photo ne fait pas la mise au point.**

**•** Si vous effectuez le centrage sur une zone contrastée claire et sombre du sujet et que vous enfoncez le déclencheur à mi-course, ou que vous enfoncez plusieurs fois le déclencheur à mi-course, la zone AF apparaît et l'appareil effectue la mise au point.

#### **Le sujet est trop sombre.**

- Réglez le flash sur **\$** [\(p. 67\).](#page-66-0)
- **•** Corrigez la luminosité à l'aide de la correction de l'exposition [\(p. 67\).](#page-66-1)
- **•** Utilisez la fonction de mesure spot ou de mémorisation de l'exposition automatique pour prendre la photo [\(p. 76](#page-75-1), [77\)](#page-76-0).

#### **Le sujet est trop clair (surexposé).**

- Réglez le flash sur  $\circled{)}$  [\(p. 48\)](#page-47-0).
- **•** Corrigez la luminosité à l'aide de la correction de l'exposition [\(p. 67\).](#page-66-1)
- **•** Utilisez la fonction de mesure spot ou de mémorisation de l'exposition automatique pour prendre la photo [\(p. 76](#page-75-1), [77\)](#page-76-0).
- **•** Réduisez la lumière éclairant le sujet.

#### **L'image est sombre alors que le flash s'est déclenché [\(p. 22\).](#page-21-1)**

- **•** Photographiez à une distance appropriée pour la prise de vue au flash [\(p. 67\)](#page-66-0).
- **•** Augmentez la vitesse ISO [\(p. 69\).](#page-68-0)

#### **L'image prise avec le flash est trop claire (surexposée).**

- **•** Photographiez à une distance appropriée pour la prise de vue au flash [\(p. 67\)](#page-66-0).
- Réglez le flash sur **(b)** [\(p. 48\).](#page-47-0)

#### **Des points blancs apparaissent sur l'image en cas de prise de vue au flash.**

**•** La lumière du flash a été réfléchie par des particules de poussière ou d'autres objets en suspension dans l'air.

#### **L'image manque de netteté ou présente un gros grain.**

- **•** Prenez la photo à une vitesse ISO inférieure [\(p. 69\).](#page-68-0)
- **•** Selon le mode de prise de vue, lorsque la vitesse ISO est élevée, l'image peut manquer de netteté ou présenter un plus gros grain [\(p. 59](#page-58-0), [60\).](#page-59-0)

#### **Les yeux sont rouges [\(p. 79\).](#page-78-0)**

- **•** Réglez le paramètre [Par lampe] sur [Marche] [\(p. 114\).](#page-113-0) Lors d'une prise de vue au flash, la lampe (située sur l'avant de l'appareil photo) s'allume [\(p. 36\)](#page-35-0) et, pendant environ une seconde (tandis que l'appareil réduit les yeux rouges), il est impossible de prendre des photos. La correction est plus efficace si le sujet regarde directement la lampe. Les résultats seront encore meilleurs en augmentant l'éclairage intérieur ou en vous rapprochant des sujets.
- **•** Corrigez les images à l'aide de la fonction de correction des yeux rouges [\(p. 96\).](#page-95-0)

#### **L'enregistrement d'images sur la carte mémoire prend du temps ou la prise de vue en continu ralentit.**

**•** Effectuez un formatage simple de la carte mémoire dans l'appareil photo [\(p. 110\).](#page-109-0)

#### **Vous ne parvenez pas à régler les paramètres des fonctions de prise de vue ou du menu FUNC.**

**•** Les éléments susceptibles d'être réglés diffèrent selon le mode de prise de vue. Reportez-vous à la section « Fonctions disponibles dans chaque mode de prise de vue » [\(p. 130](#page-129-1) – [135\)](#page-134-1).

# Réalisation de vidéos

#### **La durée exacte de prise de vue ne s'affiche pas ou s'arrête.**

**•** Formatez la carte mémoire dans l'appareil photo ou utilisez une carte mémoire capable d'enregistrer à grande vitesse. Même si la durée de la prise de vue ne s'affiche pas correctement, la vidéo aura la longueur réellement enregistrée [\(p. 18](#page-17-0), [26\)](#page-25-0).

#### $\bullet$  apparaît sur l'écran et la prise de vue s'arrête automatiquement.

La mémoire interne de l'appareil photo n'est pas suffisante. Essayez l'une des opérations suivantes :

- **•** Effectuez un formatage simple de la carte mémoire dans l'appareil photo [\(p. 110\).](#page-109-0)
- **•** Modifiez le réglage de la qualité de l'image [\(p. 82\).](#page-81-0)
- **•** Utilisez une carte mémoire capable d'enregistrer à vitesse élevée [\(p. 82\).](#page-81-1)

#### **Le zoom ne fonctionne pas [\(p. 84\)](#page-83-0).**

# Lecture

#### **Impossible de lire des images ou des vidéos.**

**•** Si le nom du fichier ou la structure des dossiers a été changé sur un ordinateur, il se peut que vous ne puissiez pas lire les images ou les vidéos. Reportez-vous au *Guide d'utilisation des logiciels* pour obtenir des informations sur la structure des dossiers ou les noms de fichiers.

#### **La lecture s'arrête ou le son se coupe.**

- **•** Utilisez une carte mémoire qui a subi un formatage simple avec cet appareil photo [\(p. 110\).](#page-109-0)
- **•** Si vous copiez une vidéo sur une carte mémoire qui lit lentement, il se peut que la lecture s'interrompe momentanément.
- **•** Selon les capacités de l'ordinateur, il peut arriver que des images soient ignorées ou que le son s'arrête de manière inopinée lorsque vous regardez une vidéo.

# Ordinateur

#### **Impossible de transférer des images sur un ordinateur.**

Ce problème peut être résolu lorsque l'appareil photo est relié à un ordinateur via un câble en réduisant la vitesse de transfert.

**•** Appuyez sur la touche  $\blacksquare$  pour passer en mode de lecture. Appuyez ensuite sur la touche MENU et maintenez-la enfoncée, puis appuyez simultanément sur les touches et  $\mathbb{R}$ . Dans l'écran qui s'affiche, appuyez sur les touches  $\blacklozenge$  pour choisir [B], puis appuyez sur la touche  $\binom{FMR}{ST}$ .

# <span id="page-123-0"></span>Liste des messages qui apparaissent à l'écran

Si des messages d'erreur apparaissent sur l'écran, essayez l'une des solutions suivantes.

#### **Carte mémoire absente**

**•** La carte mémoire n'est pas installée dans le bon sens. Installez-la correctement [\(p. 13\).](#page-12-1)

#### **Carte mémoire verrouillée**

**•** La languette de protection contre l'écriture de la carte mémoire SD, SDHC ou SDXC est en position « LOCK ». Déverrouillez la languette [\(p. 12,](#page-11-0) [13\).](#page-12-1)

#### **Enregistrement impossible**

**•** Vous avez essayé de prendre une photo sans carte mémoire. Installez la carte mémoire correctement pour prendre des photos [\(p. 13\).](#page-12-1)

#### **Erreur carte mémoire [\(p. 110\)](#page-109-0)**

**•** Si ce message apparaît alors qu'une carte mémoire formatée est installée dans la bonne position, contactez un centre d'assistance Canon [\(p. 13\).](#page-12-1)

#### **Espace carte insuffisant**

**•** L'espace libre sur la carte mémoire est insuffisant pour prendre des photos [\(p. 20,](#page-19-0) [25,](#page-24-0) [47,](#page-46-0) [65\)](#page-64-0) ou modifier des images  $(p. 95 - 96)$ . Effacez les images  $(p. 24, 93)$  pour libérer de l'espace ou insérez une carte mémoire vide [\(p. 12\)](#page-11-0).

#### **Changer les piles [\(p. 14\)](#page-13-0)**

#### **Aucune image.**

**•** La carte mémoire ne contient aucune image à afficher.

#### **Elément protégé [\(p. 92\)](#page-91-0)**

#### **Image inconnue / Incompatible JPEG / Image trop grande / Lecture MOV impossible / RAW**

- **•** Les images non prises en charge ou les données d'image contenant des données corrompues ne peuvent pas être affichées.
- **•** Les images manipulées sur un ordinateur, dont le nom de fichier a été modifié ou qui ont été prises avec un autre appareil photo peuvent ne pas s'afficher.

#### **Agrandissement impossible / Rotation Impossible / Impossible modifier image /Image indisponible.**

- **•** Les images non compatibles ne peuvent pas être agrandies [\(p. 90\),](#page-89-0) pivotées [\(p. 94\)](#page-93-0), modifiées [\(p. 95](#page-94-0) – [96\)](#page-95-0) ou ajoutées à une liste d'impression [\(p. 105\)](#page-104-0).
- **•** Les images manipulées sur un ordinateur, dont le nom de fichier a été modifié ou qui ont été prises avec un autre appareil photo ne peuvent pas être agrandies, pivotées, modifiées ou ajoutées à une liste d'impression.
- **•** Les vidéos ne peuvent pas être agrandies [\(p. 90\).](#page-89-0)

#### **Limite sélec. dépassée**

- **•** Vous avez choisi plus de 998 images dans les réglages d'impression. Choisissez moins de 998 images [\(p. 106\).](#page-105-0)
- **•** Les réglages d'impression n'ont pas pu être enregistrés correctement. Réduisez le nombre d'images sélectionnées et essayez à nouveau [\(p. 106\).](#page-105-0)

#### **Erreur communication**

**•** Les images n'ont pas pu être transférées sur l'ordinateur ni imprimées en raison du grand nombre d'images (environ 1 000) stockées sur la carte mémoire. Utilisez un lecteur de carte USB disponible dans le commerce pour transférer les images. Installez la carte mémoire dans le logement de la carte mémoire de l'imprimante pour procéder à l'impression.

#### **Nom incorrect!**

**•** Le dossier ou l'image n'a pas pu être créé car il existe déjà une image portant le même nom de fichier que ce dossier/cette image ou le nombre maximal de fichiers a été atteint. Dans le menu  $\mathbf{f}$ , réglez l'option  $\mathsf{IN}^\circ$  fichiers] sur [Réinit. Auto] [\(p. 111\)](#page-110-0) ou formatez la carte mémoire [\(p. 18\).](#page-17-0)

#### **Erreur objectif**

- **•** Cette erreur peut se produire si vous saisissez l'objectif alors qu'il est en mouvement ou si vous utilisez l'appareil photo dans un endroit où il y a beaucoup de particules de poussière ou du sable dans l'air.
- **•** Si ce message d'erreur continue de s'afficher, contactez un centre d'assistance Canon, car le problème peut provenir de l'objectif.

#### **Erreur détectée sur app. photo (numéro d'erreur)**

- **•** Si un code d'erreur apparaît immédiatement après une prise de vue, il est possible que l'image n'ait pas été enregistrée. Vérifiez l'image en mode de lecture.
- **•** Si ce code d'erreur réapparaît, notez le numéro d'erreur (Exx) et contactez un centre d'assistance Canon, car le problème peut provenir de l'appareil photo.

#### **Erreur fichier**

**•** Il se peut que des photos provenant d'un autre appareil photo ou modifiées sur l'ordinateur avec un logiciel ne puissent pas être imprimées.

#### **Erreur d'impression**

**•** Vérifiez les paramètres de la taille du papier. Si ce message apparaît alors que les paramètres sont corrects, éteignez et rallumez l'imprimante, puis configurez à nouveau les paramètres.

#### **Absorbeur d'encre plein**

**•** Contactez un centre d'assistance Canon pour effectuer le remplacement de l'absorbeur d'encre.

# <span id="page-125-1"></span><span id="page-125-0"></span>Informations affichées à l'écran

# Prise de vue (affichage d'informations)

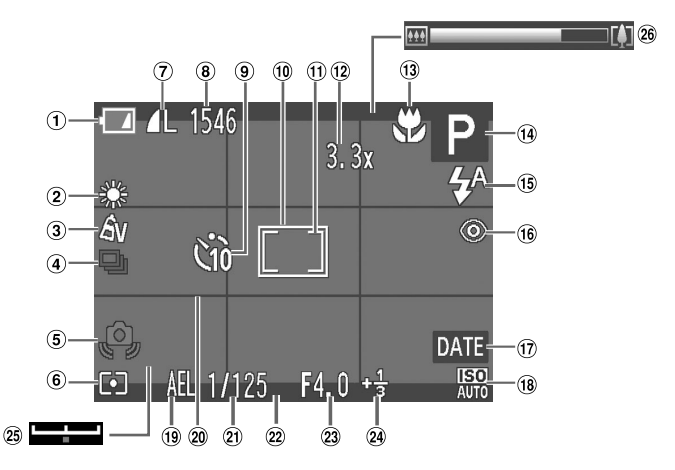

- Témoin de charge des piles [\(p. 14\)](#page-13-0)
- 2 Balance des blancs [\(p. 68\)](#page-67-0)
- Mes couleurs [\(p. 71\)](#page-70-0)
- Mode drive [\(p. 70\)](#page-69-0)
- Avertissement de bougé de l'appareil photo [\(p. 21\)](#page-20-0)
- Méthode de mesure [\(p. 76\)](#page-75-1)
- Compression (qualité de l'image) [\(p. 55\)](#page-54-0) / Pixels d'enregistrement [\(p. 55](#page-54-1), [82\)](#page-81-0)
- Images fixes : Prises de vue enregistrables [\(p. 56\)](#page-55-0)  Vidéos : Durée restante [\(p. 82\)](#page-81-1)
- Retardateur
	- [\(p. 52,](#page-51-0) [53](#page-52-0), [54\)](#page-53-0)
- Zone AF [\(p. 73\)](#page-72-0)
- Zone de mesure spot [\(p. 76\)](#page-75-1)
- 12 Zoom numérique [\(p. 49\)](#page-48-0) / **Téléconvertisseur** numérique [\(p. 50\)](#page-49-0)
- Plage de mise au point [\(p. 72\),](#page-71-0) Mem. AF [\(p. 76\)](#page-75-0)
- Mode de prise de vue [\(p. 130\)](#page-129-1), Icône de scène [\(p. 127\)](#page-126-0)
- Mode flash
	- [\(p. 48,](#page-47-0) [67](#page-66-0), [78\)](#page-77-0)
- **16 Correction des yeux** rouges [\(p. 96\)](#page-95-0)
- <span id="page-125-3"></span>Cachet de date [\(p. 51\)](#page-50-0)
- Vitesse ISO [\(p. 69\)](#page-68-0)
- Mem. Expo [\(p. 77\),](#page-76-0) Mémor. expo flash [\(p. 77\)](#page-76-1)
- <span id="page-125-2"></span>Quadrillage [\(p. 115\)](#page-114-0)
- Vitesse d'obturation
- 22 Guides 3:2 [\(p. 115\)](#page-114-1)
- Valeur d'ouverture
- Correction de l'exposition [\(p. 67\)](#page-66-1)
- 25 Barre de réglage de l'exposition [\(p. 83\)](#page-82-0)
- Barre de zoom [\(p. 20\)](#page-19-0)

# <span id="page-126-0"></span>Icônes de scène

En mode Will, l'appareil photo affiche l'icône correspondant à la scène, puis effectue automatiquement la mise au point et sélectionne les réglages optimaux de luminosité et de couleur.

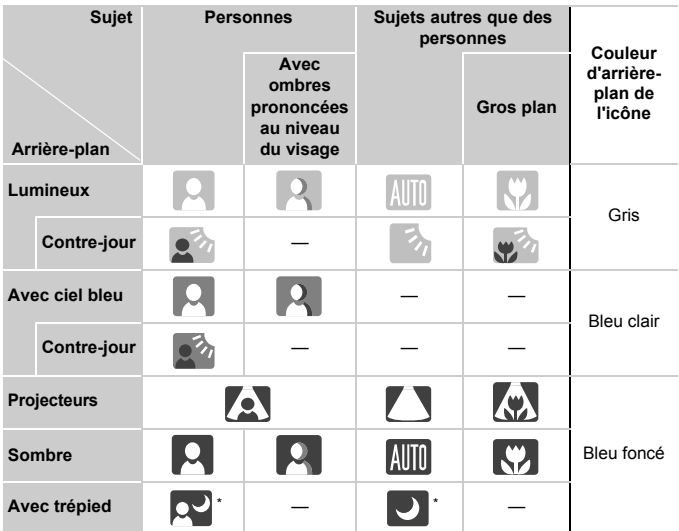

\* S'affiche lorsque la scène est sombre et que l'appareil photo est fixé sur un trépied.

# <span id="page-127-0"></span>Lecture (affichage d'informations détaillées)

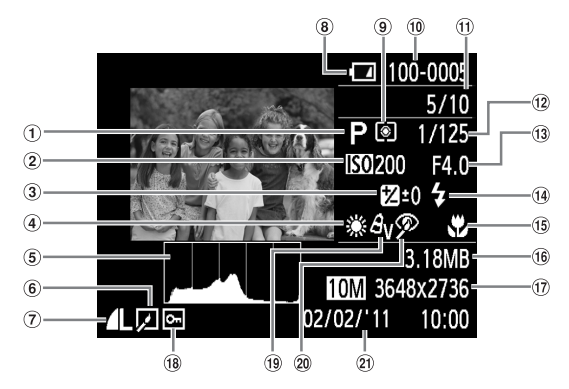

- Mode de prise de vue [\(p. 130\)](#page-129-1)
- Vitesse ISO [\(p. 69\)](#page-68-0)
- Valeur de correction de l'exposition [\(p. 67\)](#page-66-1), Réglage de l'exposition [\(p. 83\)](#page-82-0)
- Balance des blancs [\(p. 68\)](#page-67-0)
- Histogramme [\(p. 39\)](#page-38-1)
- Édition d'images [\(p. 95](#page-94-0) – [96\)](#page-95-0)
- Compression (qualité d'image) [\(p. 55\)](#page-54-0) / Pixels d'enregistrement [\(p. 55](#page-54-1), [82\),](#page-81-0) AVI (vidéos)
- Témoin de charge des piles [\(p. 14\)](#page-13-0)
- Méthode de mesure [\(p. 76\)](#page-75-1)
- Numéro de dossier Numéro de fichier [\(p. 111\)](#page-110-0)
- Nombre d'images affichées / Nombre total d'images
- Vitesse d'obturation, qualité de l'image (vidéos) [\(p. 82\)](#page-81-0)
- Valeur d'ouverture
- Flash [\(p. 67\)](#page-66-0)
- Plage de mise au point [\(p. 72\)](#page-71-0)
- <span id="page-127-1"></span>16 Taille du fichier [\(p. 56](#page-55-0), [82\)](#page-81-1)
- Images fixes : pixels d'enregistrement [\(p. 55\)](#page-54-1) Vidéos : longueur de la vidéo [\(p. 82\)](#page-81-1)
- Protéger [\(p. 92\)](#page-91-0)
- Mes couleurs [\(p. 71\)](#page-70-0)
- Correction des yeux rouges [\(p. 79](#page-78-0), [96\)](#page-95-0)
- Date et heure de prise de vue [\(p. 15\)](#page-14-0)

# **Récapitulatif du panneau de commande des vidéos de la section « Lecture de vidéos » [\(p. 27\)](#page-26-0)**

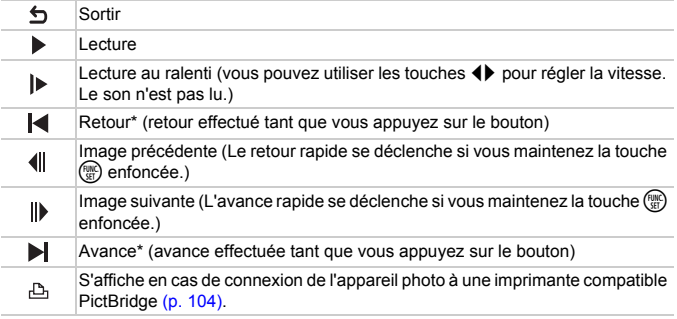

\* Affichage de l'image située environ 4 secondes avant ou après l'image en cours.

Vous pouvez utiliser les fonctions retour et avance durant la lecture d'une vidéo en appuyant sur les touches  $\blacklozenge$ .

# <span id="page-129-1"></span><span id="page-129-0"></span>Fonctions disponibles dans chaque mode de prise de vue

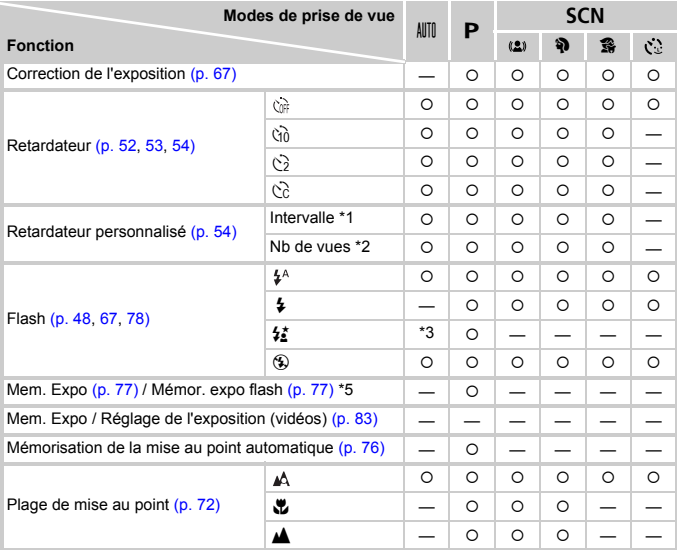

\*1 Le nombre de secondes ne peut pas être 0 dans les modes où il est impossible de définir le nombre de prises de vue.

\*2 Valeur fixe (1 vue) dans les modes où il est impossible de définir le nombre de prises de vue.

\*3 Non paramétrable, passe automatiquement à  $\frac{1}{2}$  selon les conditions.

\*4 Non paramétrable, passe automatiquement à  $\frac{1}{2}$  lors du déclenchement du flash.

\*5 La mémorisation de l'exposition au flash n'est pas disponible si ® est sélectionné.

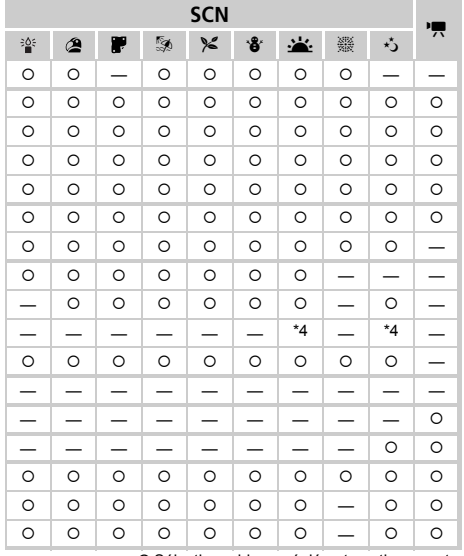

O Sélectionnable ou réglé automatiquement. – Non sélectionnable.

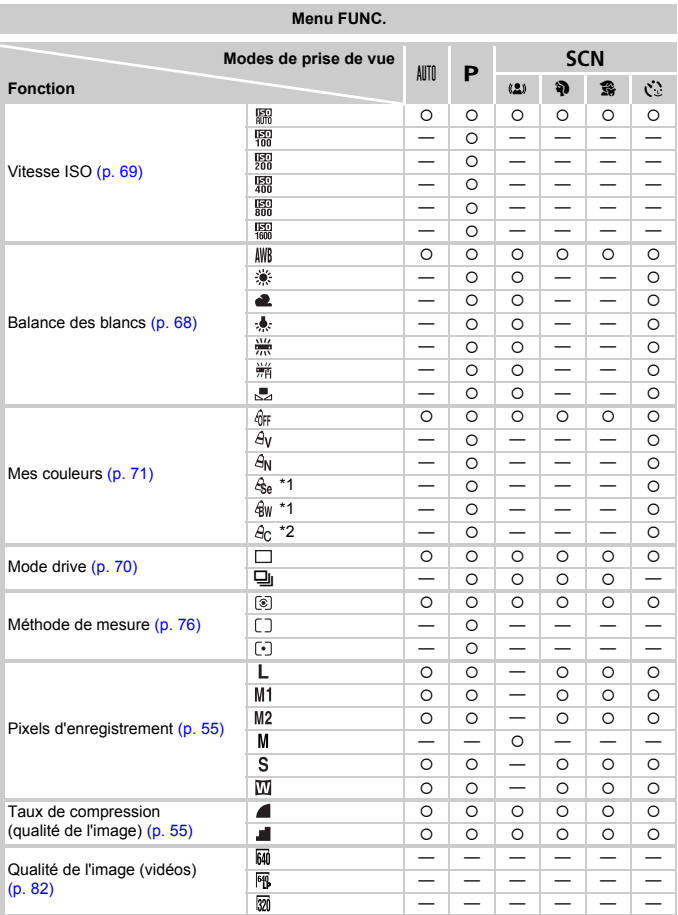

\*1 La balance des blancs n'est pas sélectionnable.

\*2 Vous pouvez régler le contraste, la netteté, la saturation des couleurs sur 5 niveaux.

#### Fonctions disponibles dans chaque mode de prise de vue

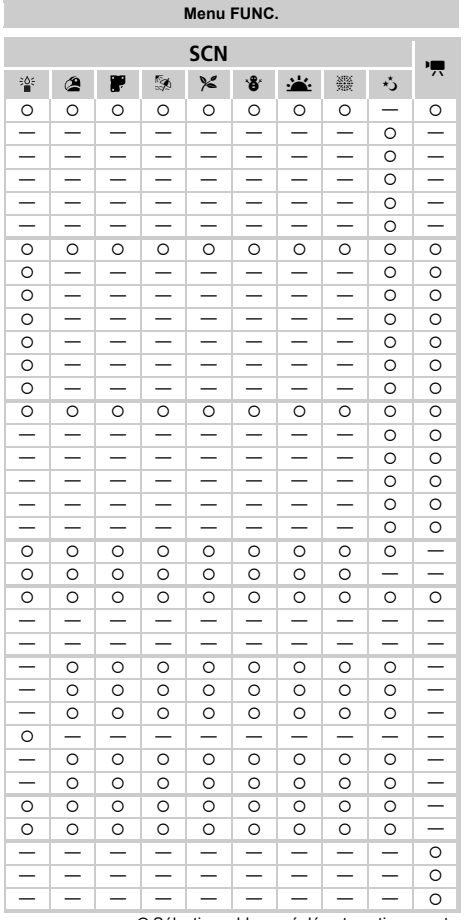

O Sélectionnable ou réglé automatiquement.

- Non sélectionnable.

# <span id="page-133-0"></span>**Menus**

# $\bullet$  Menu Prise de vue

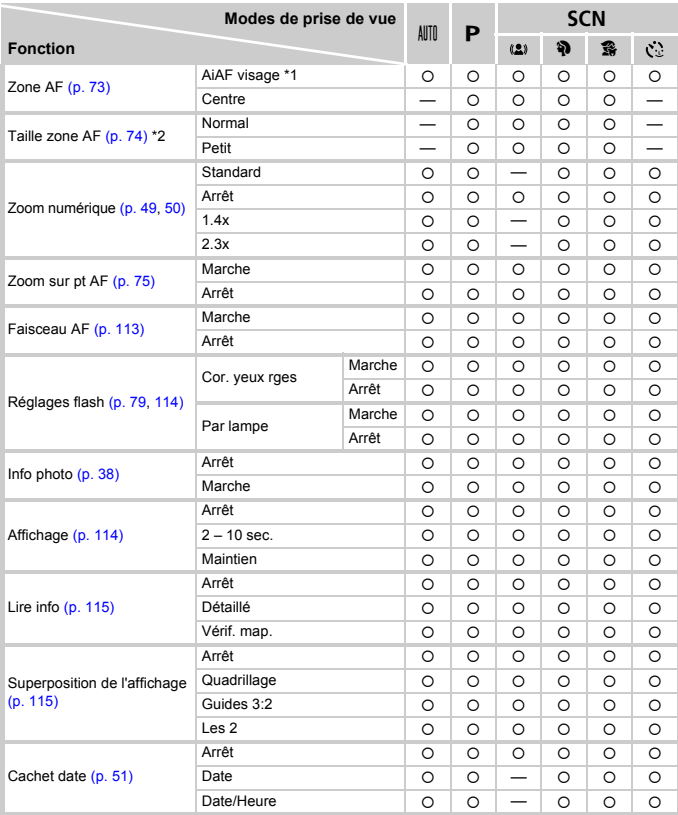

\*1 Le fonctionnement dépend du mode de prise de vue si aucun visage n'est détecté.

\*2 Disponible lorsque la zone AF est réglée sur [Centre].

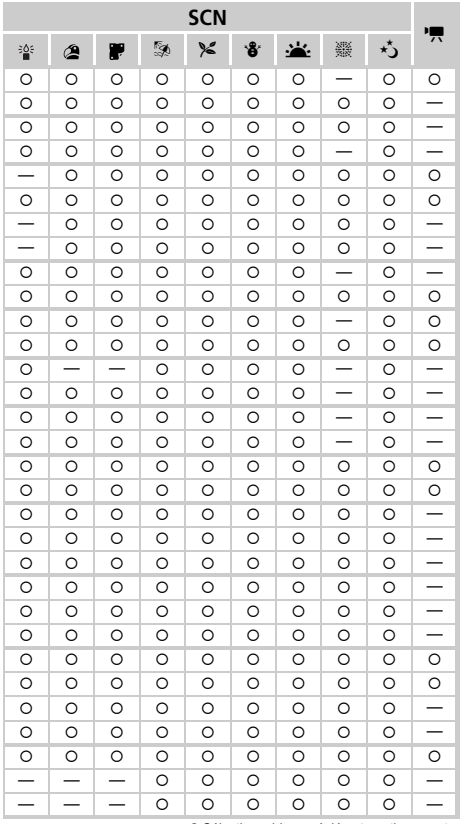

<span id="page-134-1"></span><span id="page-134-0"></span>O Sélectionnable ou réglé automatiquement. - Non sélectionnable.

# **17 Menu Configurer**

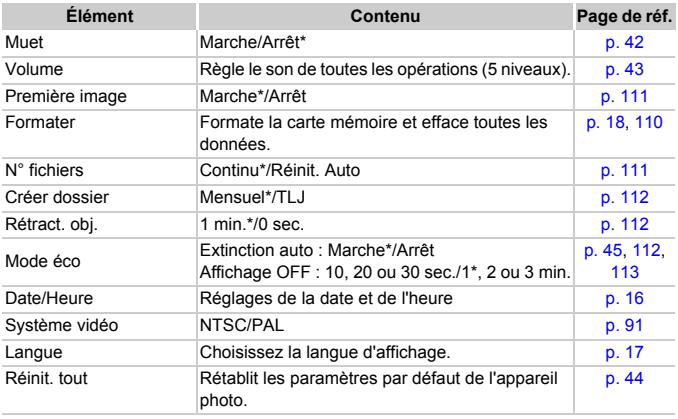

\* Paramètre par défaut

# **1** Menu Lecture

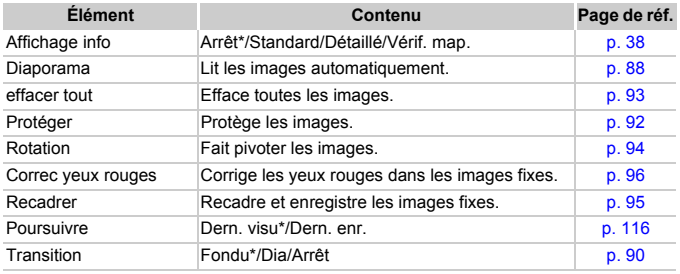

\* Paramètre par défaut

# **凸 Menu Impression**

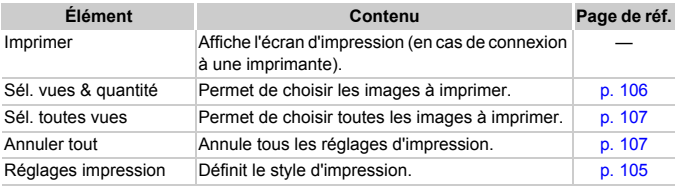

# Précautions de manipulation

- **•** Cet appareil photo est un dispositif électronique de haute précision. Ne le laissez pas tomber et ne le soumettez pas à des chocs violents.
- **•** Ne placez jamais l'appareil photo à proximité d'aimants, de moteurs ou d'autres périphériques générant d'importants champs électromagnétiques. L'exposition à des champs magnétiques puissants risque d'entraîner des dysfonctionnements ou d'altérer des données d'image.
- **•** Si des gouttes d'eau ou de la poussière tombent sur l'appareil photo ou sur l'écran, essuyez-les avec un chiffon doux ou une lingette pour lunettes. Ne frottez pas trop fort.
- **•** N'utilisez jamais de détergents contenant des solvants organiques pour nettoyer l'appareil photo ou l'écran.
- **•** Pour enlever la poussière de l'objectif, utilisez un soufflet vendu dans le commerce. S'il reste des saletés, contactez un centre d'assistance Canon répertorié dans la Brochure sur le système de garantie de Canon.
- **•** Si l'appareil photo passe rapidement d'un milieu chaud à un environnement froid, il se peut que de la condensation se forme sur ses surfaces internes et externes. Pour éviter cette condensation, placez l'appareil dans un sac plastique hermétique et laissez-le s'adapter doucement aux changements de température avant de le retirer du sac.
- **•** En cas de condensation, arrêtez immédiatement d'utiliser l'appareil photo, car une utilisation prolongée risque de l'endommager. Retirez les piles et la carte mémoire et attendez l'évaporation complète de l'humidité avant de réutiliser l'appareil.

# **Caractéristiques**

<span id="page-138-0"></span>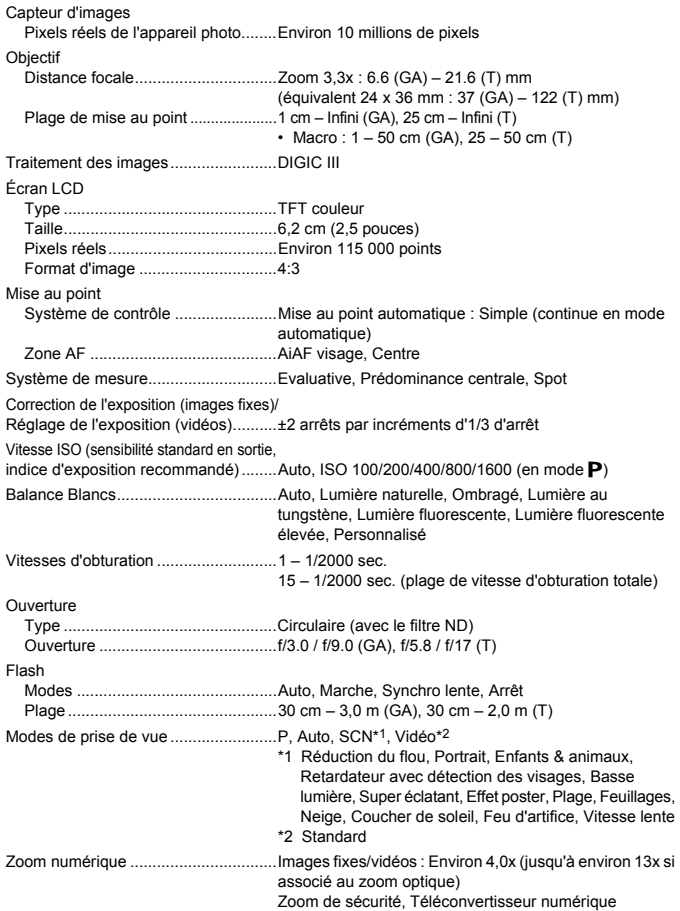

#### **Caractéristiques**

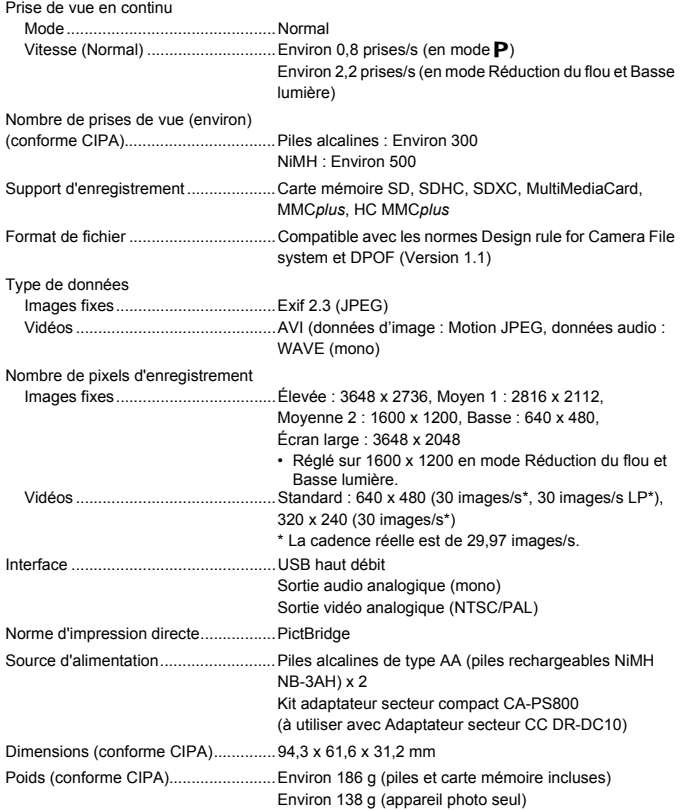

- **•** Toutes les données sont basées sur des tests réalisés par Canon.
- **•** Les caractéristiques et l'apparence de l'appareil photo sont susceptibles d'être modifiées sans avis préalable.

# Index

## **A**

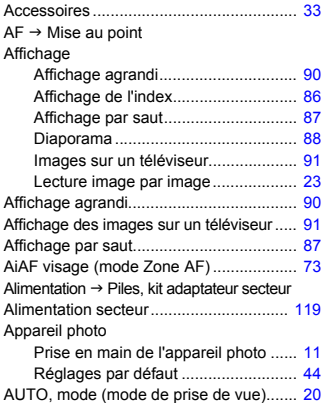

#### **B**

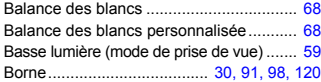

## **C**

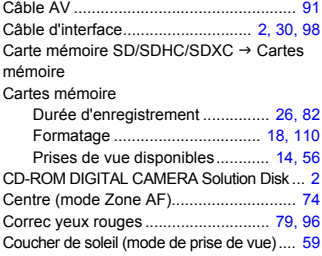

#### **D**

Date et heure  $\rightarrow$  Date/Heure

#### Date/Heure

Écran

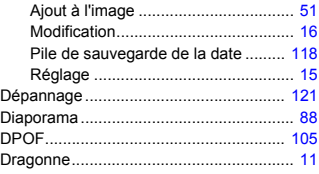

## **E**

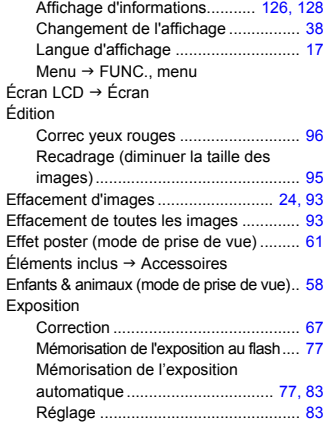

# **F**

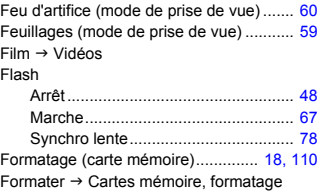

#### **Index**

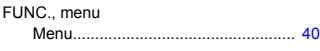

## **G**

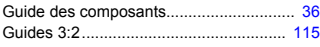

## **I**

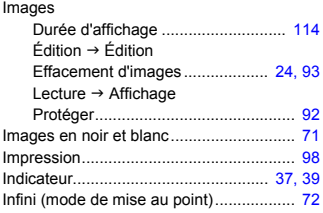

# **K**

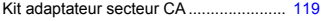

## **L**

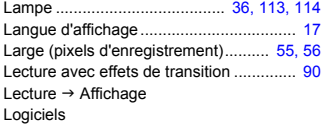

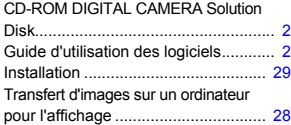

## **M**

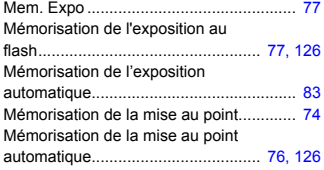

#### Menu

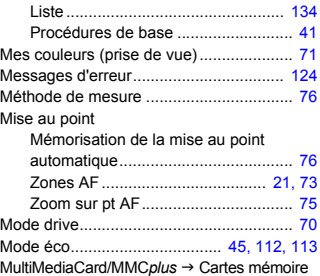

# **N**

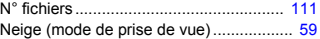

## **P**

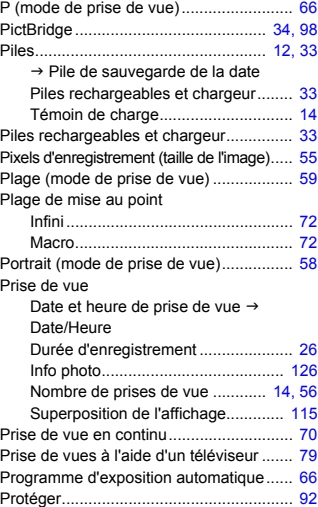

# **Q**

Quadrillage ..................................... [115,](#page-114-5) [126](#page-125-2) Qualité d'image J Taux de compression

# **R**

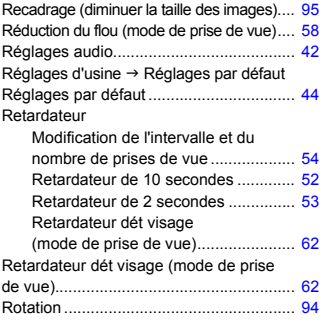

## **S**

Super éclatant (mode de prise de vue) .... [61](#page-60-1)

## **T**

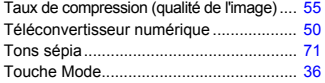

#### **V**

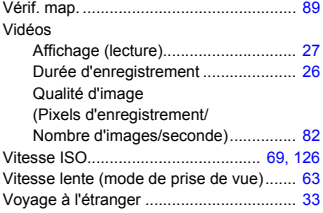

## **Z**

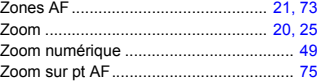

### **Limitation de la responsabilité**

- La réimpression, la transmission ou le stockage dans un système de stockage d'une partie quelconque de ce guide sans l'autorisation de Canon est strictement interdit.
- Canon se réserve le droit de modifier à tout moment le contenu de ce guide, sans avis préalable.
- Les illustrations et les captures d'écran utilisées dans ce guide peuvent différer légèrement de l'équipement utilisé.
- Indépendamment de ce qui précède, Canon décline toute responsabilité en cas de dommages dus à une utilisation inadaptée des produits.